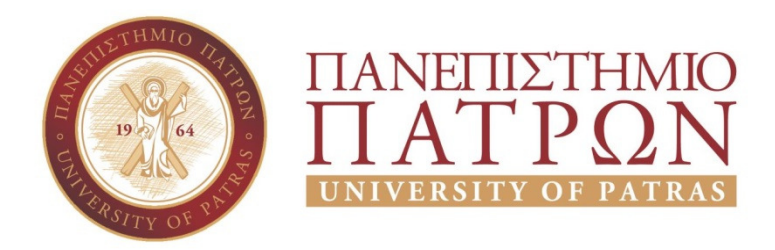

ΣΧΟΛΗ ΟΙΚΟΝΟΜΙΚΩΝ ΕΠΙΣΤΗΜΩΝ ΚΑΙ ∆ΙΟΙΚΗΣΗΣ ΕΠΙΧΕΙΡΗΣΕΩΝ

# ΤΜΗΜΑ ∆ΙΟΙΚΗTΙΚΗΣ ΕΠΙΣΤΗΜΗΣ ΚΑΙ ΤΕΧΝΟΛΟΓΙΑΣ **ΠΠΣ ∆ΙΟΙΚΗΣΗΣ ΕΠΙΧΕΙΡΗΣΕΩΝ ΜΕΣΟΛΟΓΓΙ ΠΤΥΧΙΑΚΗ ΕΡΓΑΣΙΑ**

# [ΕΠΙΣΚΟΠΗΣΗ ΠΡΟΣΘΕΤΩΝ ΤΟΥ WORDPRESS ΓΙΑ ΚΑΤΑΣΚΕΥΗ ΣΕΛΙ∆ΩΝ PAGE BUILDERS). ΜΕΛΕΤΗ ΠΕΡΙΠΤΩΣΗΣ ΑΝΑΠΤΥΞΗΣ ΕΙ∆ΗΣΕΟΓΡΑΦΙΚΟΥ ∆ΙΚΤΥΑΚΟΥ ΤΟΠΟΥ ΜΕ WORDPRESS]

Βασίλειος Λούζης-∆ηµήτριος Συµεόπουλος

 Επιβλέπων καθηγητής Γεώργιος Μουρκούσης

Μεσολόγγι [2020]

## **ΠΑΝΕΠΙΣΤΗΜΙΟ ΠΑΤΡΩΝ**

ΣΧΟΛΗ ΟΙΚΟΝΟΜΙΚΩΝ ΕΠΙΣΤΗΜΩΝ ΚΑΙ ∆ΙΟΙΚΗΣΗΣ ΕΠΙΧΕΙΡΗΣΕΩΝ

# ΤΜΗΜΑ ∆ΙΟΙΚΗTΙΚΗΣ ΕΠΙΣΤΗΜΗΣ ΚΑΙ ΤΕΧΝΟΛΟΓΙΑΣ **ΠΠΣ ∆ΙΟΙΚΗΣΗΣ ΕΠΙΧΕΙΡΗΣΕΩΝ ΜΕΣΟΛΟΓΓΙ ΠΤΥΧΙΑΚΗ ΕΡΓΑΣΙΑ**

# [ΕΠΙΣΚΟΠΗΣΗ ΠΡΟΣΘΕΤΩΝ ΤΟΥ WORDPRESS ΓΙΑ ΚΑΤΑΣΚΕΥΗ ΣΕΛΙ∆ΩΝ PAGE BUILDERS). ΜΕΛΕΤΗ ΠΕΡΙΠΤΩΣΗΣ ΑΝΑΠΤΥΞΗΣ ΕΙ∆ΗΣΕΟΓΡΑΦΙΚΟΥ ∆ΙΚΤΥΑΚΟΥ ΤΟΠΟΥ ΜΕ WORDPRESS]

ΒΑΣΙΛΕΙΟΣ ΛΟΥΖΗΣ

∆ηµήτριος Συµεόπουλος

 Επιβλέπων καθηγητής ή καθηγήτρια [Γεώργιος Μουρκούσης]

Μεσολόγγι [2020]

## **UNIVERSITY OF PATRAS**

SCHOOL OF ECONOMICS & BUSINESS

# DEPARTMENT OF MANAGEMENT SCIENCE AND TECHNOLOGY **FORMER DEPARTMENT OF BUSINESS ADMINISTRATION AT MESSOLONGHI**

# **THESIS**

# [OVERVIEW OF WORDPRESS ADDITIVES FOR PAGE BUILDERS). STUDY CASE STUDY OF A NEWSPAPER WEBSITE WITH WORDPRESS]

[Vasileios Louzis]

Messolonghi [2020]

## **UNIVERSITY OF PATRAS**

SCHOOL OF ECONOMICS & BUSINESS

# DEPARTMENT OF MANAGEMENT SCIENCE AND TECHNOLOGY **FORMER DEPARTMENT OF BUSINESS ADMINISTRATION AT MESSOLONGHI**

# **THESIS**

# [OVERVIEW OF WORDPRESS ADDITIVES FOR PAGE BUILDERS). STUDY CASE STUDY OF A NEWSPAPER WEBSITE WITH WORDPRESS]

[DIMITRIOS SYMEOPOULOS]

Messolonghi [2020]

Η έγκριση της πτυχιακής εργασίας από το Τµήµα ∆ιοίκητικής Επιστήµης και Τεχνολογίας του Πανεπιστηµίου Πατρών δεν υποδηλώνει απαραιτήτως και αποδοχή των απόψεων του συγγραφέα εκ µέρους του Τµήµατος.

#### **ΠΕΡΙΛΗΨΗ**

Η ακόλουθη πτυχιακή εργασία έχει απώτερο σκοπό να µας δείξει µε ποιο τρόπο πλέον µπορούµε ακόµα και από την ευκολία του σπιτιού µας να δηµιουργήσουµε ένα ειδησεογραφικό ιστότοπο µε τη χρήση ενός page builder όπως είναι για παράδειγµα το WORDPRESS. Στο πρώτο θα μάθουμε την ιστορία του Wordpress και από ποιους δηµιουργήθηκε. Στο δεύτερο κεφάλαιο θα µάθουµε µερικά από τα πιο σηµαντικά προσθετά του wordpress, που σκοπό έχουν να µας διευκολύνουν αλλά και να µας εµπλουτίσουν την ιστοσελίδα. Στο τρίτο κεφάλαιο εξηγούµε µε ποιον τρόπο µπορούµε να κάνουµε εγκατάσταση του wordpress µε κάποια απλά βήµατα όπως εµείς κάναµε µε την ενοικίαση ενός πακέτου web hosting. Το τέταρτο κεφάλαιο αφορά εξολοκλήρου την δηµιουργία και κατασκευή του ιστότοπου µε διάφορα πρόσθετα και µικροεφαρµογές που µπορούµε να προσθέσουµε και να προσαρµόσουµε στις απαιτήσεις αλλά και στις προτιµήσεις µας για το πώς θα κάνουµε τον ιστότοπο πιο ελκυστικό, ανταγωνιστικό σε σχέση µε άλλους υπάρχων ιστότοπους και ταυτόχρονα έγκυρο και εύχρηστο για τον αναγνώστη.

#### **ABSTRACT**

The following thesis aims to show us how we can now, even from the convenience of our home, create a news website using a page builder such as WORDPRESS. In the first chapter we will learn the history of WORDPRESS and by whom it was created. In the second chapter we will learn some of the most significant ad-ons of WORDPRESS which aim to facilitate and reach our website. In the third chapter we explain how we can install WORDPRESS with some simple steps by renting a web hosting server. The fourth chapter deals entirely with the creation and construction of the news website with values, and ons and widgets that we can add and adapt to our requirements and preferences on how to make the website more attractive, competitive compared to other existing news websites and at the same time valid and easy to use for the reader.

## Πίνακας περιεχομένων

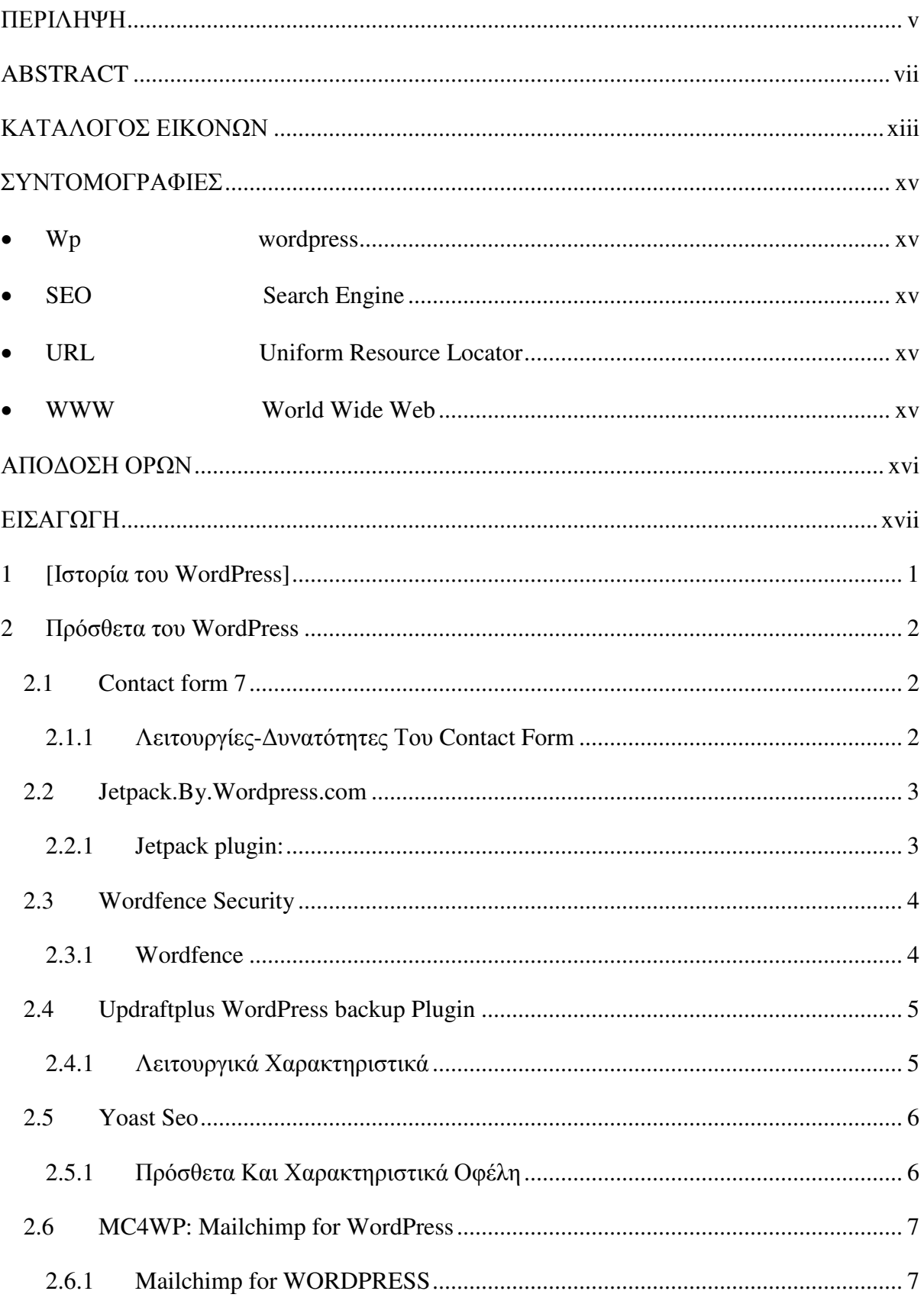

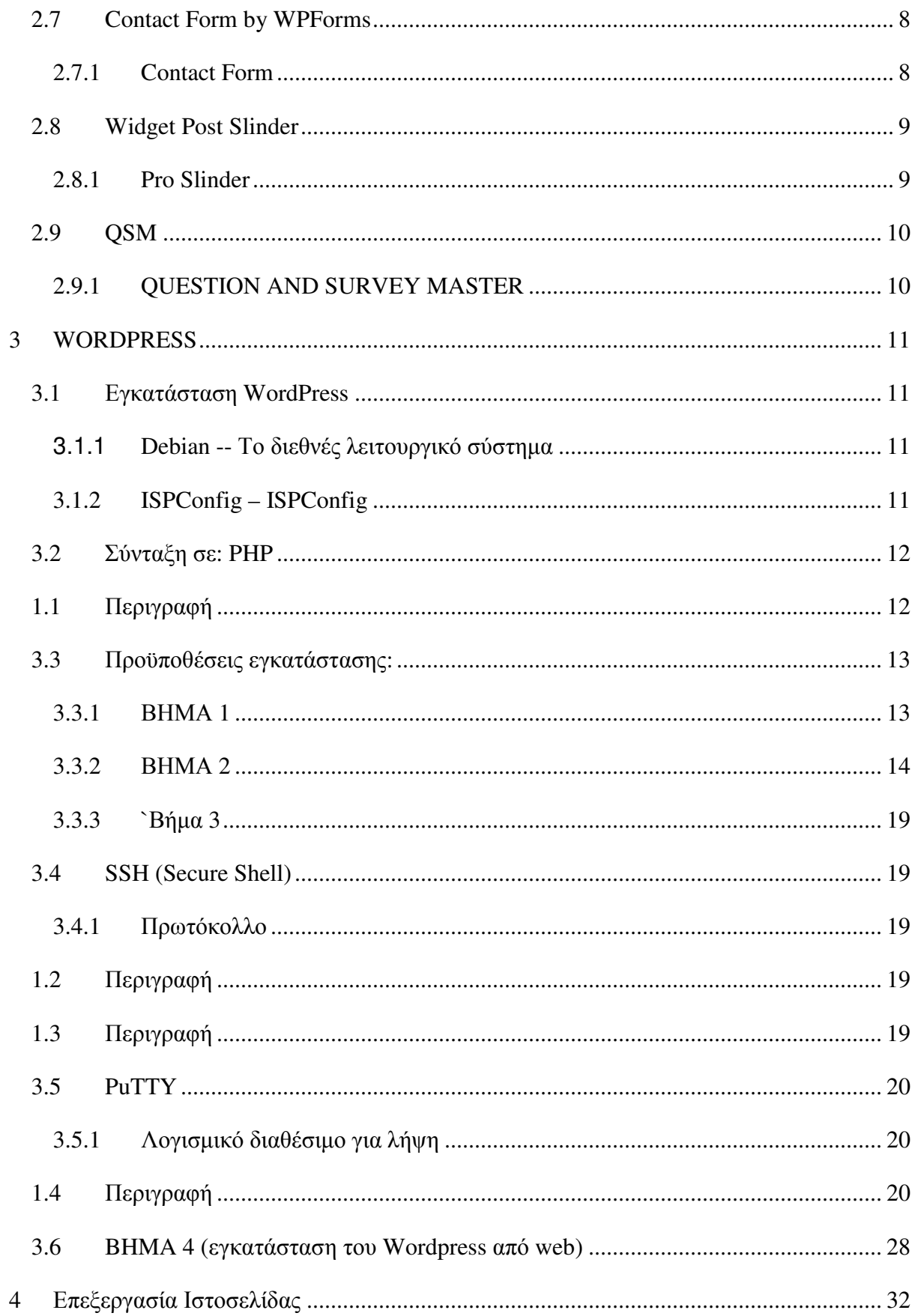

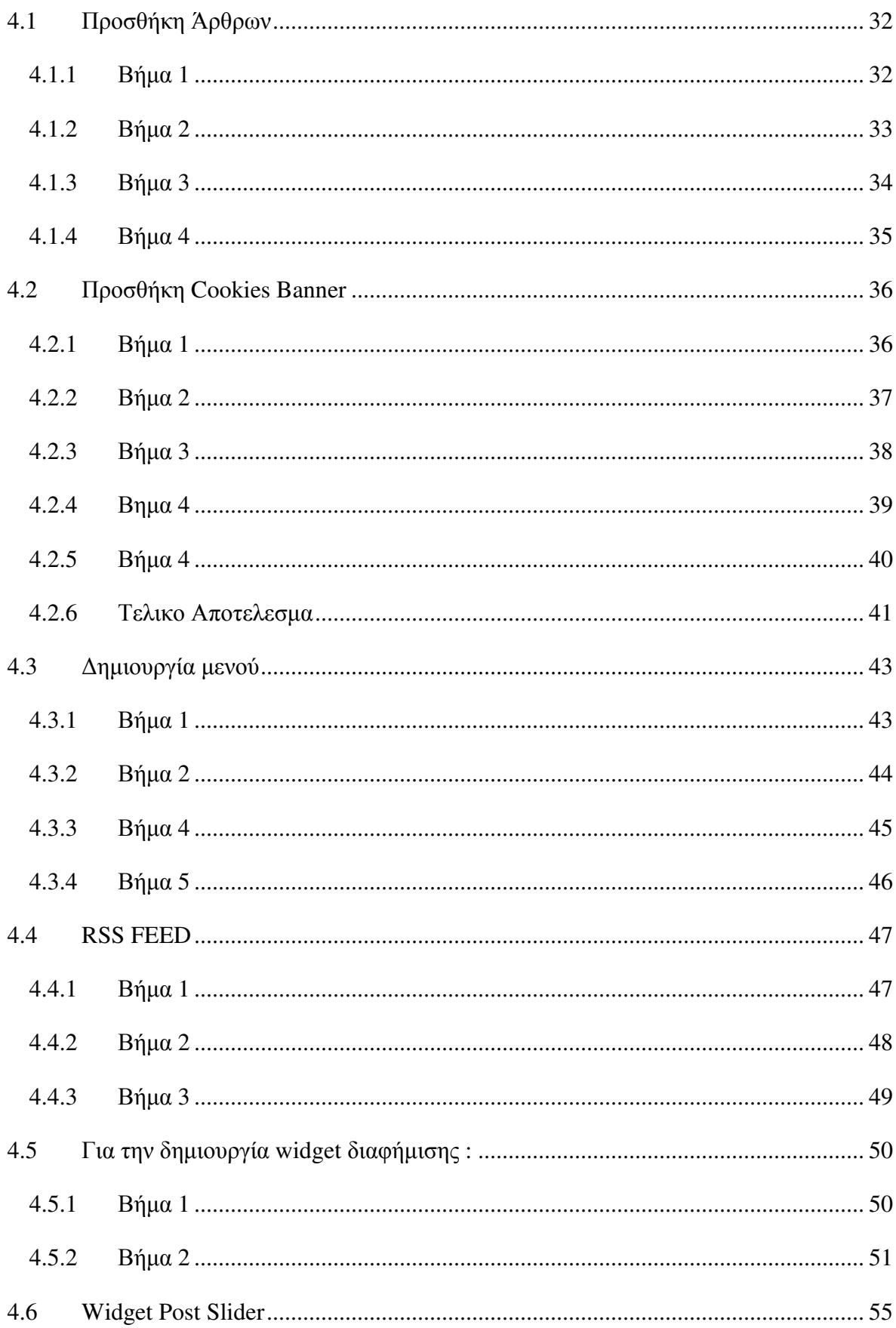

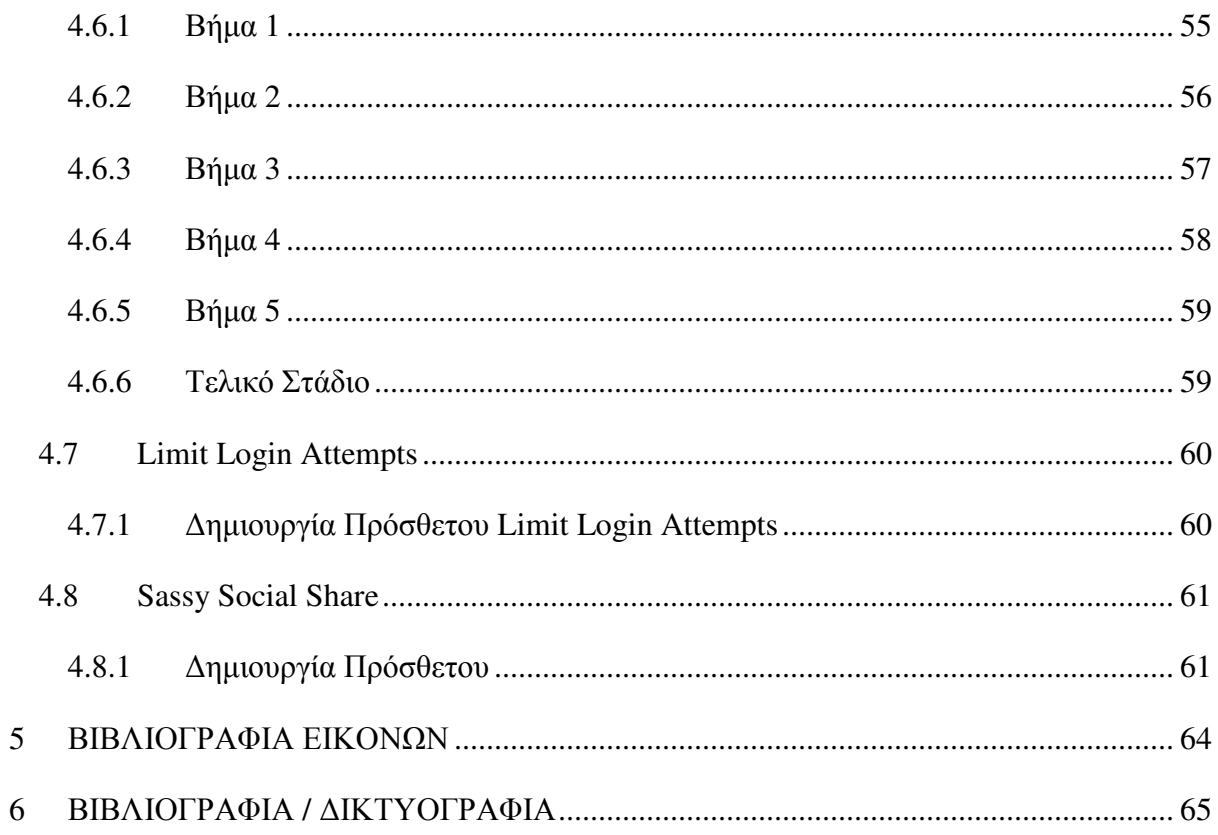

## ΚΑΤΑΛΟΓΟΣ ΕΙΚΟΝΩΝ

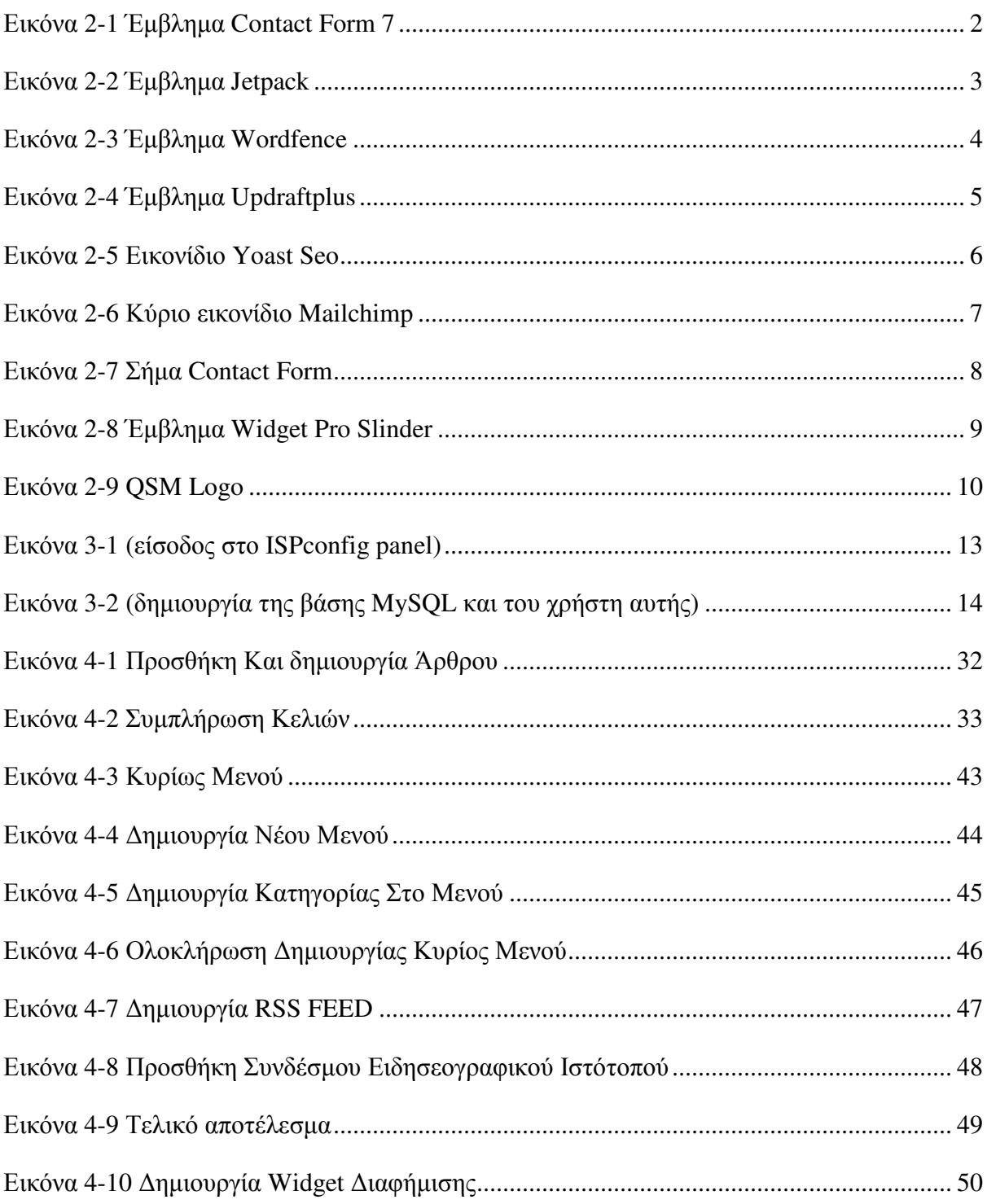

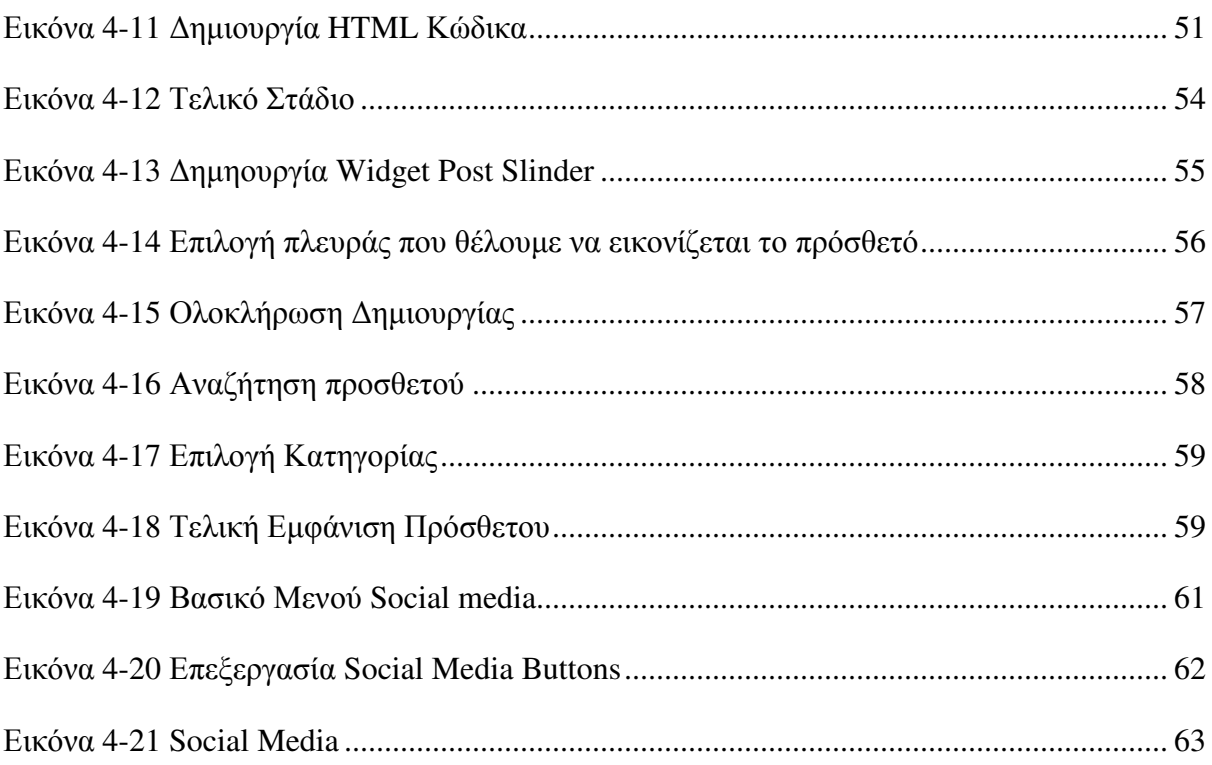

### **ΣΥΝΤΟΜΟΓΡΑΦΙΕΣ**

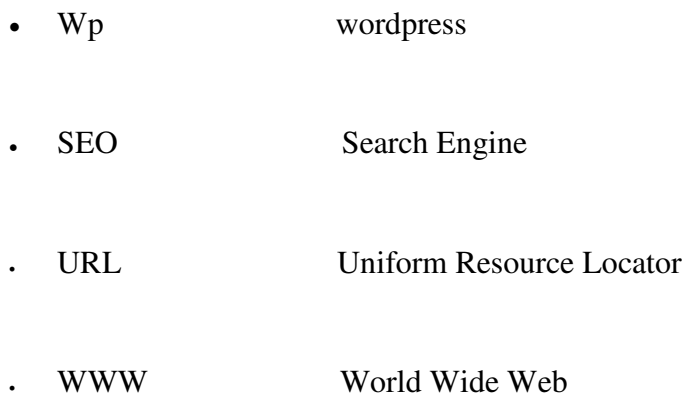

#### ΑΠΟΔΟΣΗ ΟΡΩΝ

- 1. Widget Μικροεφαρμογές 2. URL Διεύθυνση Ιστότοπού Προνομιούχα 3. Premium Search Engine Optimization (Βελτιστοποίηση 4. SEO Ιστοσελίδων για τις Μηχανές Αναζήτησης
- Διακομιστής 5. Server

#### **ΕΙΣΑΓΩΓΗ**

Στη σηµερινή εποχή που η κοινωνία µας είναι βαθιά επηρεασµένοι από τη τεχνολογία και όλα γίνονται πιο γρηγορά και πιο εύκολά βασισµένα στην τεχνολογία. Στο πρόσφατο όµως παρελθόν πριν (περίπου από είκοσι χρόνια) δεν ήταν τόσο εύκολα να κάνεις ακόµα και τα πιο µικρά πράγµατα που µπορούµε να κάνουµε χάρης αυτήν. Η τεχνολογία και ειδικότερα ο υπολογιστής έχει επηρεάσει τον τρόπο ζωής µας και κάποτε ήταν δύσκολο να σκεφτεί κάνεις πως ένα τέτοιο εργαλείο θα εξελιχθεί έτσι, ώστε να έχει τέτοιες δυνατότητες που να µπορείς να επικοινωνείς µε κάποιον που να βρίσκεται χιλιάδες χιλιόµετρα µακριά, να µπορείς να ακούς µουσική, να κατεβάζεις διάφορες εφαρµογές που να σε βοηθάνε µε την δουλειά σου και να την κάνουν πιο εύκολη, ακόµα και να µπορείς να σχεδιάζεις-κατασκευάζεις µια εταιρεία από το µηδέν από την άνεση του σπιτιού σου. Στόχος της ακόλουθης πτυχιακής είναι η είναι η αναζήτηση και η περιγραφή πρόσθετων του Wordpress αλλά και η δηµιουργία ενός ειδησεογραφικού ιστότοπου µε την βοήθεια του εργαλείου του Wordpress. Η ιστοσελίδα µας ονοµάζεται freesip.gr η οποία δηµιουργήθηκε µε αντικειµενικό σκοπό την ενηµέρωση του κόσµου σε όλους τους τοµείς της επικαιρότητας . Για να καταστεί αυτό δυνατό χρειάζεται η γνώση αλλά και η δηµιουργικότητα που θα κάνουν τον ιστότοπο σου µοναδικό αλλά και εύκολο στην χρήση, κατανοητή και προσβάσιµη σε σχέση µε τα άλλους ειδησεογραφικούς ιστότοπους, σε αυτό θα µας βοηθήσει µια γκάµα από χιλιάδες πρόσθετα που υπάρχουν εγκατεστηµένα στο wordpress

#### **1 [Ιστορία του WordPress]**

Το WordPress ξεκίνησε γιατί σταµάτησε η ανάπτυξη του λογισµικού blogging b2/cafelog από τους κύριους προγραµµατιστές του. Το 2003 δύο χρήστες ο Matt Mullenweg και ο Mike Little αποφάσισαν να δηµιουργήσουν µια πλατφόρµα του b2/cafelog. Στις 27 Μαΐου 2003 ο Matt ανακοίνωσε την πρώτη έκδοση του WordPress.Η πρώτη έκδοση περιελάµβανε ένα νέο περιβάλλον διαχείρισης και νέα templates συµβατά µε το πρότυπο XHTML 1.1. Τον Μάιο του 2004 κυκλοφόρησε η έκδοση 1.2 φέρνοντας για πρώτη φορά την αρχιτεκτονική για την προσθήκη των plugin. Αυτό επίτρεπε στους χρήστες και τους προγραµµατιστές να επεκτείνουν την λειτουργικότητα του WordPress γράφοντας τα δικά τους plugins και να τα µοιράζονται µε την υπόλοιπη κοινότητα. Με το πέρας των χρόνων το WordPress ανανεωνόταν συνεχώς και επέτρεπε περισσότερες λειτουργίες και αυτό βοήθησε αισθητά τους προγραµµατιστές, σχεδιαστές, διαδικτυακούς εκδότες και bloggers να κρατηθούν απασχοληµένοι και να δηµιουργήσει συνάµα χιλιάδες θέσεις εργασίας στον τοµέα αυτόν.

#### **2 Πρόσθετα του WordPress**

#### **2.1 Contact form 7**

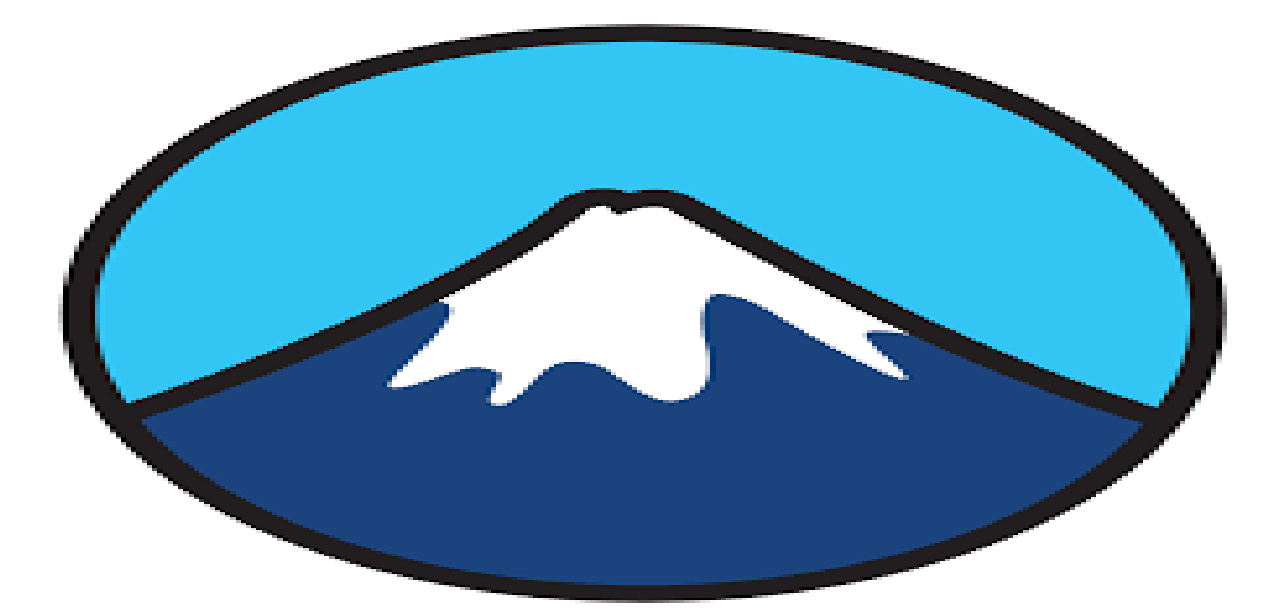

**Εικόνα 2-1 Έµβληµα Contact Form 7** 

#### **2.1.1 Λειτουργίες-∆υνατότητες Του Contact Form**

Με το Contact Form µας δίνετε η δυνατότητα διαχείρισης πολλαπλών φορµών επικοινωνίας, επιπλέον µπορούµε να προσαρµόσουµε την φόρµα και το περιεχόµενο της αλληλογραφίας µε µια απλή markup. Η φόρµα υποστηρίζεται από Ajax αποστολή Captcha, Akismet φιλτράρισµα ανεπιθύµητων και αλλά.

#### **2.2 Jetpack.By.Wordpress.com**

#### **2.2.1 Jetpack plugin:**

# (b) Jetpack

#### **Εικόνα 2-2 Έµβληµα Jetpack**

Το Jetpack πρόσθετο προσφέρει ασφάλεια, αποδοτικότητα και εύκολή διαχείριση και πλήρη έλεγχο της ιστοσελίδας. Υπάρχει δωρεάν πλάνο αλλά και επί πληρωµή µε παραπάνω εφαρµογές. Παράλληλα επιταχύνει το χρόνο φόρτωσης της ιστοσελίδας καθώς αρχεία όπως εικόνες αποθηκεύονται στον server της εταιρείας. Προσφέρει επίσης αναλυτικά στατιστικά στοιχεία, διαφηµιστικά προγράµµατα,SEO εργαλεία για πλατφόρµες όπως η Google, Bing, Facebook και το Wordpress ώστε να επιτευχθεί η μέγιστη προσέγγιση των χρηστών. Παράλληλα ενσωματώνεται με τις επίσηµες εφαρµογές για κινητά του WordPress, για τη διαχείριση του ιστότοπού σας από οπουδήποτε. Η σύνδεση στην ιστοσελίδα γίνεται µε ταυτοποίηση 2 παραγόντων για περισσότερη ασφάλεια, σκανάρει για κακόβουλα λογισµικά και κρατάει αρχείο της ιστοσελίδας για κάθε αλλαγή που πραγµατοποιείται σε αυτό.

#### **2.3 Wordfence Security**

#### **2.3.1 Wordfence**

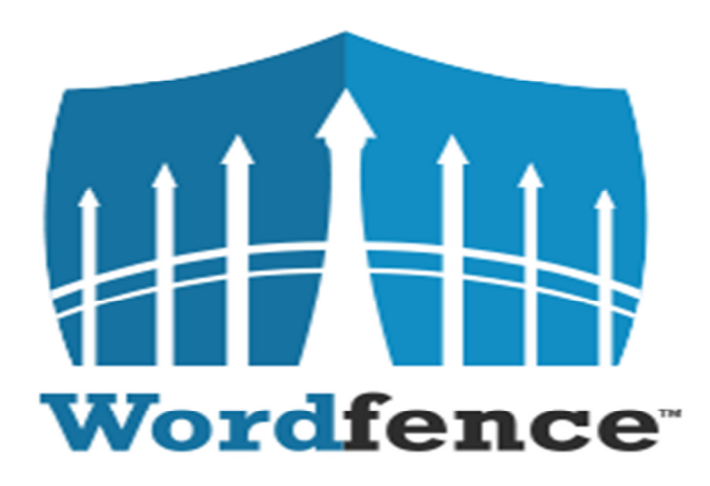

#### **Εικόνα 2-3 Έµβληµα Wordfence**

Το Wordfence προστατεύει την ιστοσελίδα µε ξεχωριστό τρόπο από τα υπόλοιπά πρόσθετα, καθώς χρησιµοποιεί endpoint firewall και όχι cloud firewall. Ένα endpoint firewall δεν µπορεί να προσπελαστεί (bypassed), δεν είναι ευάλωτο σε διαρροές δεδοµένων και δεν σπάει την κρυπτογράφηση. ∆ιαθέτει επίσης malware scanner και εξαιρετικό σύστηµα ειδοποιήσεων καθώς οι ειδοποιήσεις εµφανίζονται στο πίνακα ελέγχου του wordpress.Χρησιµοποιεί ταυτοποίηση 2 παραγόντων και CAPTCHA για την σύνδεση. Το Wordfence έχει εγκατασταθεί σε παραπάνω από 150.000.000 ιστοσελίδες.

#### **2.4 Updraftplus WordPress backup Plugin**

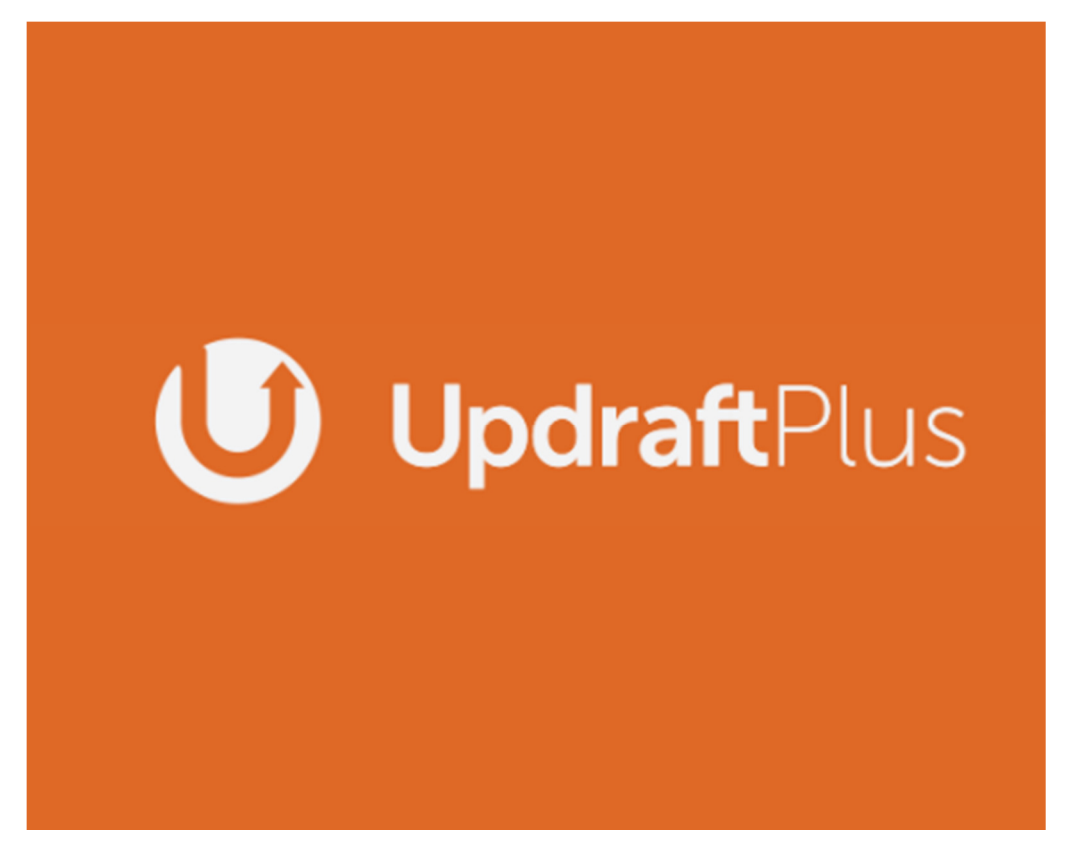

**Εικόνα 2-4 Έµβληµα Updraftplus** 

#### **2.4.1 Λειτουργικά Χαρακτηριστικά**

Το Updraftplus δηµιουργεί αντίγραφα ασφαλείας µε σκοπό να απλοποιήσει την επαναφορά. Κατατάσσεται ως το κορυφαίο στον κόσµο και το πιο δηµοφιλές προγραµµατισµένο πρόγραµµα δηµιουργίας αντιγράφων ασφαλείας, µε πάνω από δύο εκατοµµύρια ενεργές εγκαταστάσεις. Το Updraftplus είναι ένα πλήρες πρόσθετο δηµιουργίας αντιγράφων ασφαλείας και επαναφοράς γενικής χρήσης µε περισσότερες δυνατότητες και προηγµένα εργαλεία από τους ανταγωνιστές του. Προγραµµατίζει την δηµιουργία αντιγράφων ασφαλείας κάθε 4, 8 ή 12 ώρες, καθηµερινά, εβδοµαδιαία, δεκαπενθήµερη ή µηνιαία και µπορεί να επαναφέρει τα αντίγραφα ασφαλείας απευθείας από τον πίνακα ελέγχου του WordPress. Είναι συµβατό µε τα πιο δηµοφιλής storage πλατφόρµες όπως το Dropbox,Google Drive,Amazon S3 και Rackspace στην premium έκδοσή του.

#### **2.5 Yoast Seo**

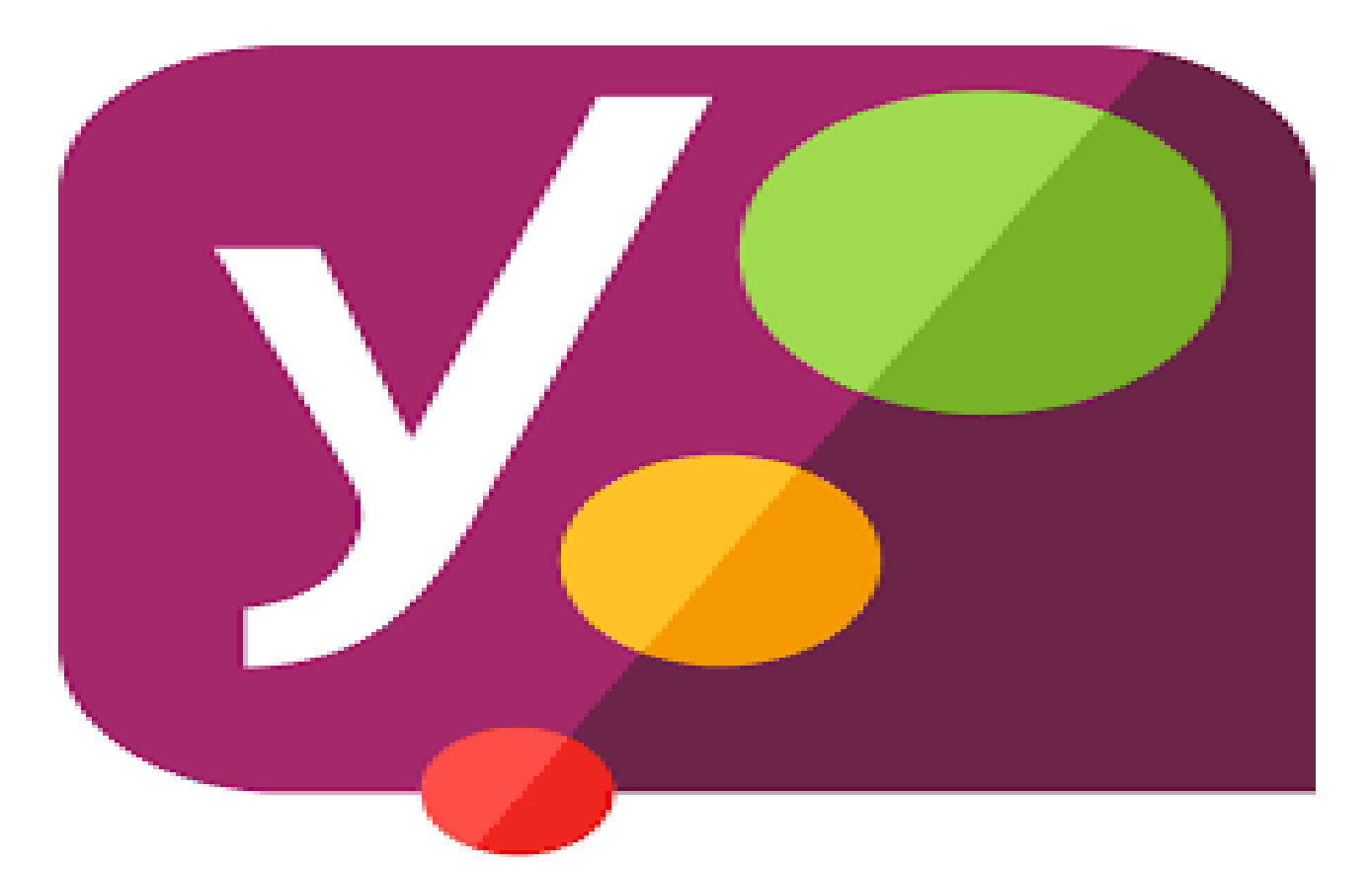

**Εικόνα 2-5 Εικονίδιο Yoast Seo** 

#### **2.5.1 Πρόσθετα Και Χαρακτηριστικά Οφέλη**

Βελτιστοποίηση για λέξεις-κλειδιά, λέξεις-κλειδιά και συνώνυµα, σχετικές λέξεις-κλειδιά και όλες τις µορφές λέξεων. Στο Yoast Seo µπορούµε να εισάγουµε την λέξη κλειδί ή φράση που θέλουµε, για την όποια θέλουµε να κατατάσσεται η ανάρτηση µας ή η ιστοσελίδα µας στην µηχανή αναζήτησης. Έπειτα εκτελούµε ένα διαγνωστικό έλεγχο στο περιεχόµενο µας για να διαπιστώσουµε αν χρησιµοποιούνται αρκετές φορές οι λέξεις κλειδιά, <όχι συνέχεια όµως> και στα σωστά σηµεία. Η Premium έκδοση πάει ένα βήµα παραπέρα δεν ελέγχει µόνο την λέξη-κλειδί αλλά ολόκληρο το κείµενο µε όλες τις παραλλαγές της λέξης-κλειδί.

#### **2.6 MC4WP: Mailchimp for WordPress**

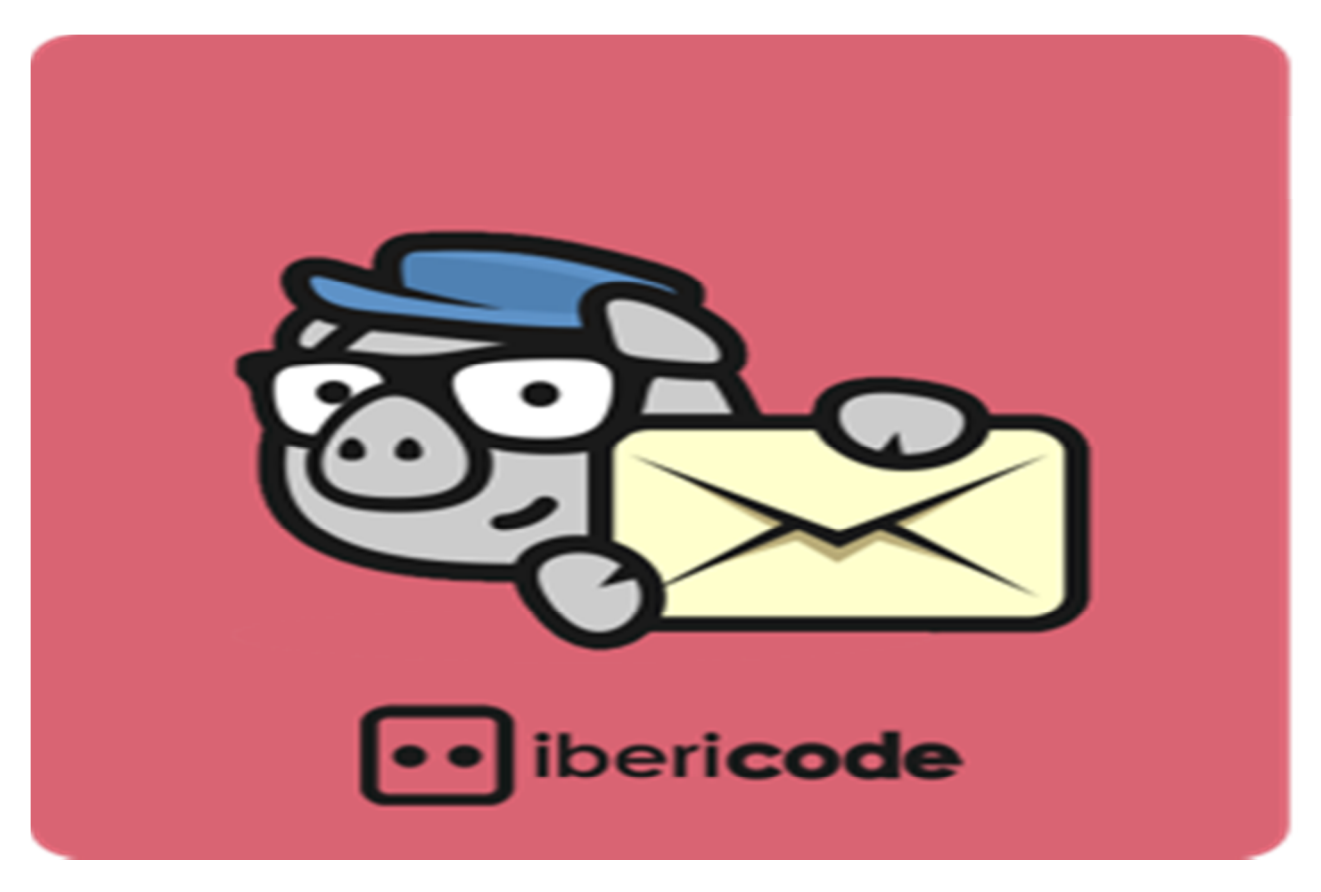

**Εικόνα 2-6 Κύριο εικονίδιο Mailchimp** 

#### **2.6.1 Mailchimp for WORDPRESS**

Το να επιτρέπετε στους επισκέπτες να εγγραφούν στο ενηµερωτικό δελτίο γίνεται και µε αυτό το πρόσθετο. Αυτή η προσθήκη βοηθά στην ανάπτυξη από τις λίστες Mailchimp. Χρησιμοποιείται για να δημιουργήσει φόρμες συμμετοχής ή να ενσωµατωθεί µε οποιαδήποτε υπάρχουσα φόρµα στον ιστότοπο , όπως το σχόλιό , τη φόρµα επικοινωνίας ή την ολοκλήρωση αγοράς.

#### **2.7 Contact Form by WPForms**

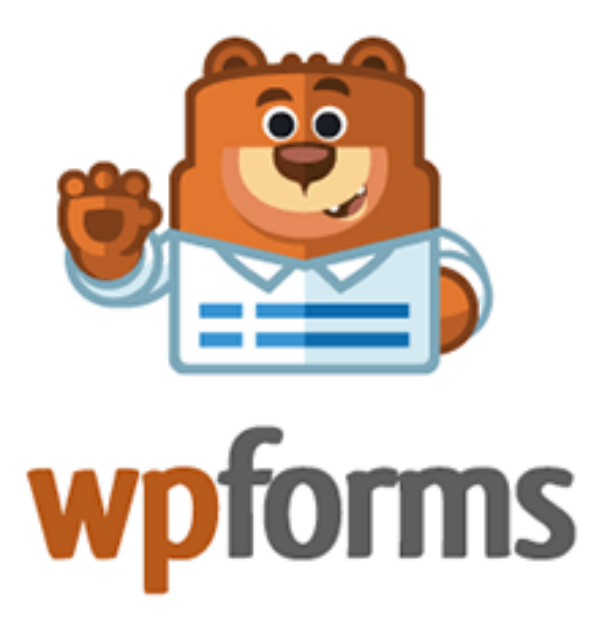

#### **Εικόνα 2-7 Σήµα Contact Form**

#### **2.7.1 Contact Form**

Το WPForms µας δίνει την δυνατότητα να δηµιουργούµε φόρµες επικοινωνίας, σχόλιων και άλλους πολλούς τύπους φορµών. Εµπεριέχει ενσωµατωµένα πρότυπα φορµών αλλά και ροές εργασίας που κάνουν και τον πιο αρχάριο προγραµµατιστή καλύτερο. Επίσης είναι συµβατή σε όλων των ειδών τις ηλεκτρικές συσκευές και είναι σε τέτοιο βαθµό βελτιστοποιηµένες που χαρίζουν στον χρήστη την ταχύτητα που χρειάζεται στο µάρκετινγκ στο Seo αλλά και στην µετατροπή. Με λίγα λόγια είναι ένα ίσως και το πιο γρήγορο πρόσθετο στην δηµιουργία φόρµας επαφών WordPress στον κόσµο.

#### **2.8 Widget Post Slinder**

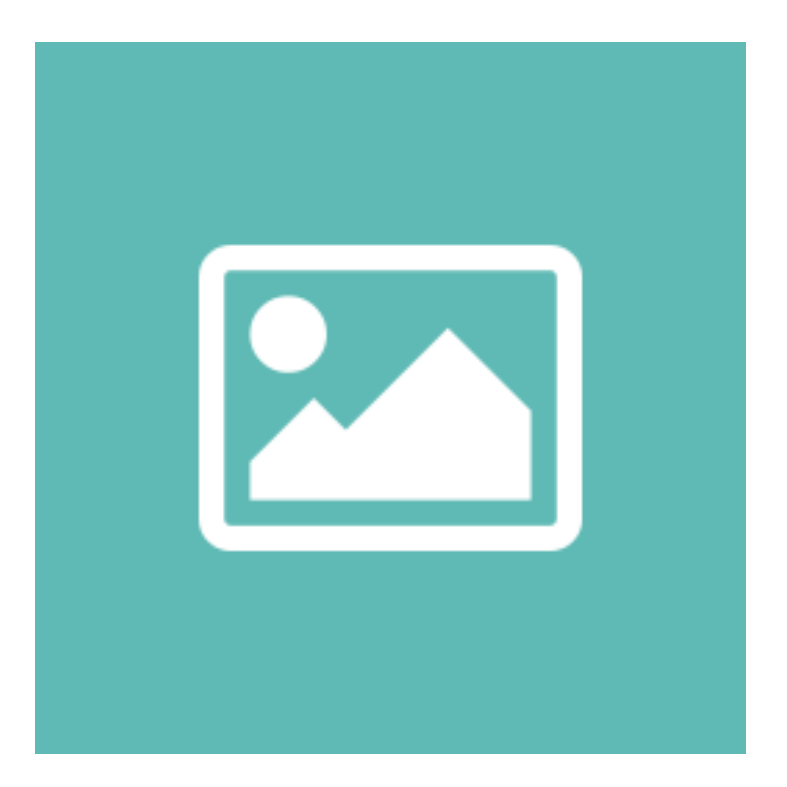

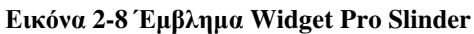

#### **2.8.1 Pro Slinder**

Το Widget Post Slinder είναι ένα widget που επιτρέπει να εµφανίζουµε αναρτηµένες εικόνες µαζί µια λεζάντα σε ένα καρουσέλ - ρυθµιστικό. Αυτή η µικροεφαρµογή παρουσιάζει τις εικόνες ανάρτησης µε τον τίτλο από αναρτήσεις ιστολογίου. Μπορείτε επίσης να εµφανίσετε περιορισµένο ρυθµιστικό. Είναι ελαφρύ και µε απλή εγκατάσταση ενεργοποίησης plugin. Η επιλογή χρήστη είναι τόσο απλή στη χρήση και φορτώνει πολύ εύκολα.

#### **2.9 QSM**

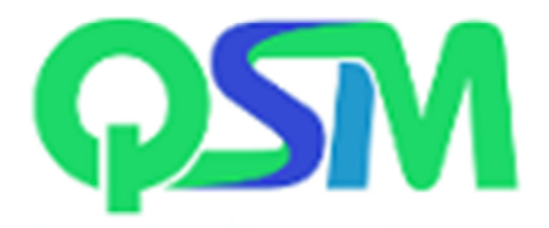

#### **Εικόνα 2-9 QSM Logo**

#### **2.9.1 QUESTION AND SURVEY MASTER**

Το Question and Survey Master είναι ένα πρόσθετο το οποίο µπορεί να χρησιµοποιείτε για κουίζ και

έρευνες τη δηµιουργία. Παράλληλα δηµιουργεί στον ιστότοπο ελκυστικό περιεχόµενο που µπορεί αύξηση την επισκεψιµότητα και την αύξηση της αφοσίωσης των χρηστών. Υποστηρίζει απαντήσεις πολλαπλών επιλογών, απαντήσεις τύπου Σωστό/Λάθος, συµπλήρωση κενών. Επιπλέον η σελίδα αποτελεσµάτων του χρήστη µπορεί να προσαρµοστεί από το διαχειριστή όπως εκείνος επιθυµεί, καθώς δίνεται και η δυνατότητα να στέλνεται email στον χρήστη µε τα αποτελέσµατα και να τα δηµοσιεύσει στα κοινωνικά δίκτυα του. Το πρόσθετο υποστηρίζει επίσης αντιστροφή µέτρηση για την απάντηση των ερωτήσεων.

#### **3 WORDPRESS**

#### **3.1 Εγκατάσταση WordPress**

#### **Εγκατάσταση Wordpress**

#### **σε Debian Linux Server µε panel ISPconfig**.

#### 3.1.1 Debian -- Το διεθνές λειτουργικό σύστηµα

Το Debian, αποτέλεσµα του Debian Project, είναι µια δηµοφιλής διανοµή Linux, ελεύθερο λογισµικό που αναπτύσσεται µέσω της συνεργασίας εθελοντών από όλο τον κόσµο. Βασίζεται στον πυρήνα linux και στην οµάδα βασικών εργαλείων του εγχειρήµατος GNU. Βικιπαίδεια

**Άδεια:** DFSG-compatible licenses **Οικογένεια ΛΣ:** Unix-like **Ηµεροµηνία πρώτης κυκλοφορίας:**16 Αυγούστου 1993 **∆ιαχείριση πακέτων:** APT (front-end), dpkg **Προγραµµατιστής(-ές):** The Debian Project **Μοντέλο κώδικα:** Λογισµικό ανοικτού κώδικα

#### 3.1.2 ISPConfig – ISPConfig

ISPConfig allows administrators to manage websites, email addresses, MySQL and MariaDB databases, FTP accounts, Shell accounts and DNS records through a web-based interface. The software has 4 login levels: administrator, reseller, client, and email-user. ISPConfig supports the Linux-based operating systems CentOS, Debian, Fedora, OpenSUSE and Ubuntu. [2]

#### **3.2 Σύνταξη σε: PHP**

**Σταθερή κυκλοφορία:** 3.1.15p2 / 16 Οκτωβρίου 2019; Πριν από 10 µήνες **Άδεια:** BSD licenses **Λειτουργικό σύστηµα:** Linux **Προγραµµατιστής(-ές):** ISPConfig UG **∆ιαθέσιµο στα:** 22 languages **1.1**

#### **3.3 Προϋποθέσεις εγκατάστασης:**

1. Να υπάρχει ένα τουλάχιστον internet domain. Στην περίπτωσή µας χρησιµοποιούµε το domain **freesip.gr** κατοχυρωµένο σε ελληνικό register server (papaki.gr) στο οποίο πάνω τρέχει το ISPconfig panel.

2. Να έχουµε **administrative πρόσβαση** στο Panel ISPconfig για το domain µας , username & password το οποίο θα µας έχει παραχωρήσει η εταιρία που µας δίνει την πρόσβαση.

3.Θα χρησιµοποιήσουµε κάποιο subdirectory πάνω στο domain το οποίο θα µας παραχωρήσει ο διαχειριστής του ISPconfig panel. Στην περίπτωση µας το subdirectory είναι /**louzissimeopoulos**

4. Να έχουµε πρόσβαση SSH στο µηχάνηµα (server) στο οποίο τρέχει το Debian Linux στο οποίο πάνω είναι φορτωµένο το ISPconfig panel. Στην συγκεκριµένη περίπτωση ο διαχειριστής µας έχει δώσει SSH πρόσβαση η οποία µας περιορίζει µόνο στο subdirectory /**louzissimeopoulos**  ∆εν µπορούµε να δούµε τίποτα εκτός αυτού του directory.

#### **3.3.1 ΒΗΜΑ 1**

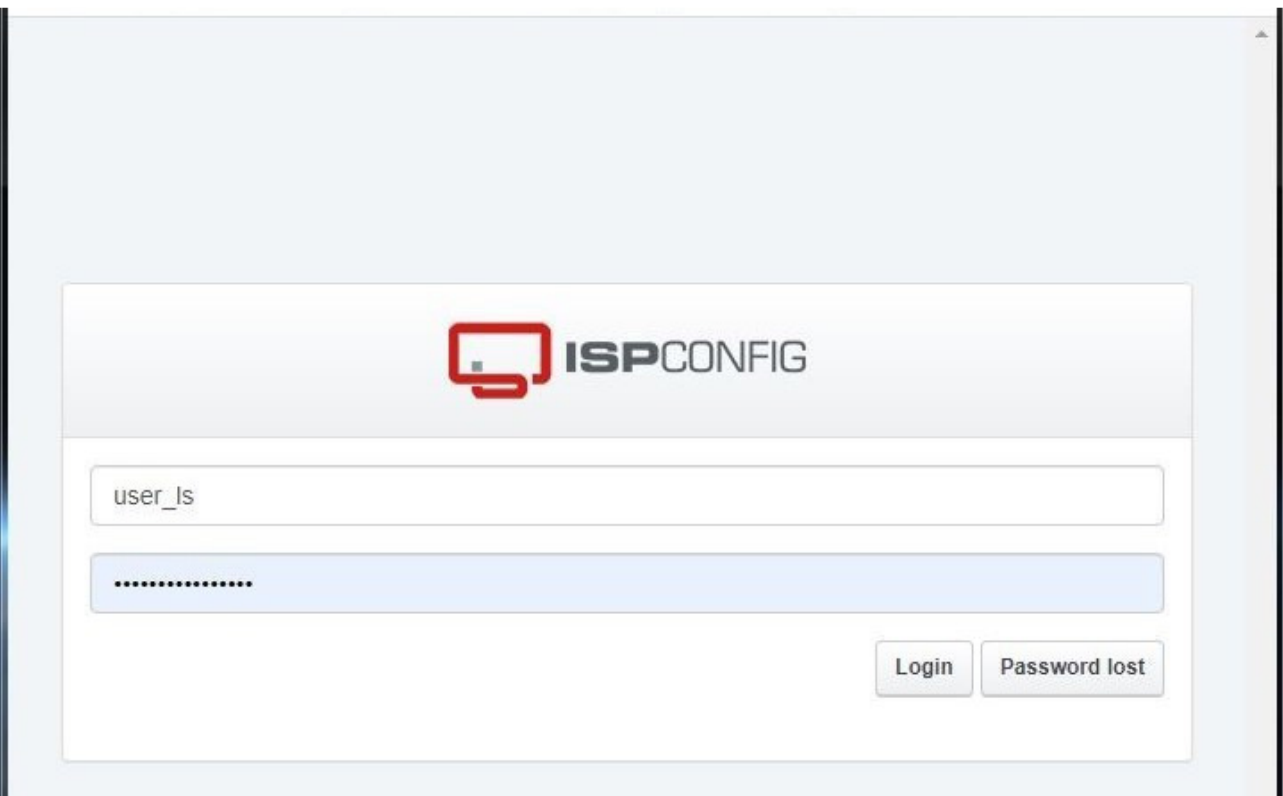

**Εικόνα 3-1 (είσοδος στο ISPconfig panel)** 

Κάνουµε Login στο ISPconfig panel το οποίο ακούει στη διεύθυνση

#### https://ns0.freesip.gr:28080

Βάζουµε τα στοιχεία εισόδου µας user & password

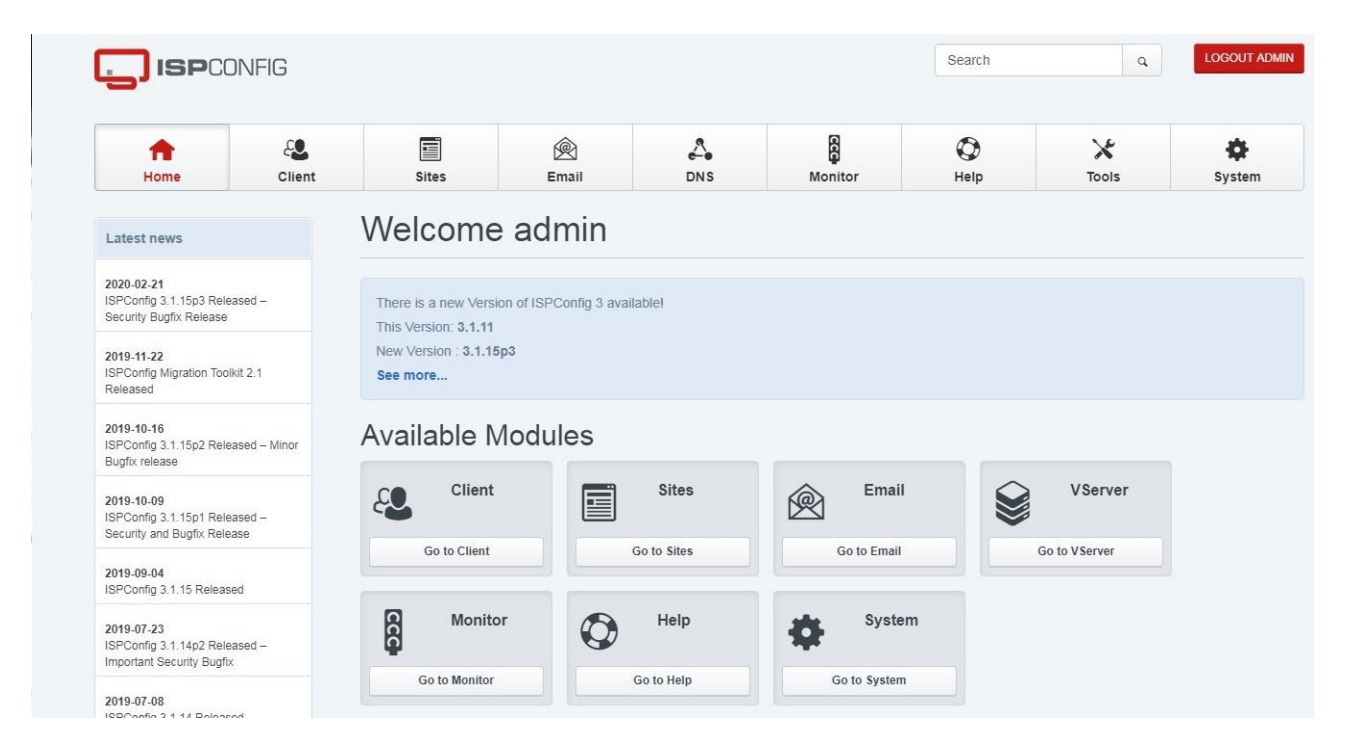

Η πρώτη σελίδα του panel έχει τα µενού: **Home, Client, Sites, Email, DNS, Monitor, Help, Tools,** 

#### **System**

#### **3.3.2 ΒΗΜΑ 2**

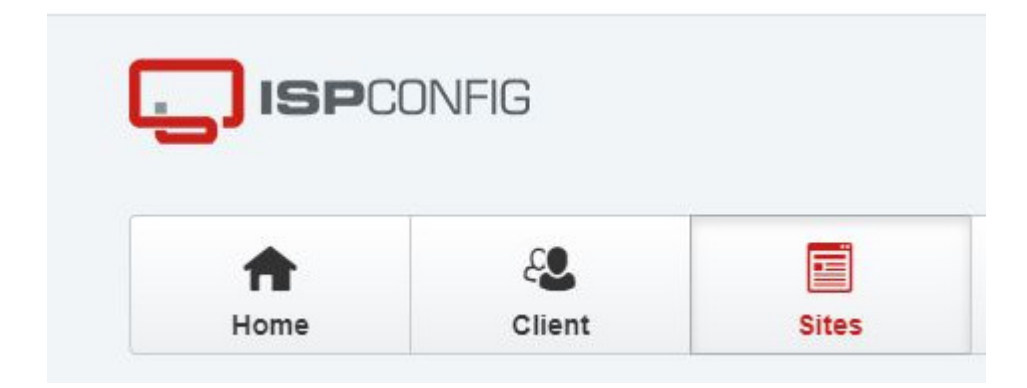

**Εικόνα 3-2 (δηµιουργία της βάσης MySQL και του χρήστη αυτής)** 

Επιλέγουµε το **Sites** από το κεντρικό µενού.

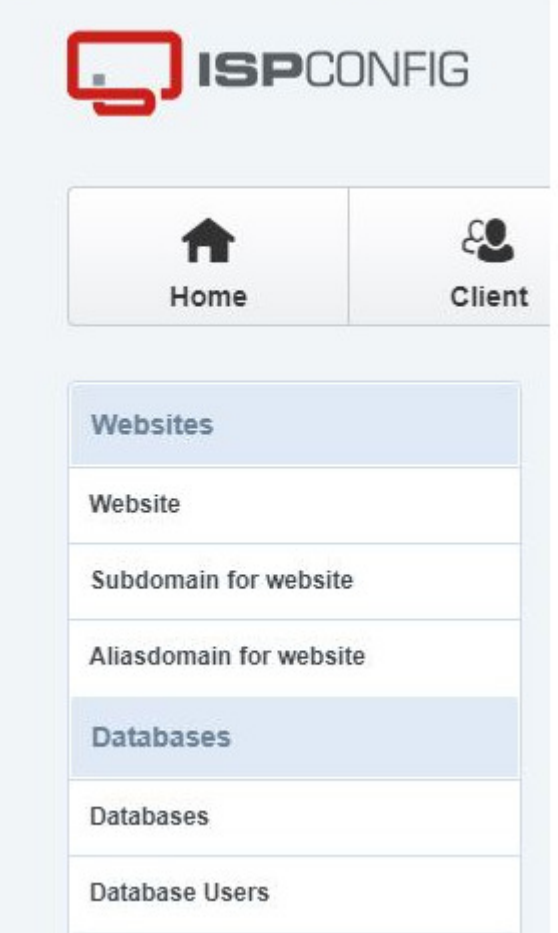

Ύστερα πατάµε στο **Database Users**

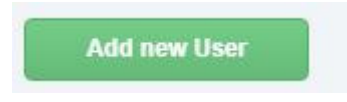

Και πατάµε στο κουµπί **Add new User**

## Database Users

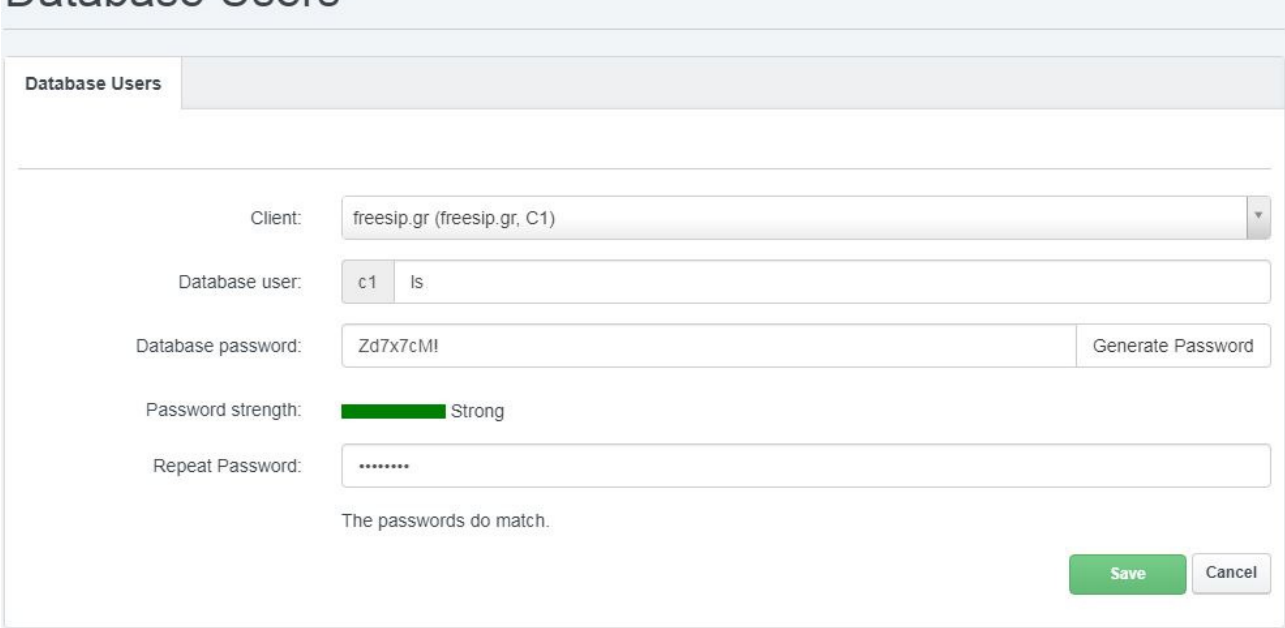

Συµπληρώνουµε το όνοµα του χρήστη µας στο πεδίο database user. Στην περίπτωση µας **ls.** To σύστηµα βάζει πρόθεµα c1 (ως client 1) άρα το όνοµα χρήστη θα είναι **c1ls.** Συµπληρώνουµε παρακάτω τον κωδικό µε το χέρι ή πατάµε το κουµπί **Generate Password** για να αναπαράξει έναν αυτόµατο κωδικό. Τέλος πατάµε **Save.** 

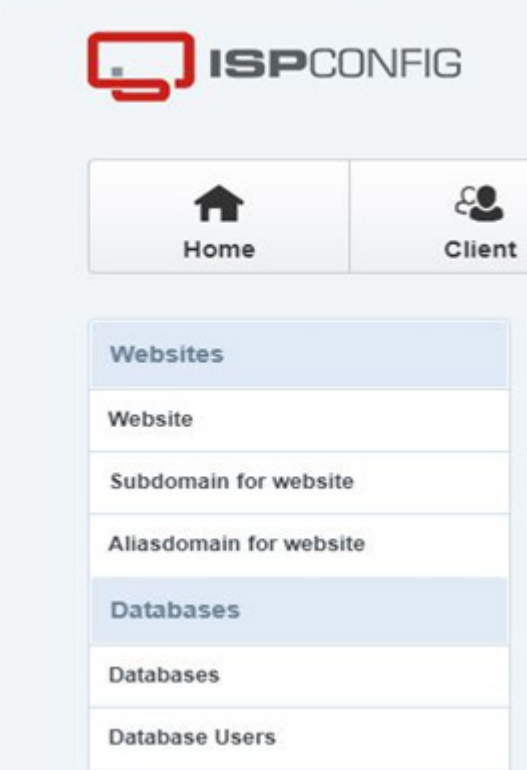

Πατάµε στο Databases

**Add new Database** 

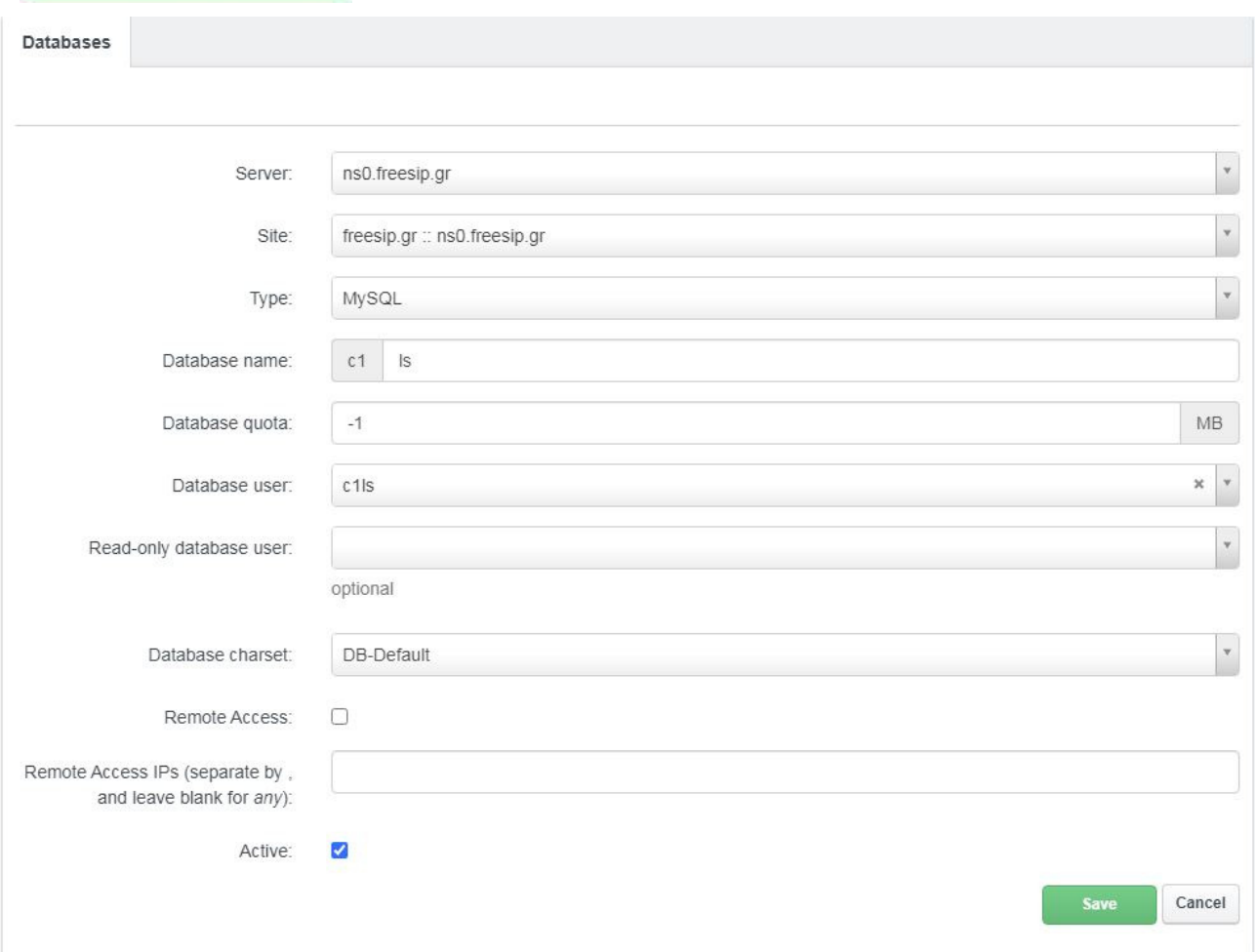

#### Ύστερα πατάµε στο **Add new Database**

Στο Database Name συµπληρώνουµε το όνοµα της βάσης: **ls** και από κάτω διαλέγουµε τον χρήστη της βάσης c1ls που φτιάξαµε λίγο πριν. Το σύστηµα πάλι εδώ βάζει πρόθεµα c1 άρα πάλι το όνοµα της βάσης θα είναι **c1ls.** Τέλος πατάµε **Save.**
### 3.3.3 **`Βήµα 3**

## **(Σύνδεση µε SSH στο subdirectory για το κατέβασµα και εγκατάσταση των αρχείων του wordpress)**

Θα χρησιµοποιήσουµε το putty το οποίο είναι ένα terminal client ελεύθερο πρόγραµµα, το οποίο µας επιτρέπει να συνδεθούµε µε το πρωτόκολλο SSH πάνω στον web server (Debian server) στον οποίο θέλουµε να εγκαταστήσουµε το Wordpress.

### **3.4 SSH (Secure Shell)**

#### **3.4.1 Πρωτόκολλο**

Το SSH είναι ένα ασφαλές δικτυακό πρωτόκολλο το οποίο επιτρέπει τη µεταφορά δεδοµένων µεταξύ δύο υπολογιστών. Το SSH όχι µόνο κρυπτογραφεί τα δεδοµένα που ανταλλάσσονται κατά **1.23**τη συνεδρία, αλλά προσφέρει ένα ασφαλές σύστηµα αναγνώρισης καθώς και άλλα χαρακτηριστικά όπως ασφαλή µεταφορά αρχείων, κλπ. Βικιπαίδεια

## **3.5 PuTTY**

**1.4**

### **3.5.1 Λογισµικό διαθέσιµο για λήψη**

#### **Άδεια:** MIT Licence

**Πρώτη κυκλοφορία:** 8 Ιανουαρίου 1999; Πριν από 21 χρόνια **Σύνταξη σε:** C **Σταθερή κυκλοφορία:** 0.74 / 27 Ιουνίου 2020; Πριν από 51 ηµέρες **Λειτουργικά συστήµατα:** Microsoft Windows, macOS, Linux **Προγραµµατιστής(-ές):** Σιµόν Τέιθαµ

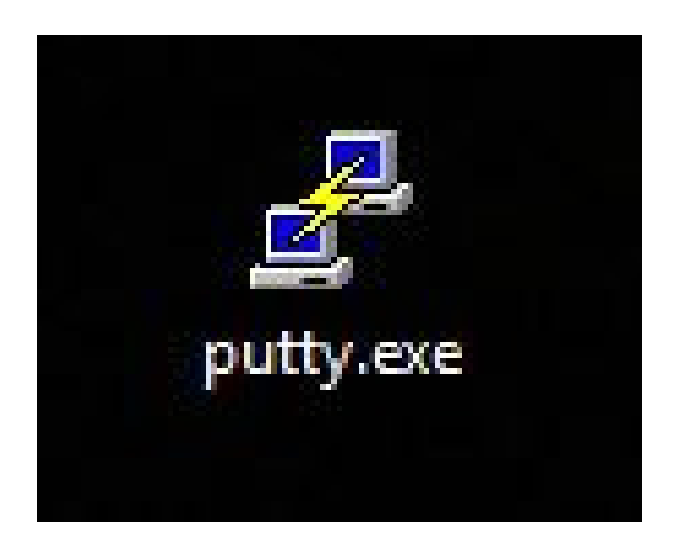

Εκτελούµε (τρέχουµε) το **putty**

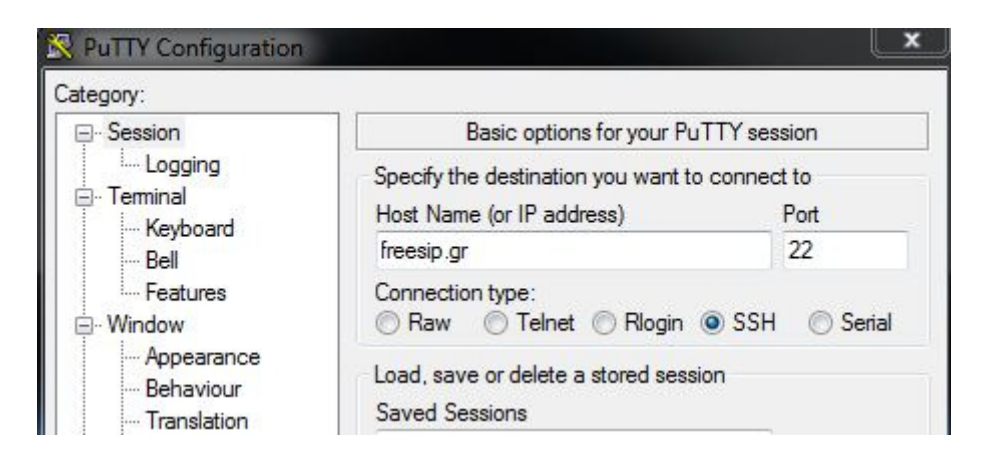

Στο τµήµα **Host Name** συµπληρώνουµε **freesip.gr** όπου είναι η διεύθυνση που ακούει το µηχάνηµα που θα συνδεθούµε. Η πόρτα είναι η **22** και το πρωτόκολλο **SSH**. Πατάµε **connect.**

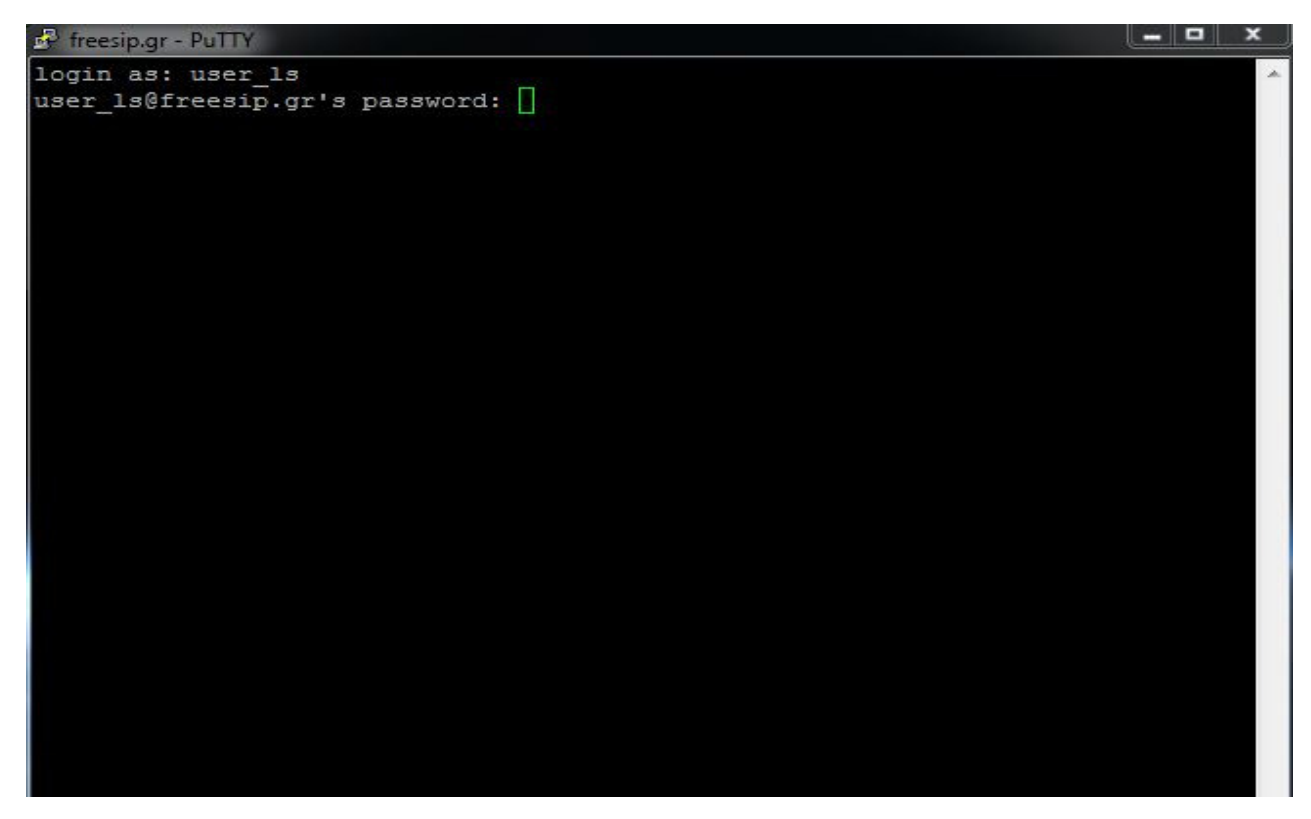

Συµπληρώνουµε το user & password που µας έχει δώσει ο διαχειριστής.

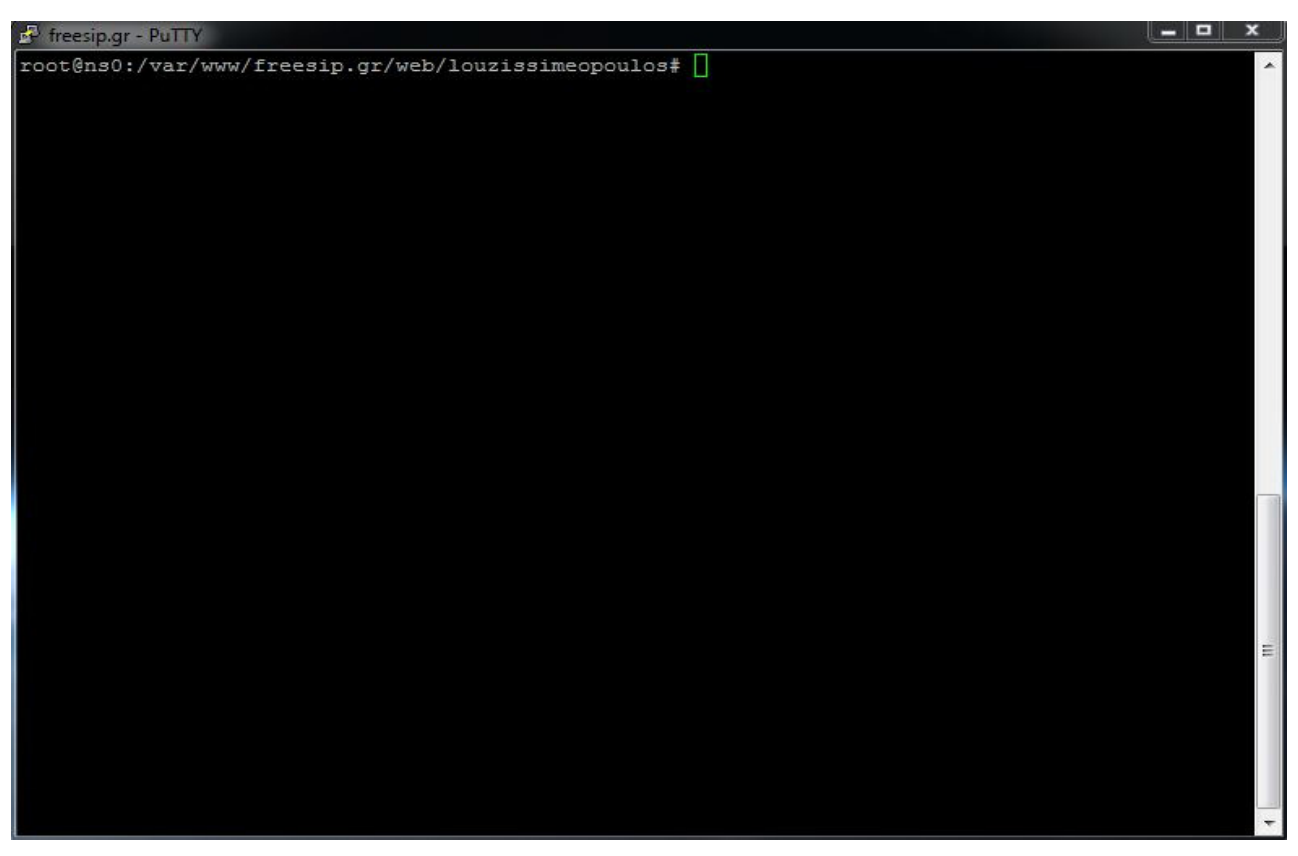

Και καταλήγουµε στο subdirectory /louzissimeopoulos όπου µέσα εκεί θα κατεβάσουµε το αρχείο εγκατάστασης του Wordpress.

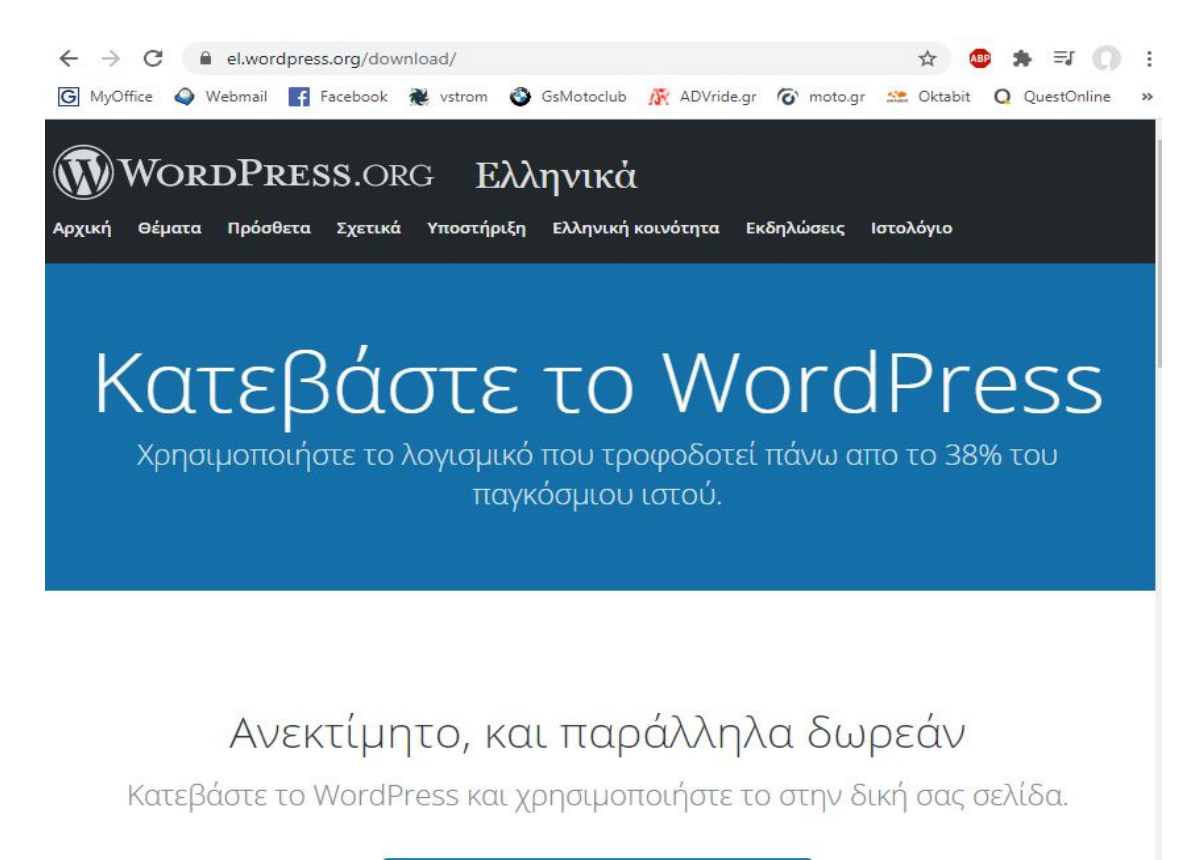

**γ** Κατεβάστε το WordPress 5.5 Δήψη .tar.gz

Επισκεπτόµαστε την επίσηµη ιστοσελίδα του wordpress στο διαδίκτυο και πάµε στο τµήµα "Κατεβάστε το Wordpress"

Κάνουµε δεξί κλικ στο σύνδεσµο "Λήψη tar.gz" και κάνουµε αποθήκευση της διεύθυνσης συνδέσµου.

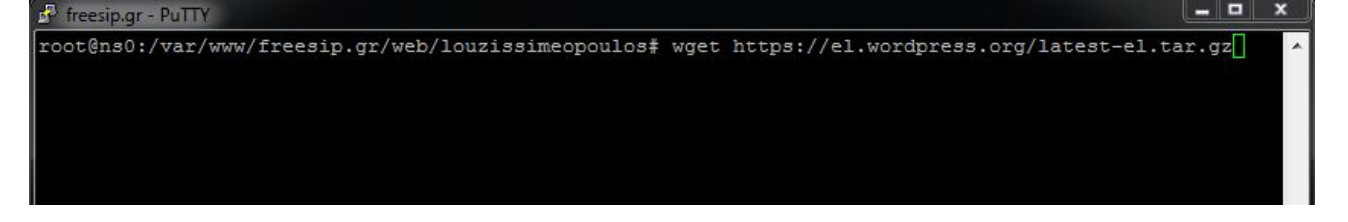

Επιστρέφουµε στο τερµατικό και δίνουµε την παρακάτω εντολή. (Τη διεύθυνση του συνδέσµου την έιχαµε πάρει στο προηγούµενο βήµα)

wget https://el.wordpress.org/latest-el.tar.gz <ENTER>

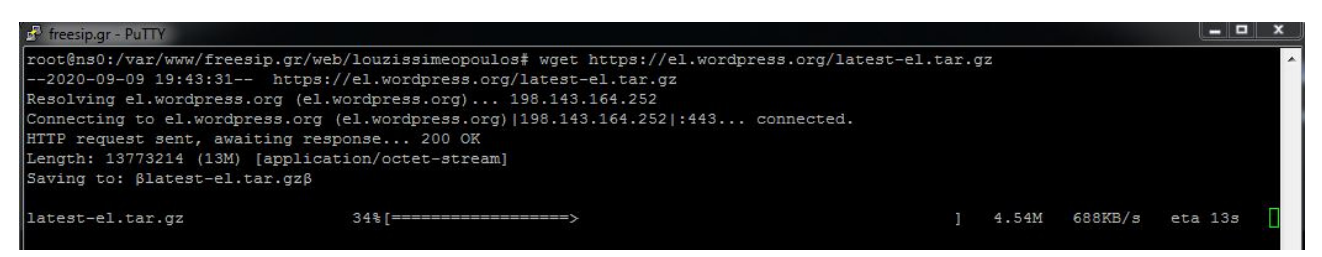

To σύστηµα αρχίζει και κατεβάζει το αρχείο εγκατάστασης του wordpress

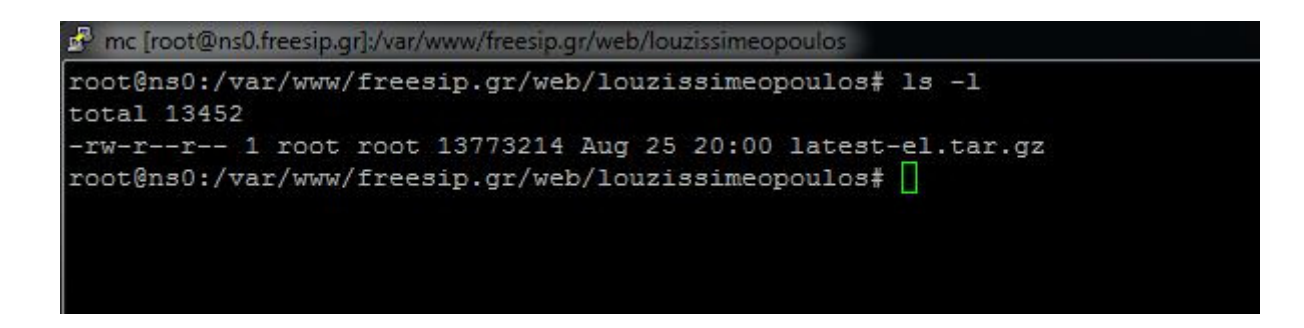

Όταν ολοκληρωθεί η λήψη δίνουµε **ls -l** <ENTER> για να δούµε το αρχείο που κατεβάσαµε. Το όνοµά του είναι **latest-el.tar.gz**. Είναι σε µορφή **tar gzip** και πρέπει να αποσυµπιεστεί πρώτα.

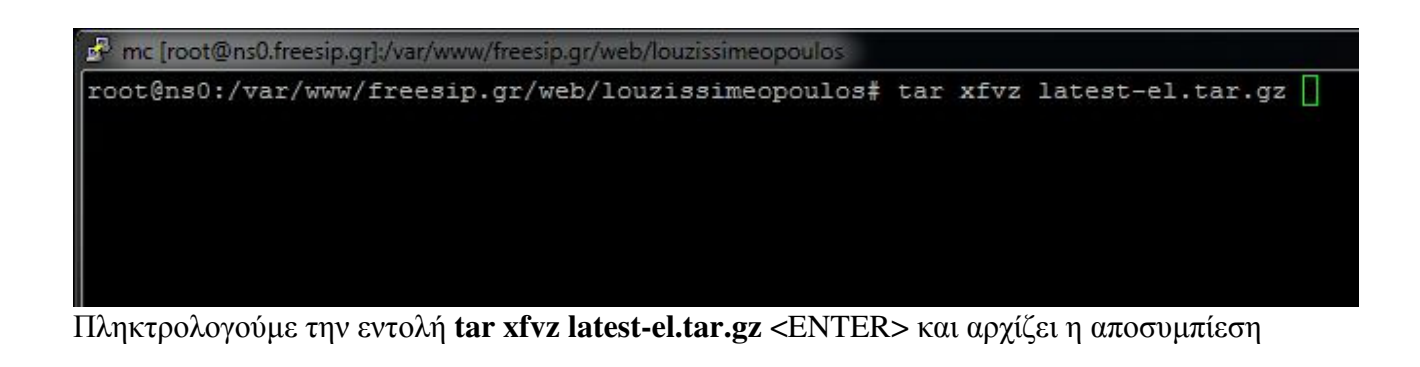

∆ίνουµε **ls -l** <ENTER> για να δούµε τη λίστα των αρχείων και φακέλων.

Τα αρχεία έχουνε αποσυµπιεστεί στο φάκελο **wordpress.**  Πρέπει να τα µεταφέρουµε εκτός του φακέλου ένα επίπεδο πίσω.

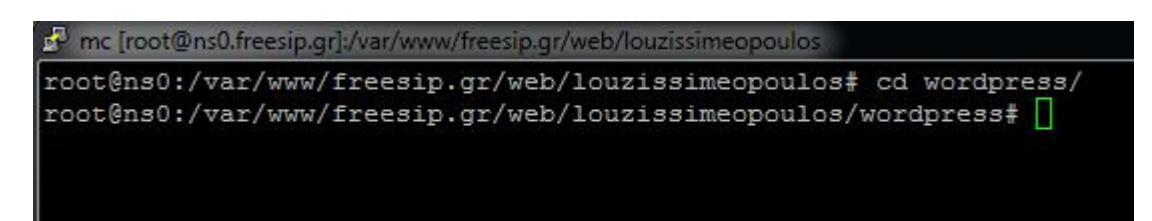

Μπαίνουµε στο φάκελο wordpress µε την εντολή **cd wordpress** <ENTER>

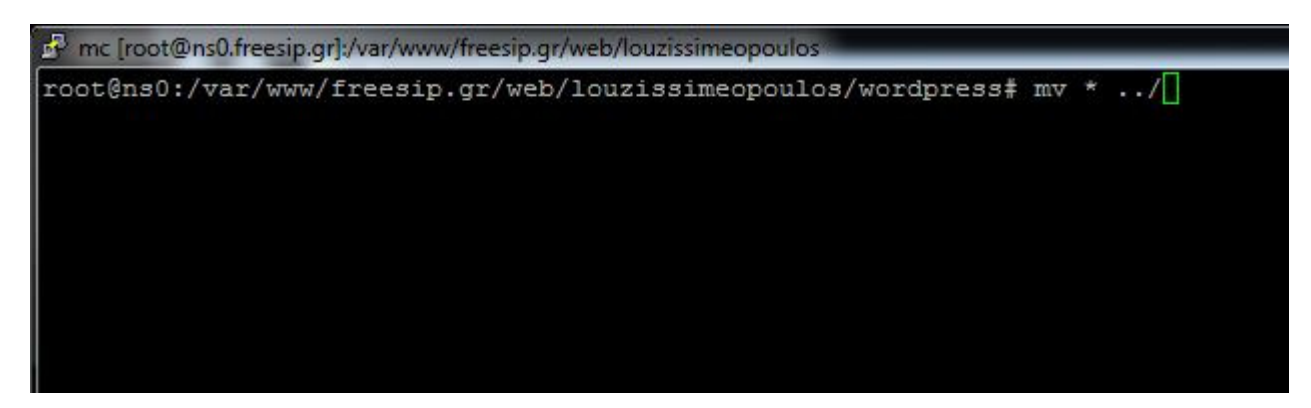

∆ίνουµε την εντολή **mv \* ../** <ENTER> για να µετακινήσουµε όλα τα αρχεία του τρέχοντος φακέλου ένα επίπεδο πίσω.

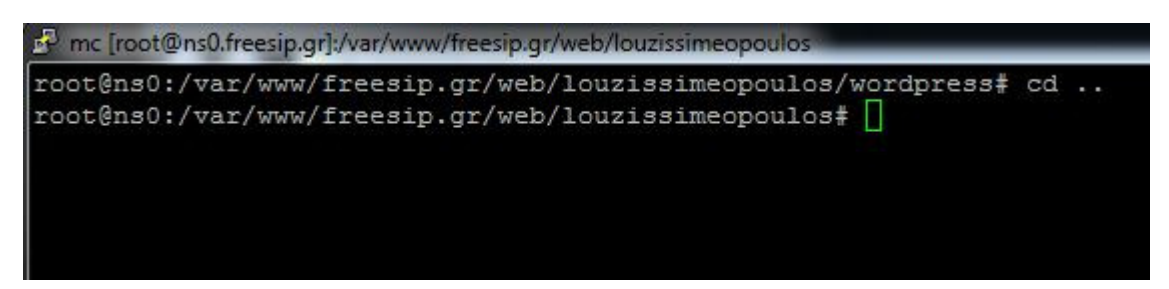

∆ίνουµε την εντολή **cd ..** <ENTER> για να φύγουµε από το directory wordpress και να επιστρέψουµε στο root directory **/louzissimeopoulos**

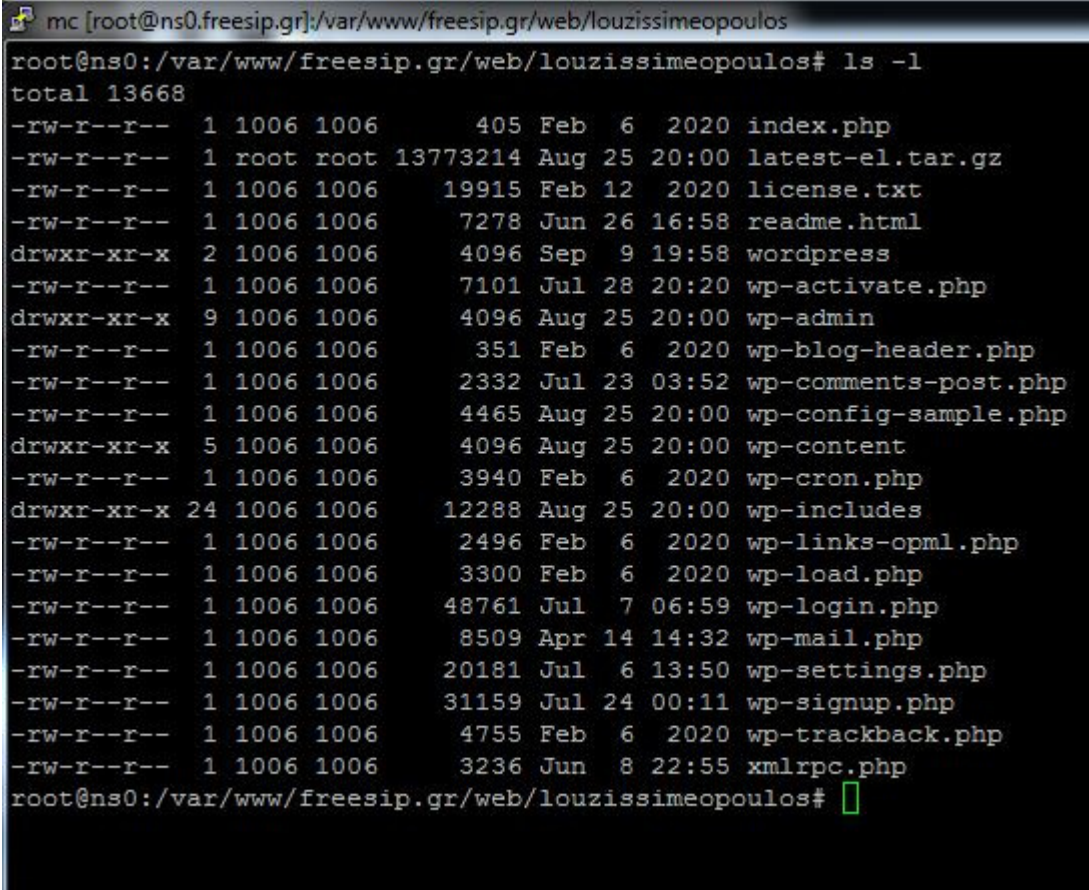

∆ίνουµε **ls -l** <ENTER> για να δούµε τη λίστα των αρχείων και φακέλων και να βεβαιωθούµε ότι τα αρχεία µεταφέρθηκαν στο γονικό φάκελο.

Είµαστε έτοιµοι να ξεκινήσουµε την εγκατάσταση του wordpress από το web.

# **3.6 BHMA 4 (εγκατάσταση του Wordpress από web)**

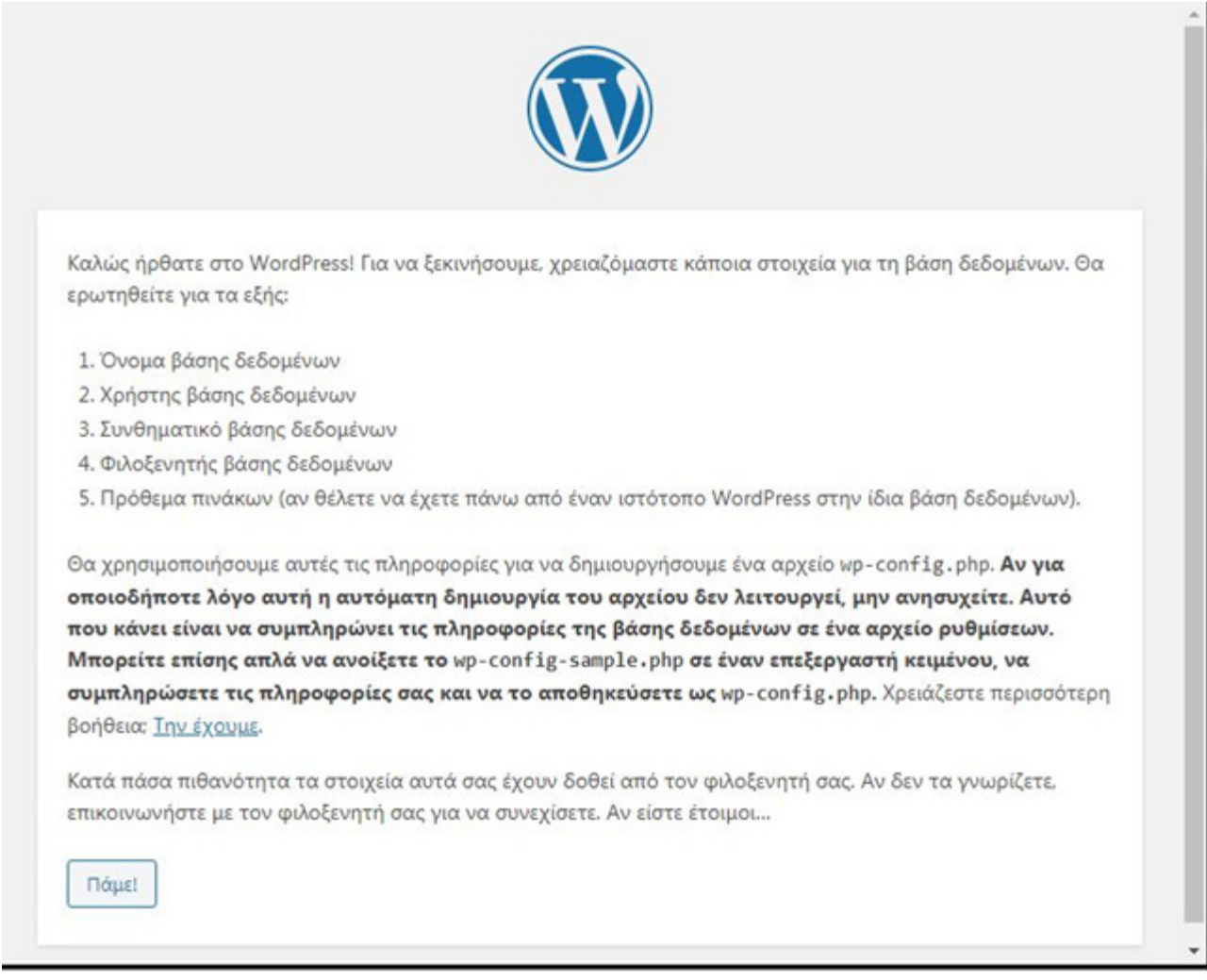

1. Ανοίγουµε τον πλοηγό µας και πληκτρολογούµε τη διεύθυνση http://freesip.gr/louzissimeopoulos

∆ηλαδή το γονικό όνοµα του server (domain) που µας έχει παραχωρηθεί και ύστερα το subdirectory που έχουμε βάλει τα αρχεία του wordpress.

Φορτώνει η εγκατάσταση του wordpress. Πατάµε στο κουµπί **Πάµε!**

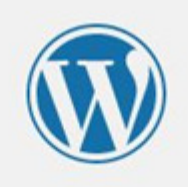

Συμπληρώστε από κάτω τα διαπιστευτήρια της βάσης δεδομένων. Αν δεν τα γνωρίζετε, επικοινωνήστε με τον φιλοξενητή σας.

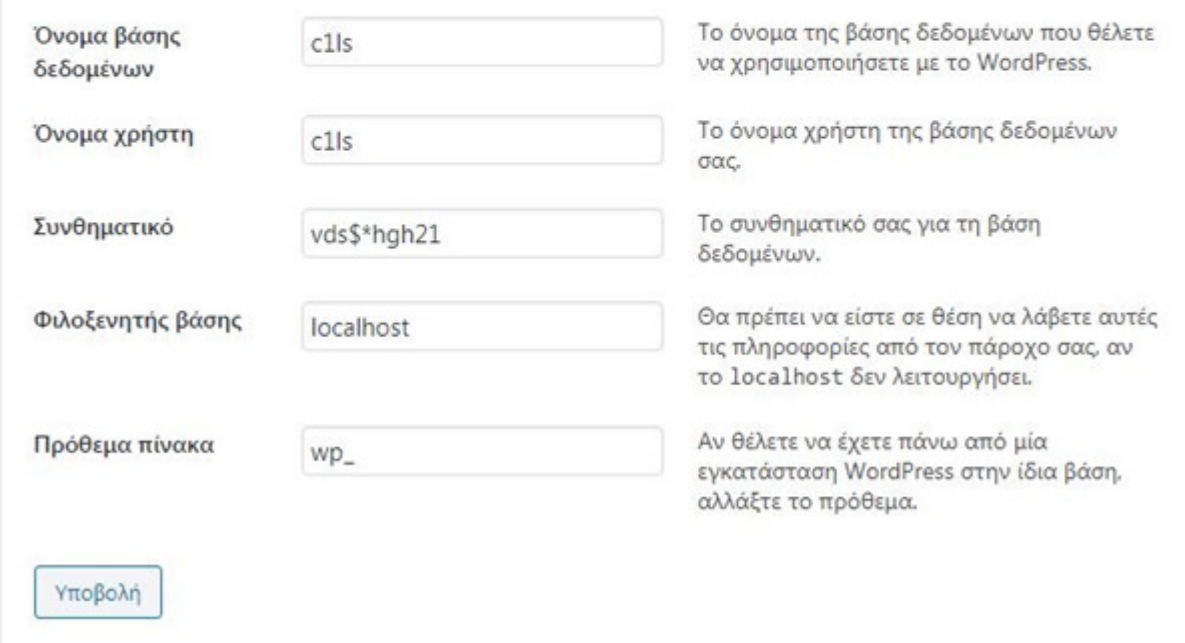

**2.** Στο επόµενο βήµα συµπληρώνουµε το όνοµα της βάσης, το όνοµα χρήστη και τον κωδικό που φτιάξαµε στο ΒΗΜΑ 2 από το ISPconfig panel και πατάµε **Υποβολή!** 

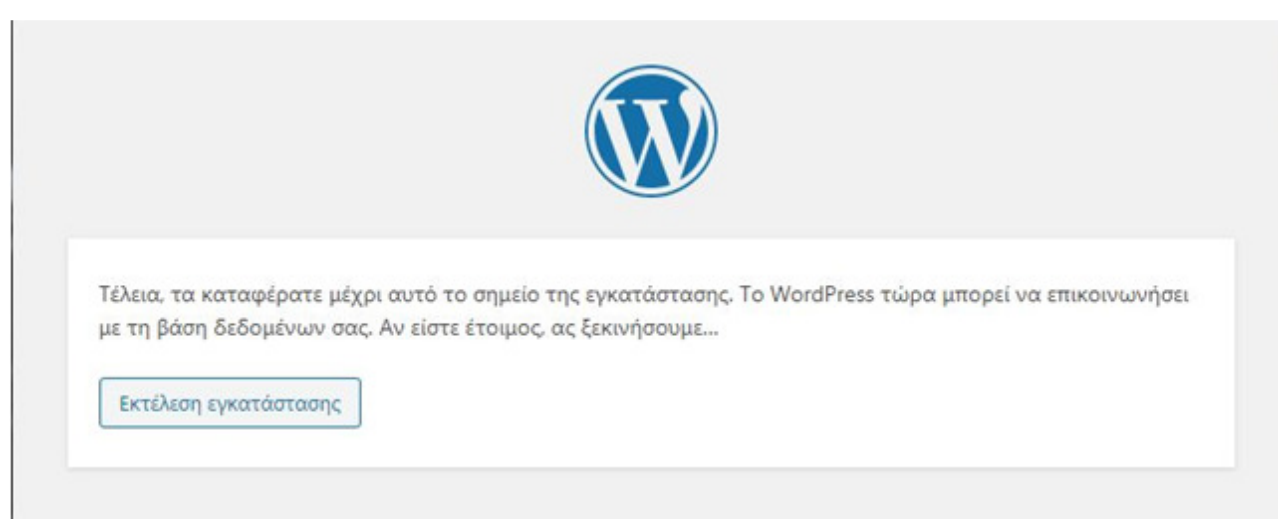

3. Αν έχουµε πληκτρολογήσει όλα τα στοιχεία σωστά ,στο επόµενο βήµα πατάµε **Eκτέλεση εγκατάστασης**

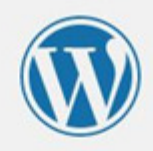

## Καλώς ήρθατε

Καλώς ήρθατε στη διάσημη 5-λεπτη διαδικασία εγκατάστασης του WordPress! Αρκεί να συμπληρώσετε τις πληροφορίες παρακάτω και είστε στο δρόμο να χρησιμοποιήσετε την πιο επεκτάσιμη και πανίσχυρη προσωπική πλατφόρμα δημοσιεύσεων στον κόσμο.

#### Απαραίτητα στοιχεία

Παρακαλώ, συμπληρώστε τα παρακάτω στοιχεία. Μην ανησυχείτε μπορείτε πάντα να τα αλλάξετε κάποια άλλη στιγμή.

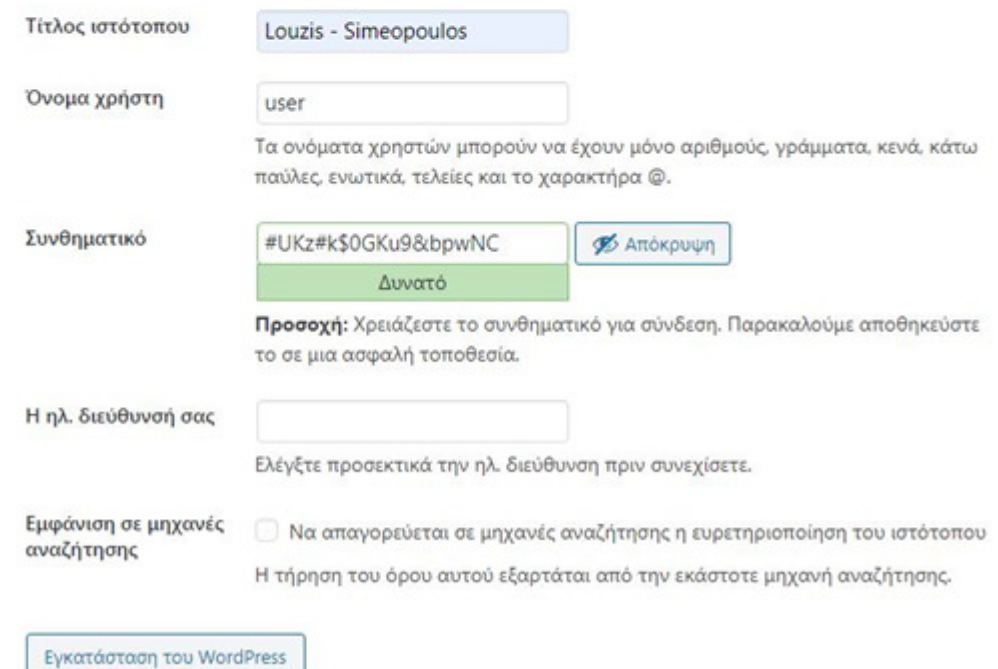

4. Στο επόµενο βήµα συµπληρώνουµε τον τίτλο του ιστότοπου (αυτό µπορεί να αλλάξει και αργότερο µέσα από τον πίνακα διαχείρισης του wordpress) το όνοµα χρήστη του διαχειριστή καθώς και τον κωδικό και το email µας και πατάµε **Εγκατάσταση του wordpress**

#### **Η διαδικασία ολοκληρώνεται επιτυχώς!**

# **4 Επεξεργασία Ιστοσελίδας**

## **4.1 Προσθήκη Άρθρων**

### **4.1.1 Βήµα 1**

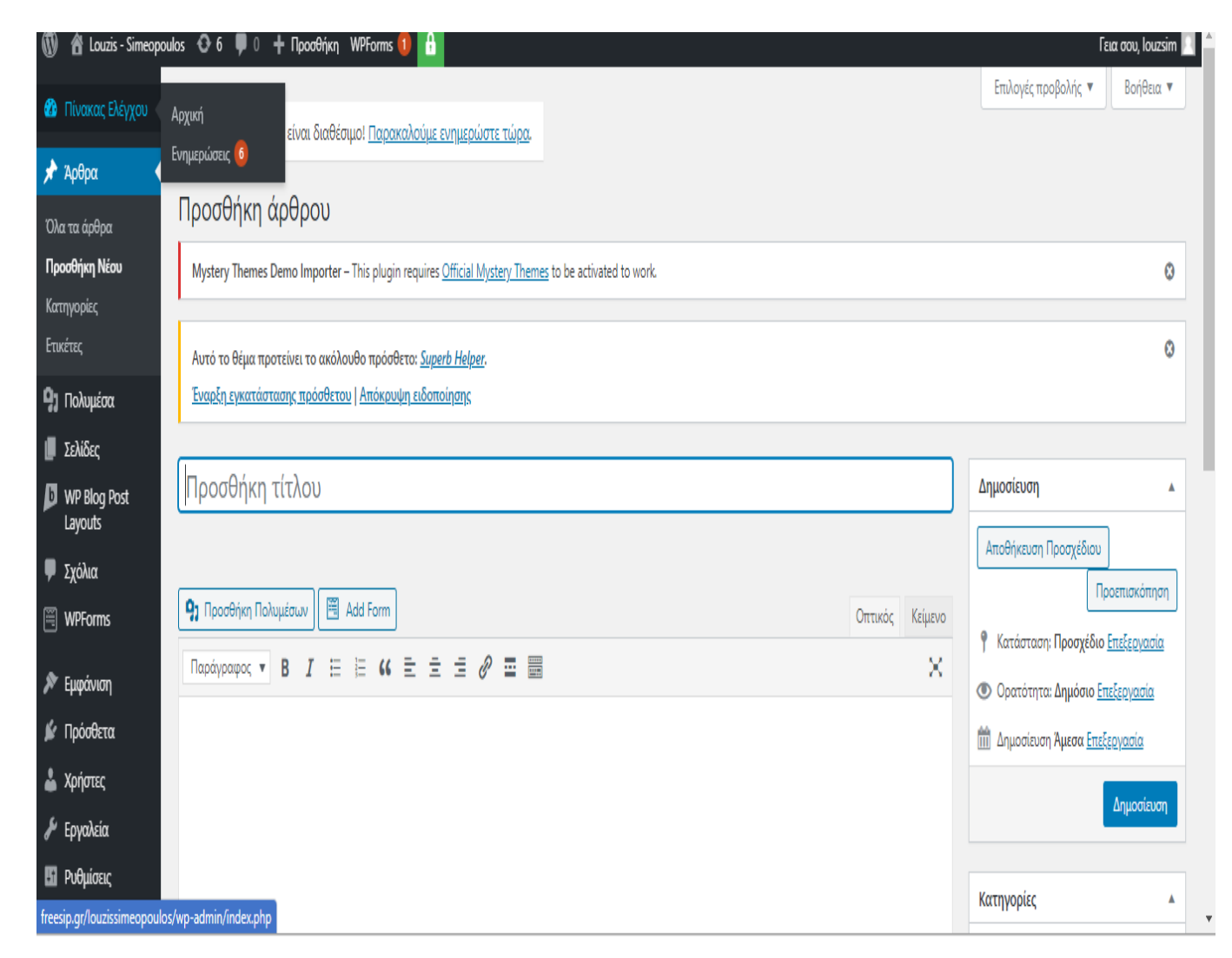

**Εικόνα 4-1 Προσθήκη Και δηµιουργία Άρθρου**

## **4.1.2 Βήµα 2**

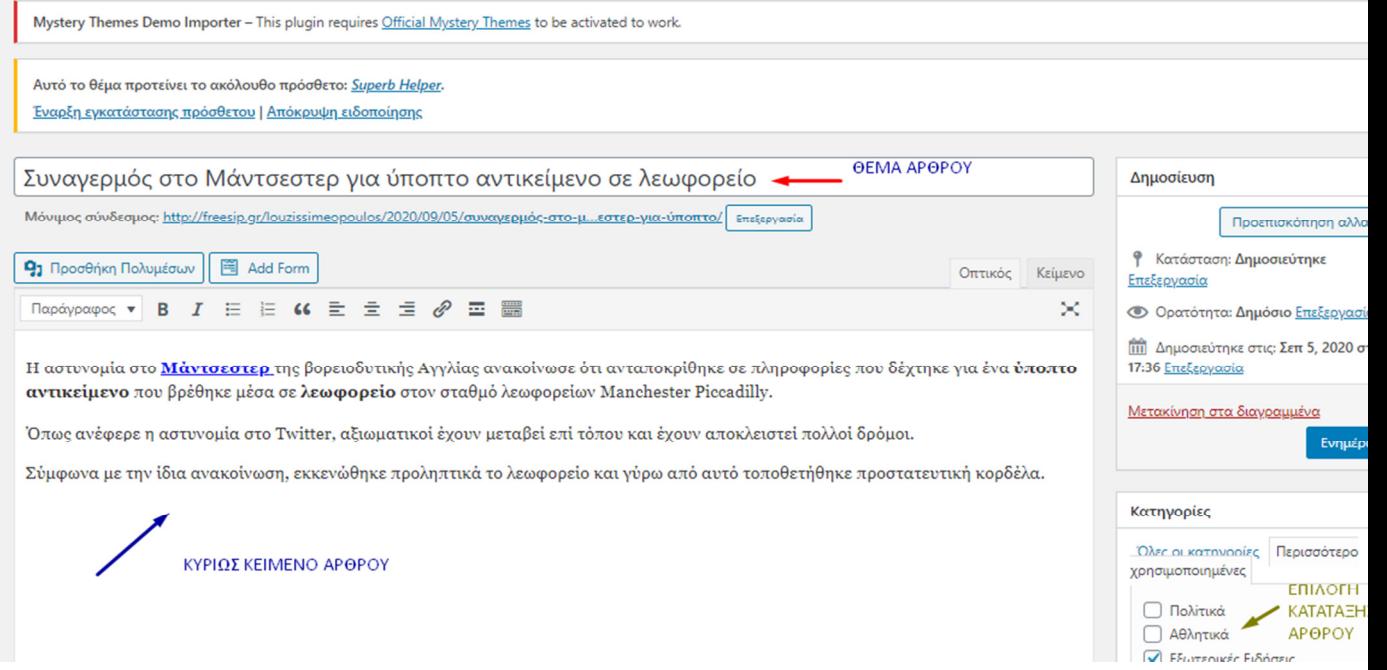

#### **Εικόνα 4-2 Συµπλήρωση Κελιών**

Στο πλαίσιο που οδηγεί το µπλε βελάκι ο αρθρογράφος/διαχειριστής τοποθετεί το κείµενο του άρθρου που θέλει να δηµοσιεύσει στην ιστοσελίδα. Για να προσθέσει τον τίτλο του άρθρου χρησιµοποιεί το πλαίσιο στο κόκκινο βελάκι. Η κατηγοριοποίηση του άρθρου είναι κάτι βασικό για όλους τους χρήστες της ιστοσελίδας. Στα δεξιά µπορεί να προσθέσει σε κάποια υπάρχουσα κατηγορία ή να δηµιουργήσει µια καινούρια αν κρίνει ότι υπάρχουσες δεν κατηγοριοποιούν ευστοχά το άρθρο.

# **4.1.3 Βήµα 3**

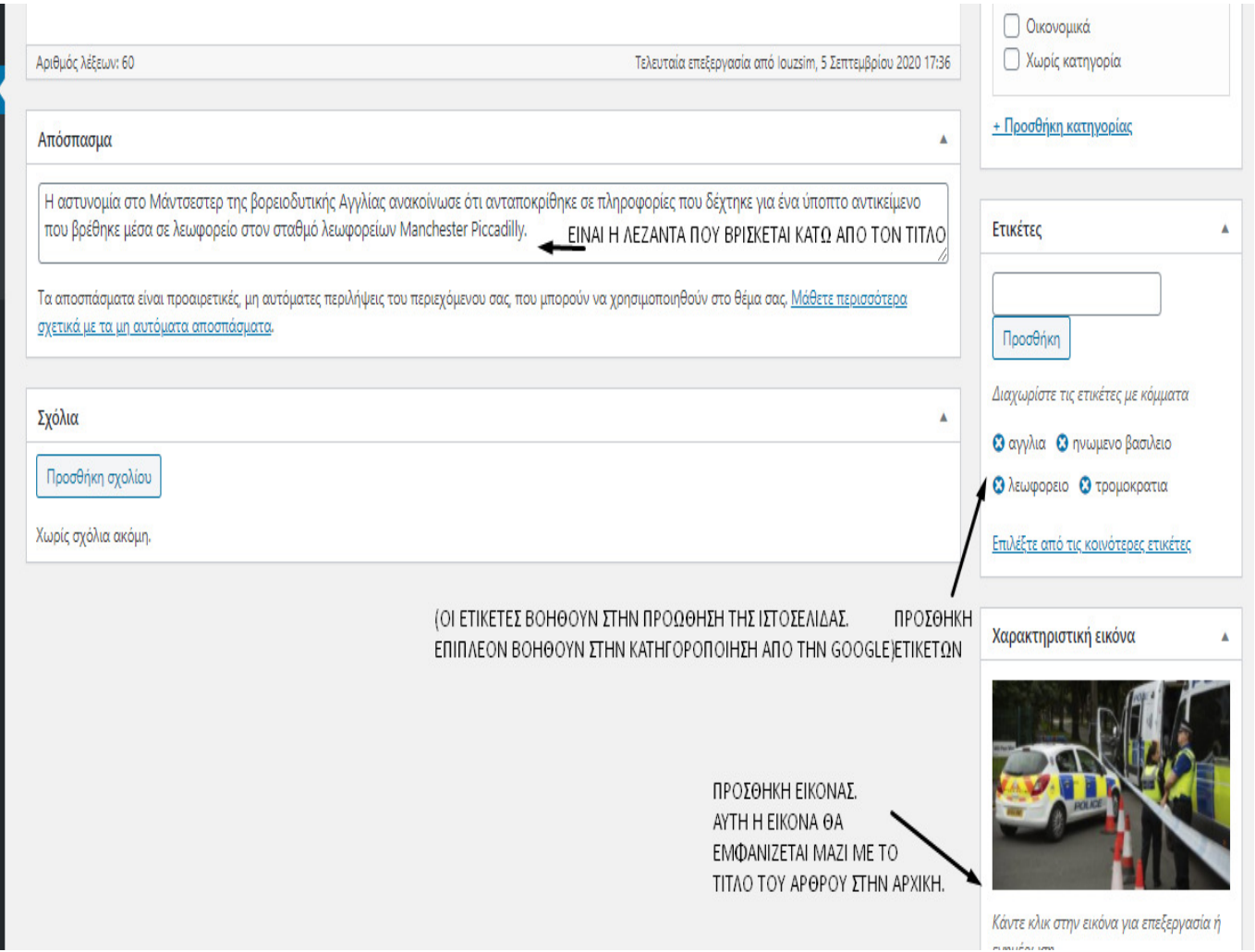

**Εικόνα 4.1-3 Επιπλέον πρόσθετα για το άρθρο**

- Προσθήκη **λεζάντας** στο άρθρο είναι µια σύντοµη περιεκτική πρόταση για το άρθρο που ακολουθεί.
- Προσθήκη **ετικετών** βοηθούν στην κατηγοριοποίηση της Google.
- Προσθήκη **χαρακτηριστικής εικόνας**: είναι η εικόνα που θα εµφανίζεται µαζί µε τον τίτλο του άρθρου.

### **4.1.4 Βήµα 4**

Σχολιάζει Και Ενημερώνει Ο Βασίλειος Λούζης Άρθρα Του Δημήτριου Συμεόπουλου Βασίλειος Λούζης στο Καλημέρα κόσμε!

Μετά τη δημοσίευση του άρθρου εμφανίζεται με τον ακόλουθο τρόπο στην αρχική σελίδα ταξινομημένα χρονικά από το πιο πρόσφατο στο πιο παλιό

 $\bullet$ 

**Δ** Πρόσφατα άρθρα

αντικείμενο σε λεωφορείο

καραντίνα τρεις υπουργούς

στους μισθωτούς σε αναστολή

Συναγερμός στο Μάντσεστερ για ύποπτο

Ποιος ήταν ο επενδυτής που έβαλε σε

Δώρο Χριστουγέννων: Πώς θα καταβληθεί

Βηρυτός: Ελάχιστες οι πιθανότητες να βρεθεί

εμβολιασμοί μέχρι τα μέσα του 2021, λέει ο ΠΟΥ

επιζών ένα μήνα μετά τη φονική έκρηξη

Κοροναϊός: Δεν αναμένονται εκτεταμένοι

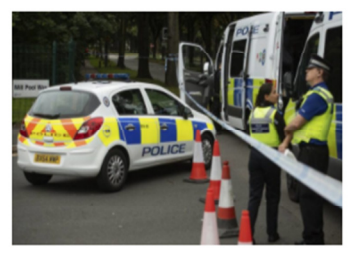

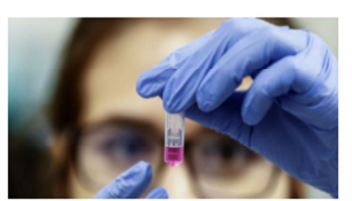

#### Συναγερμός στο Μάντσεστερ για ύποπτο αντικείμενο σε λεωφορείο Δημοσιεύτηκε στις 5 Σεπτεμβρίου 2020 από τον louzsim

Η αστυνομία στο Μάντσεστερ της βορειοδυτικής Αγγλίας ανακοίνωσε ότι ανταποκρίθηκε σε πληροφορίες που δέχτηκε για ένα ύποπτο αντικείμενο που βρέθηκε μέσα σε λεωφορείο στον σταθμό λεωφορείων Manchester Piccadilly.

Ποιος ήταν ο επενδυτής που έβαλε σε καραντίνα τρεις υπουργούς

Δημοσιεύτηκε στις 5 Σεπτεμβρίου 2020 από τον louzsim

Είμαστε τώρα σε καραντίνα. Όπως πρέπει να κάνουμε όλοι. Στη

συνάντηση φορούσαμε όλοι μάσκες» ανέφερε ο υφυπουργός.

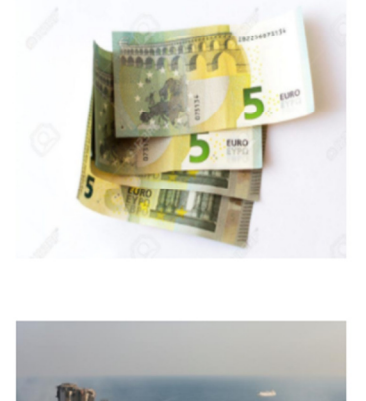

#### Δώρο Χριστουγέννων: Πώς θα καταβληθεί στους μισθωτούς σε αναστολή

Δημοσιεύτηκε στις 5 Σεπτεμβρίου 2020 από τον louzsim

Τον τρόπο που θα καταβληθεί φέτος το Δώρο Χριστουγέννων στους εργαζόμενους που έχουν μπει σε αναστολή ορίζεται στο πολυνομοσχέδιο - σκούπα που κατατέθηκε αργά χθες, Παρασκευή 4 Σεπτεμβρίου, στη Βουλή. Σύμφωνα με όσα αναφέρονται στο νομοσχέδιο, το κράτος θα...

Βηρυτός: Ελάχιστες οι πιθανότητες να βρεθεί επιζών ένα μήνα μετά τη φονική έκρηξη

**Εικόνα 4.1-4 Εµφάνιση Άρθρων στην Ιστοσελίδα**

# **4.2 Προσθήκη Cookies Banner**

## **4.2.1 Βήµα 1**

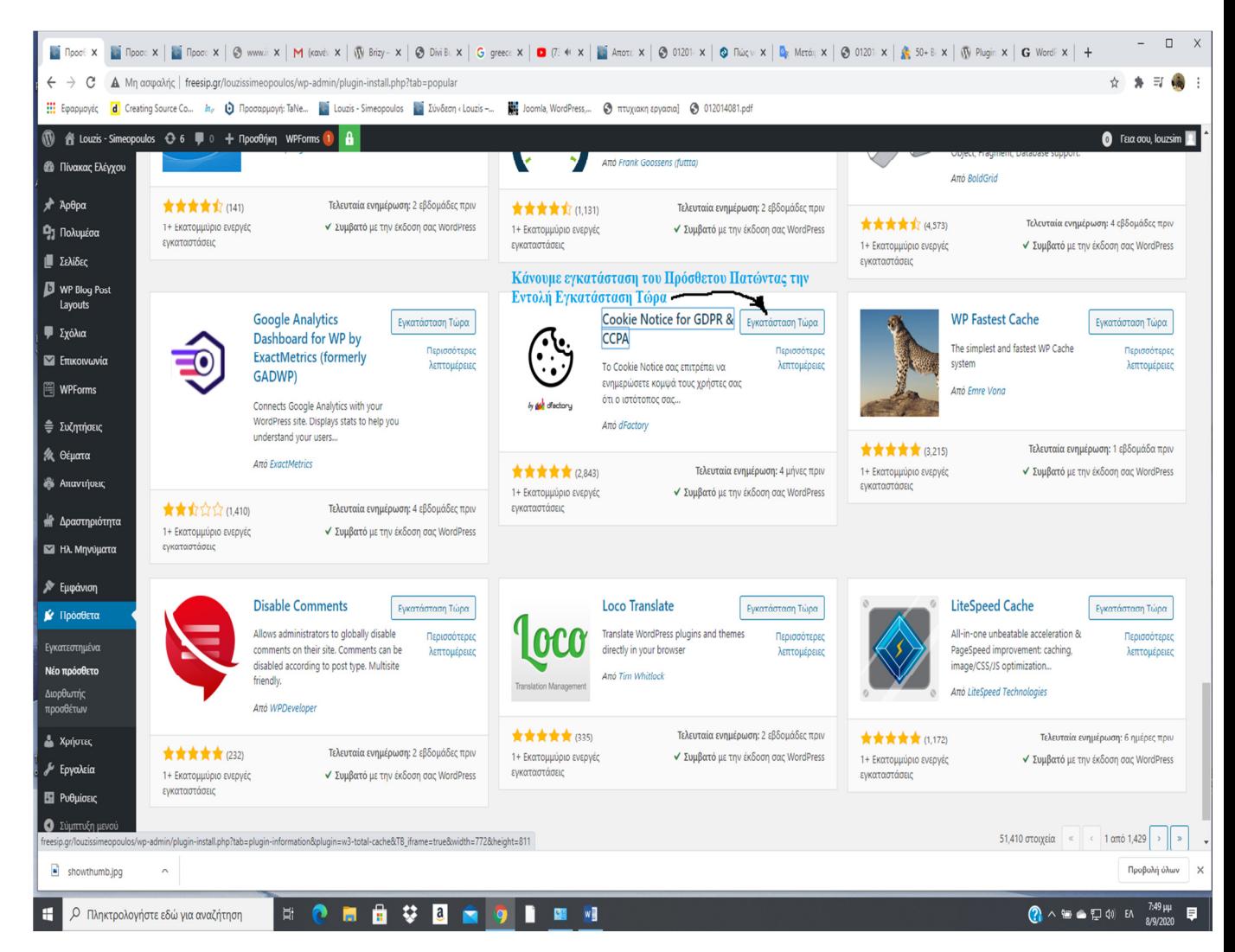

**Εικόνα 4.2-1 Εγκατάσταση Cookie Notice** 

Για να βρούµε στην προκειµένη περίπτωση το Cookie Notice κάνουµε αναζήτηση πατώντας το κουµπί **Νέο πρόσθετο** στην κατηγορία **Πρόσθετα**

### **4.2.2 Βήµα 2**

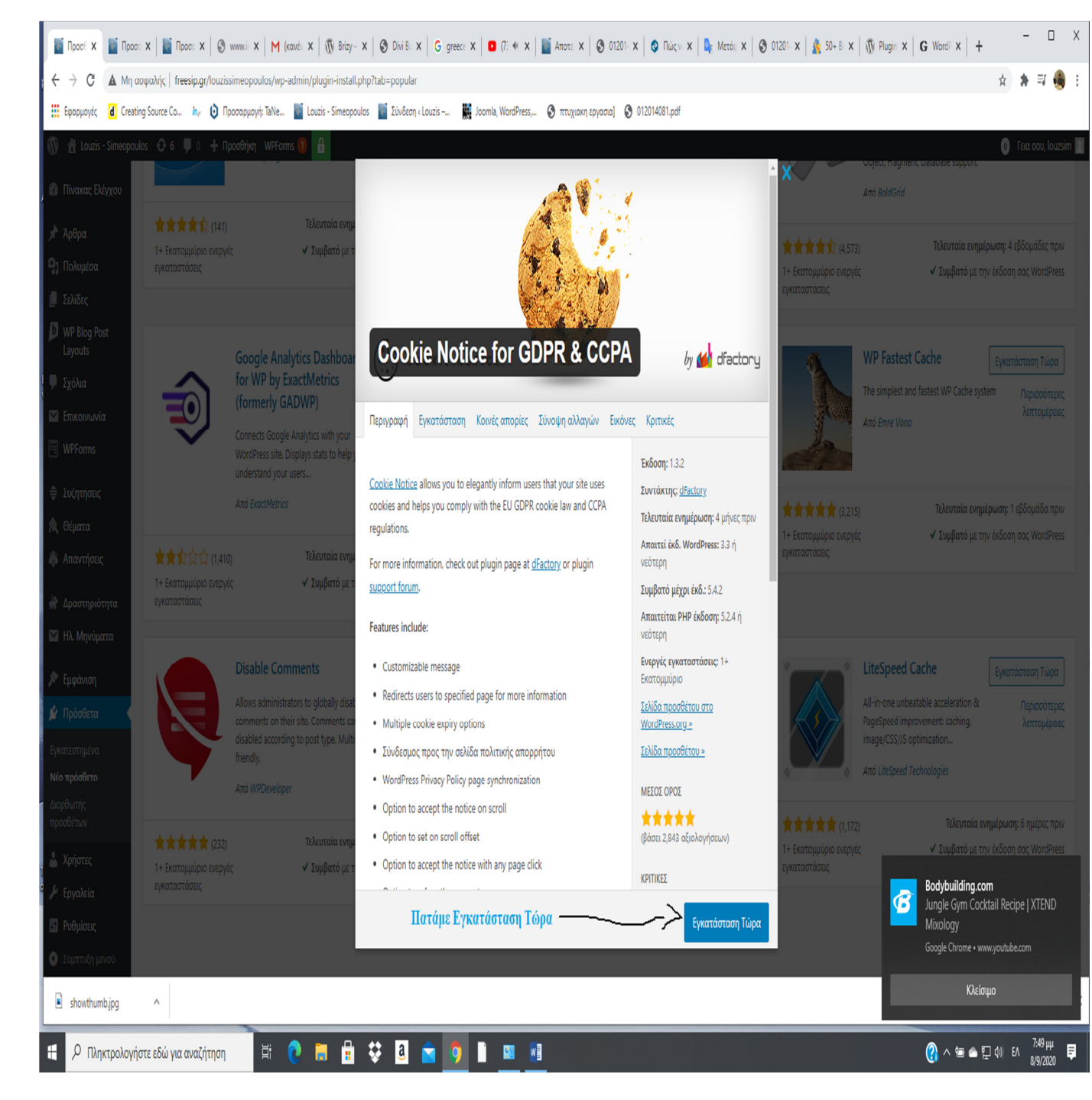

**Είκονα 4.2-2 Εγκατάσταση Παραµέτρων**

### **4.2.3 Βήµα 3**

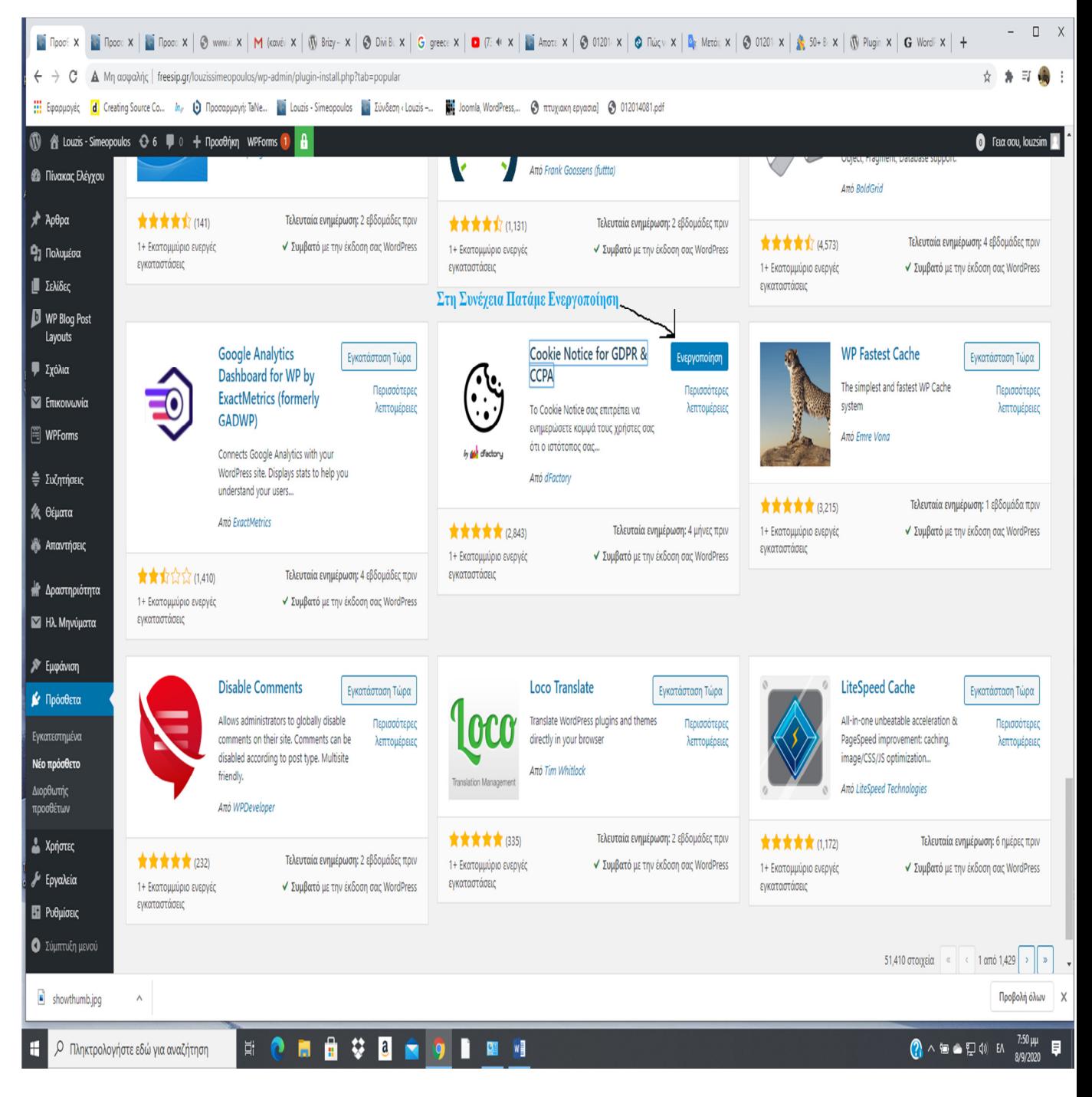

**Εικόνα 4.2-3 Ενεργοποίηση Πρόσθετου**

## **4.2.4 Βηµα 4**

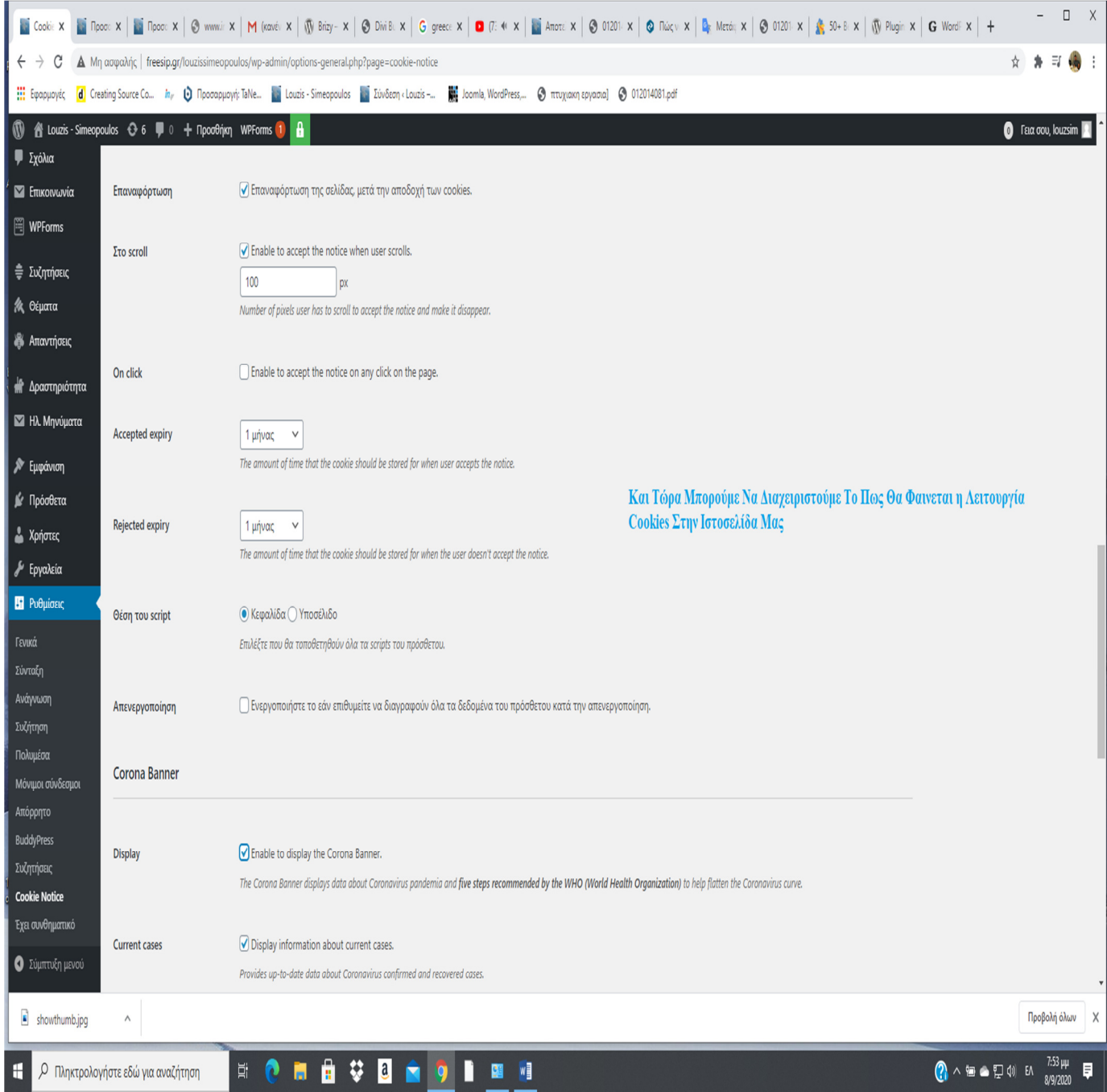

**Εικόνα 4.2-4 ∆ιαχείριση-Επεξεργασία Πρόσθετου**

Στο µενού **Ρυθµίσεις** βρίσκεται το **Cookie Notice** και από εκεί επεξεργαζόµαστε το πρόσθετο.

# **4.2.5 Βήµα 4**

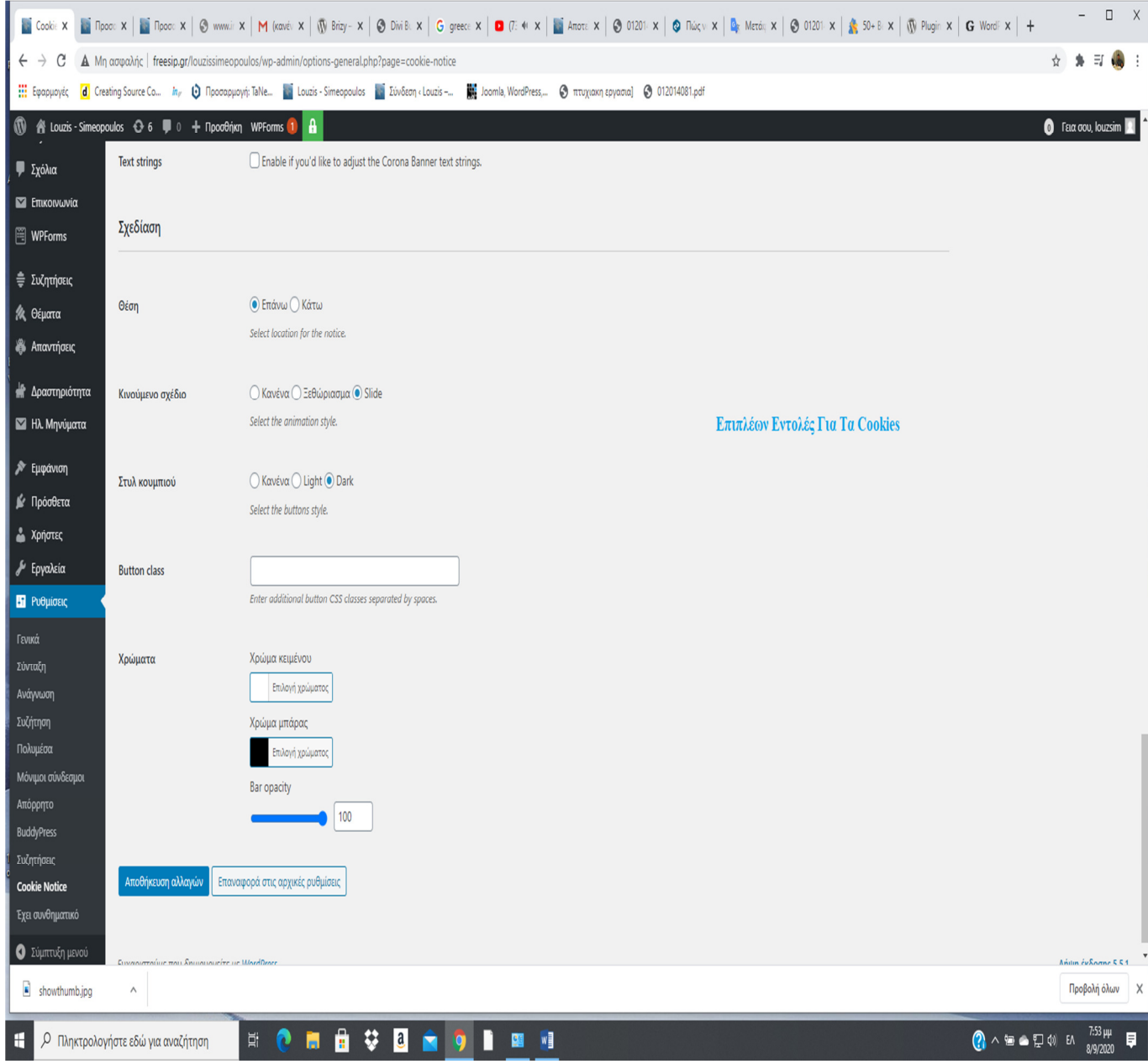

**Εικόνα 4.2-5 Επιπλέον επεξεργασία**

Και τέλος πατάµε **αποθήκευση αλλαγών** για να προσθέσουµε το πρόσθετο στην ιστοσελίδα µας.

## **4.2.6 Τελικο Αποτελεσµα**

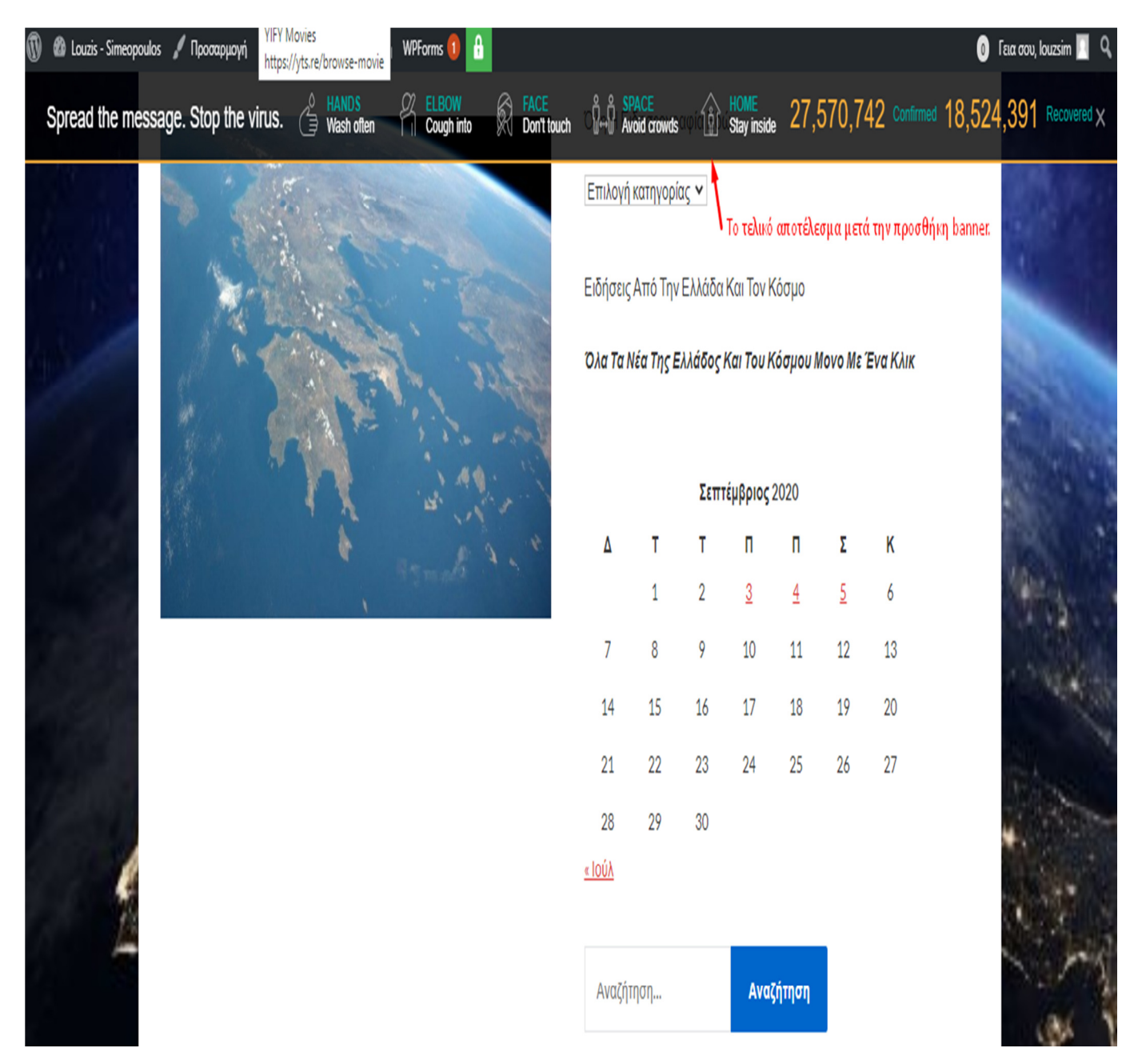

**Εικόνα 4.2-6 Τρόπος Εµφάνισης στην Ιστοσελίδα µας**

Στην προκειµένη περίπτωση το banner µας ενηµερώνει τα πέντε βήµατα που πρέπει να ακολουθήσουµε για να προστατευτούµε από τον κορονοιό, πόσοι έχουν αρρωστήσει από τον ιό αλλά και πόσοι τον έχουν ξεπεράσει. Τέλος ενηµερώνει για την πολιτική των Cookies και υπάρχει η δυνατότητα για την αποδοχή αλλά και η µη αποδοχή τους

# **4.3 ∆ηµιουργία µενού**

## **4.3.1 Βήµα 1**

Για την δηµιουργία και σχεδιασµό του κεντρικού Μενού επιλέγουµε την αντίστοιχή ρύθµισή

στη προσαρµογή(πάνω αριστερά). **Δε** Louzis - Simeopouios **A** Προσαρμογή

Μετέπειτα εµφανίζεται η ακόλουθη πλευρική στήλη όπου περιλαµβάνεται και το Μενού

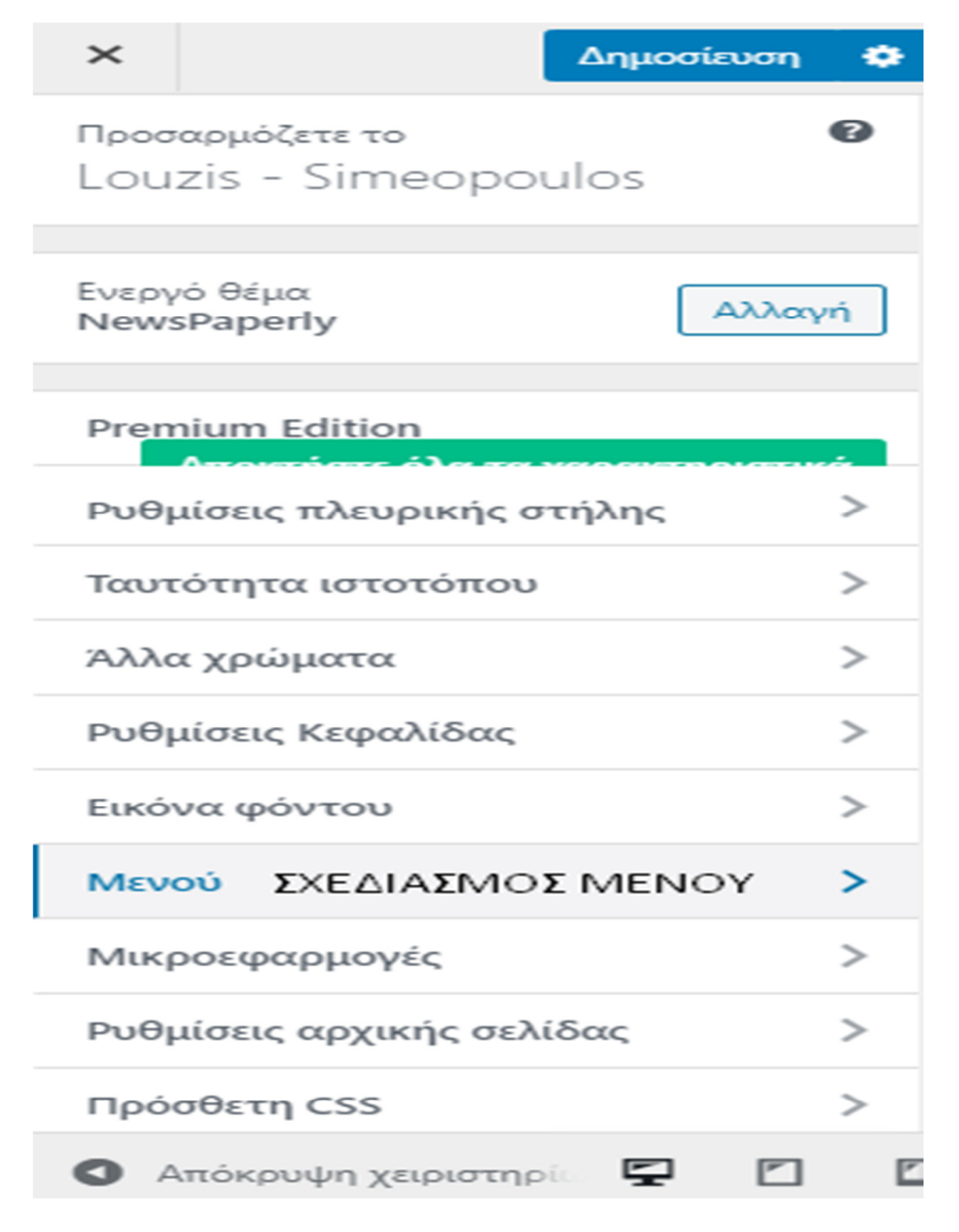

**Εικόνα 4-3 Κυρίως Μενού**

## **4.3.2 Βήµα 2**

Επιλέγοντας το Μενού εµφανίζονται οι ακόλουθες επιλογές .Επιλέγοντας την δηµιουργία Μενού ξεκινά η δηµιουργία και ο σχεδιασµός του Μενού.

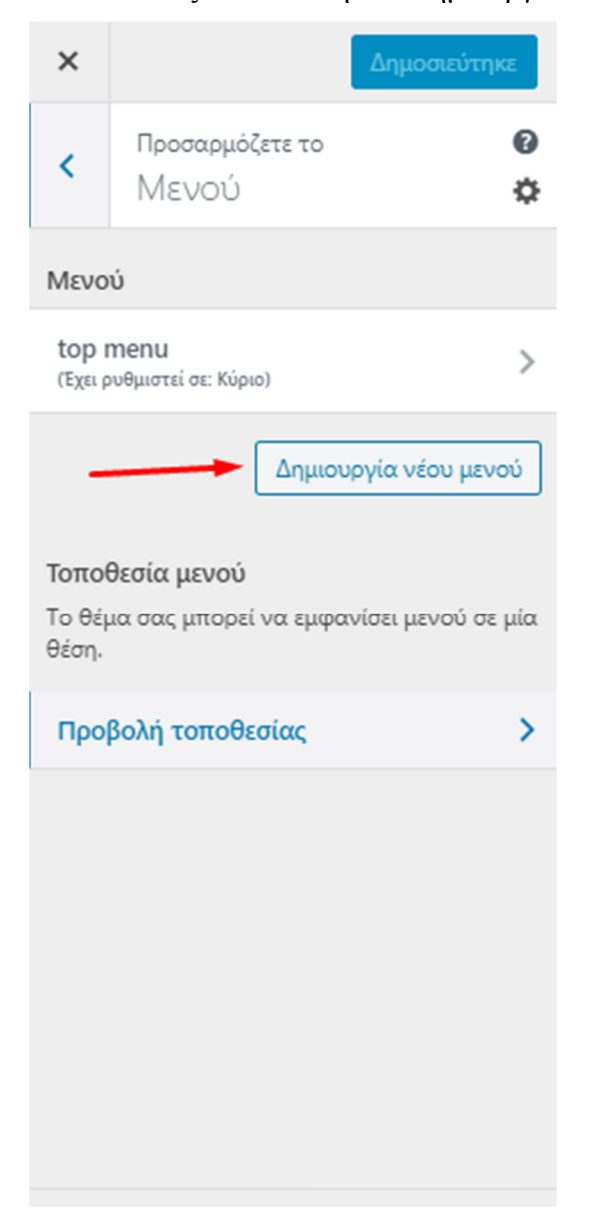

**Εικόνα 4-4 ∆ηµιουργία Νέου Μενού**

## **4.3.3 Βήµα 4**

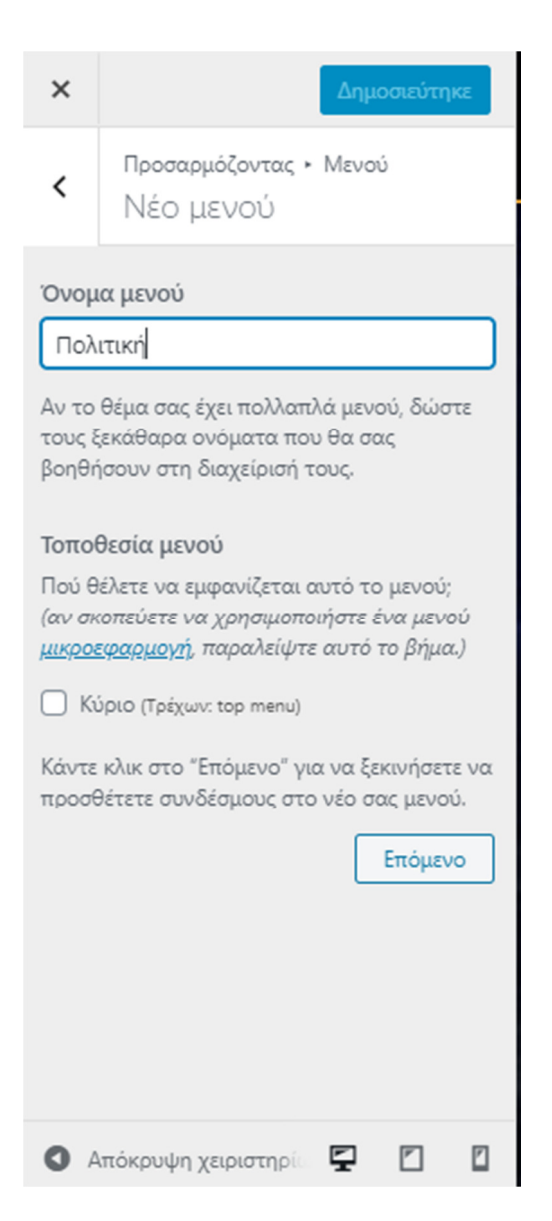

**Εικόνα 4-5 ∆ηµιουργία Κατηγορίας Στο Μενού**

### **4.3.4 Βήµα 5**

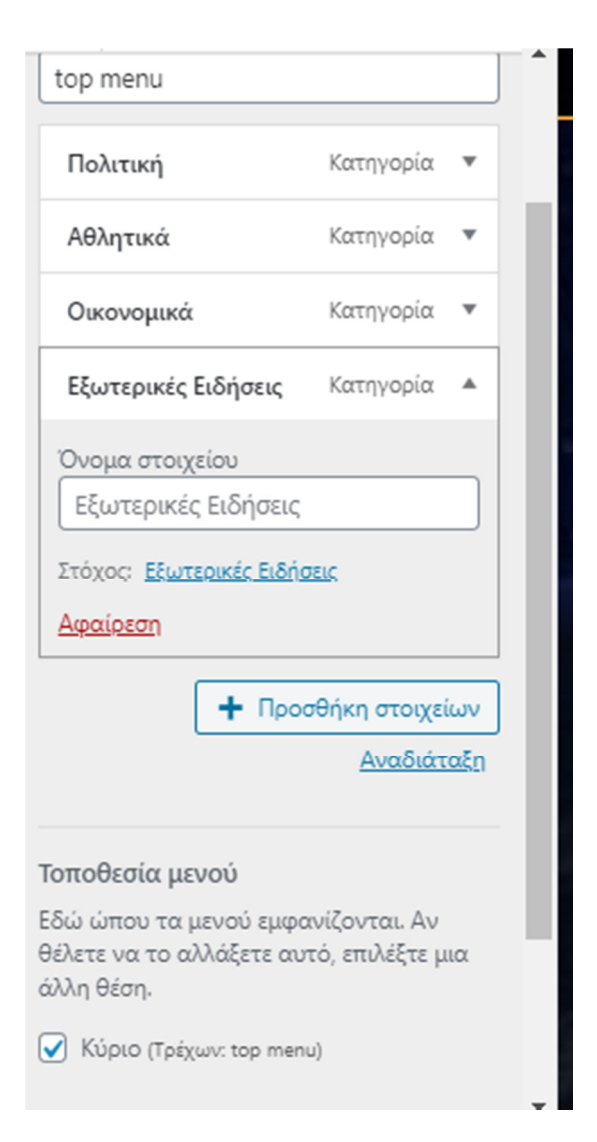

**Εικόνα 4-6 Ολοκλήρωση ∆ηµιουργίας Κυρίος Μενού** 

## **4.4 RSS FEED**

Βασικό χαρακτηριστικό που έχουν τα ενημερωτικά site είναι το rss feed. Για την προσθήκη του rss feed στο site ακολουθήθηκαν τα εξής βήµατα:

### **4.4.1 Βήµα 1**

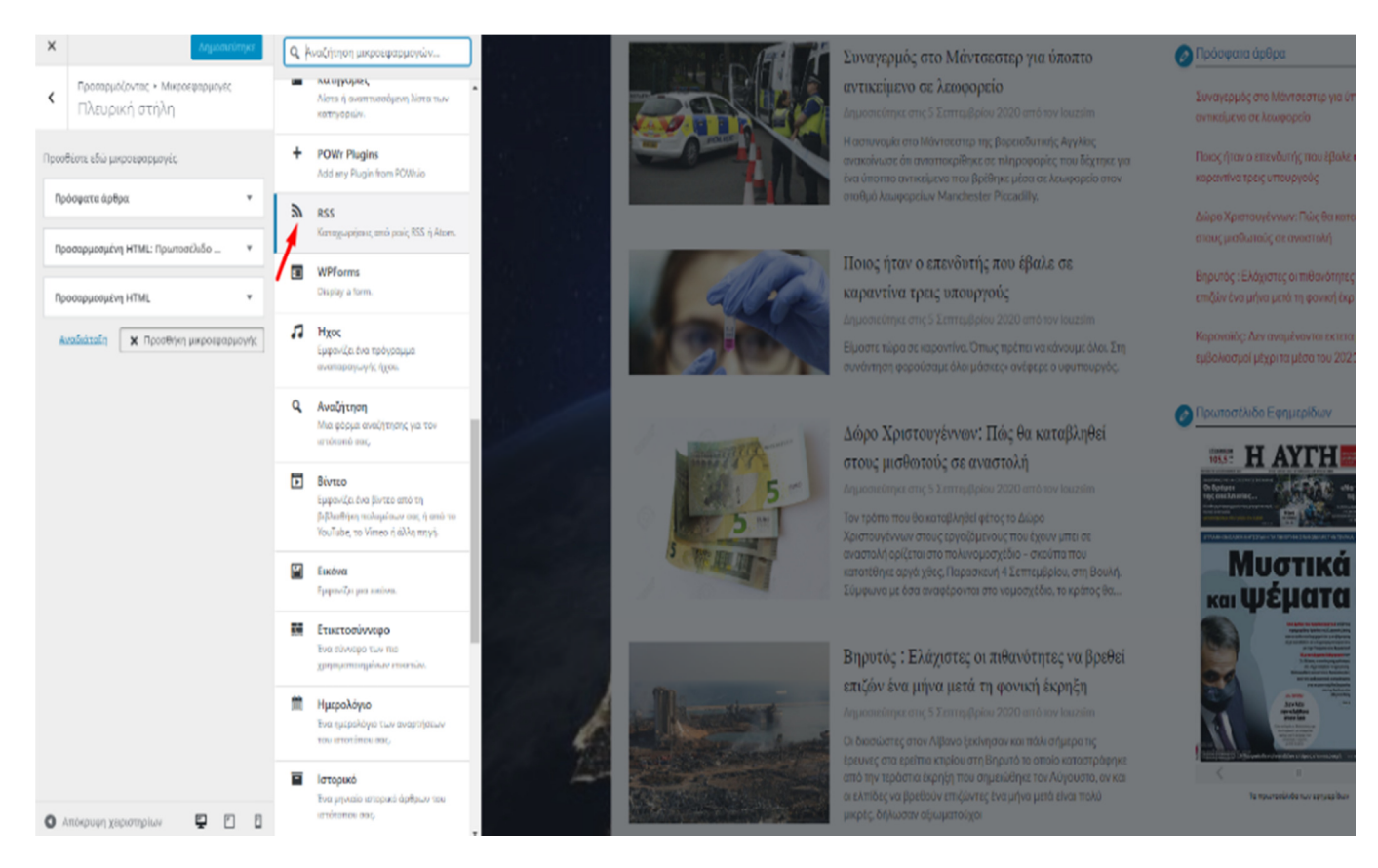

**Εικόνα 4-7 ∆ηµιουργία RSS FEED** 

Επιλέγουµε την µικροεφαρµογή κατά προτίµηση από την πλευρική στήλη για να να δώσουµε στον χρήστη την δυνατότητα για εύκολη χρήση της ιστοσελίδας µας, αλλά και την δυνατότητα να έχει και επιπλέον πληροφορίες και από άλλες έγκυρές πηγές πληροφόρησης.

# **4.4.2 Βήµα 2**

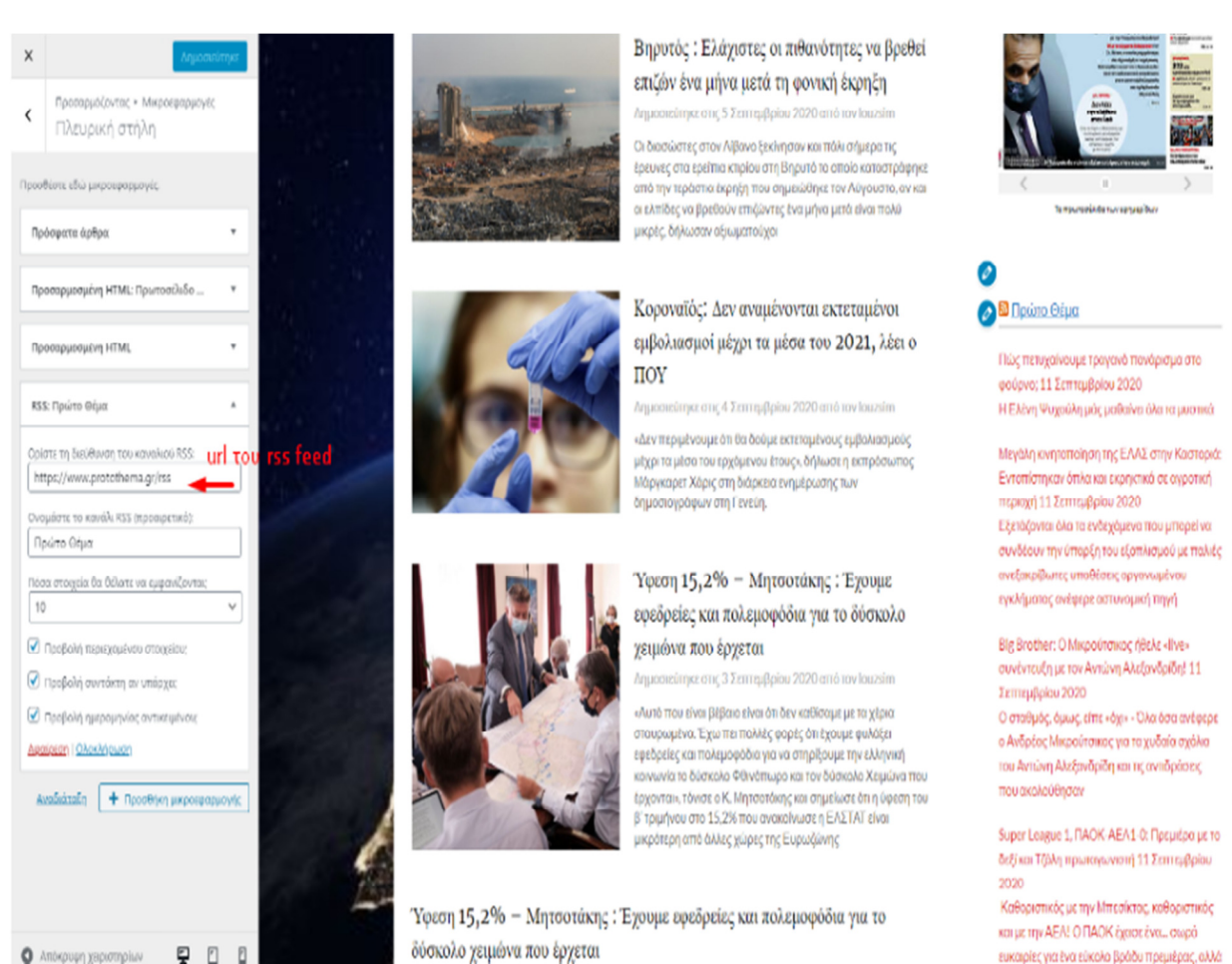

**Εικόνα 4-8 Προσθήκη Συνδέσµου Ειδησεογραφικού Ιστότοπού**

To url του rss feed (της ιστοσελίδας το πρώτο θέµα) το βρήκαµε στην αρχική της ιστοσελίδας, µε το χαρακτηριστικό σύµβολο του rss feed.

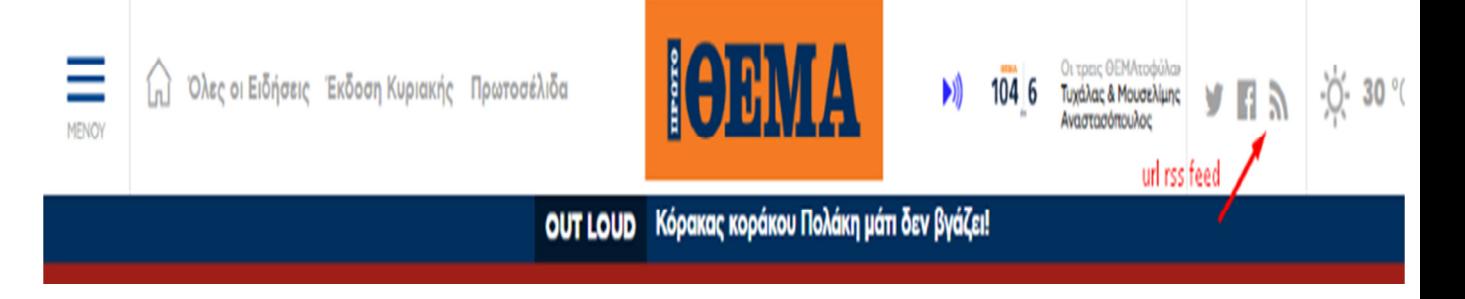

Για το url απλά το ανοίξαµε σε µια νέα καρτέλα.

protothema.gr/rss

 $\boldsymbol{\vec{\Sigma}}$ 

### **4.4.3 Βήµα 3**

#### Παρακάτω εµφανίζεται η τελική µορφή του rss feed στην ιστοσελίδα :

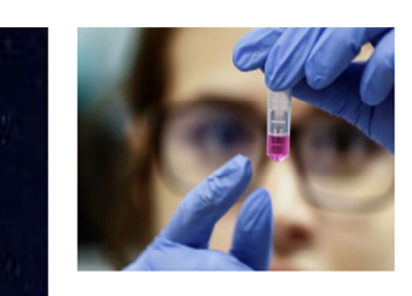

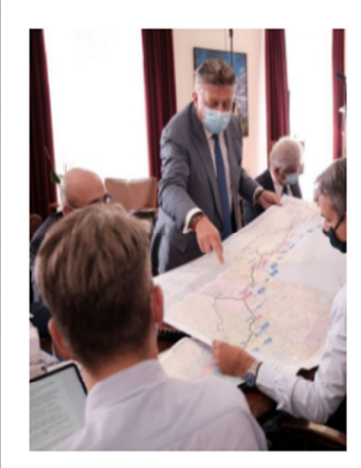

#### εμβολιασμοι μεχρι τα μεσα του 2021, λέει ο ΠΟΥ

Δημοσιεύτηκε στις 4 Σεπτεμβρίου 2020 από τον louzsim

«Δεν περιμένουμε ότι θα δούμε εκτεταμένους εμβολιασμούς μέχρι τα μέσα του ερχόμενου έτους», δήλωσε η εκπρόσωπος Μάργκαρετ Χάρις στη διάρκεια ενημέρωσης των δημοσιογράφων στη Γενεύη.

# Ύφεση 15,2% - Μητσοτάκης: Έχουμε εφεδρείες και πολεμοφόδια για το

#### δύσκολο χειμώνα που έρχεται

Δημοσιεύτηκε στις 3 Σεπτεμβρίου 2020 από τον louzsim

«Αυτό που είναι βέβαιο είναι ότι δεν καθίσαμε με τα χέρια σταυρωμένα. Έχω πει πολλές φορές ότι έχουμε φυλάξει εφεδρείες και πολεμοφόδια για να στηρίξουμε την ελληνική κοινωνία το δύσκολο Φθινόπωρο και τον δύσκολο Χειμώνα που έρχονται», τόνισε ο Κ. Μητσοτάκης και σημείωσε ότι η ύφεση του β' τριμήνου στο 15,2% που ανακοίνωσε η ΕΛΣΤΑΤ είναι μικρότερη από άλλες χώρες της Ευρωζώνης

Ύφεση 15,2% - Μητσοτάκης: Έχουμε εφεδρείες και πολεμοφόδια για το δύσκολο γειμώνα που έργεται

 $\sim$ 

Δημοσιεύτηκε στις 3 Σεπτεμβρίου 2020 από τον louzsim

 $\mathbb{R}^2$ 

the company of the company of

**Εικόνα 4-9 Τελικό αποτέλεσµα**

#### **<u> ■ Πρώτο Θέμα</u>**

Γερμανία: Η Πράσινη πολιτικός που επιτέθηκε φραστικά στον υπουργό Εσωτερικών Χορστ Ζεεχόφερ για την κρίση στη Μόρια 12 Σεπτεμβρίου 2020 Από τα πυρα της δεν ξέφυγε και η Γερμανίδα καγκελάριος Μέρκελ

Σλοβενία: Έκοψε το χέρι της για να πάρει αποζημίωση από τις ασφαλιστικές εταιρείες 12 Σεπτεμβρίου 2020 Καταδικάστηκε με διετή φυλάκιση η 22χρονη - Καταδίκη και για τον σύντροφό της, που την πίεσε να ακρωτηριαστεί

Κλειστά τα σχολεία στην Λέσβο έως και την Τετάρτη 16 Σεπτεμβρίου 12 Σεπτεμβρίου 2020

Με απόφαση του Δημάρχου Στρατή Κύτελη

Άγριες συμπλοκές νεαρών με ΜΑΤ στην Ορεστιάδα - Μαχαιρώθηκε ένας αστυνομικός 12 Σεπτεμβρίου 2020 Τα επεισόδια σημειώθηκαν τα ξημερώματα του Σαββάτου σε κεντρική πλατεία της πόλης - Τραυματίστηκαν δυο αστυνομικοί

**Sales Sales** 

## **4.5 Για την δηµιουργία widget διαφήµισης :**

### **4.5.1 Βήµα 1**

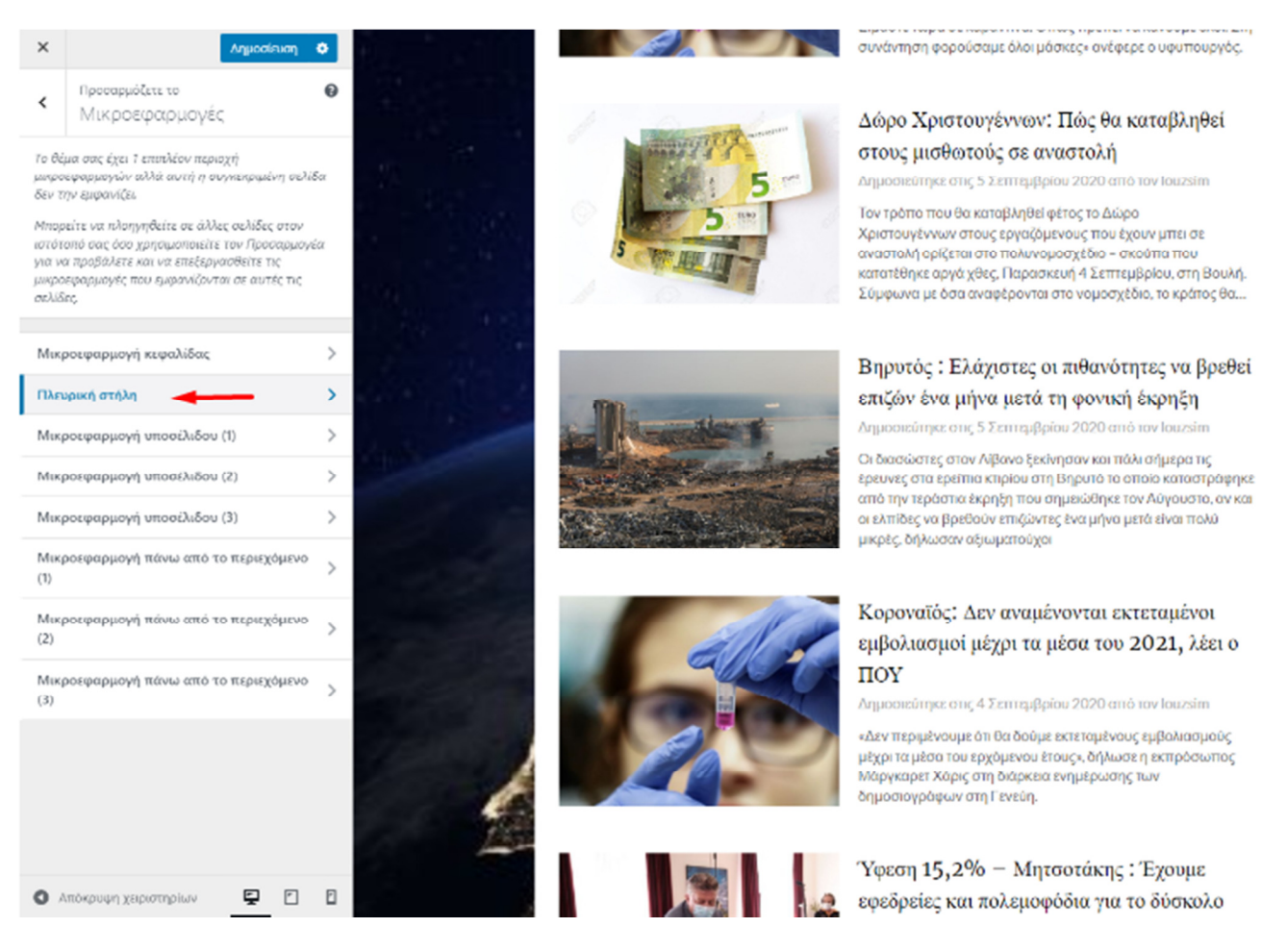

#### **Εικόνα 4-10 ∆ηµιουργία Widget ∆ιαφήµισης**

Επιλέγουµε από την πλευρική στήλη να δηµιουργήσουµε την µικροεφαρµογή.

## **4.5.2 Βήµα 2**

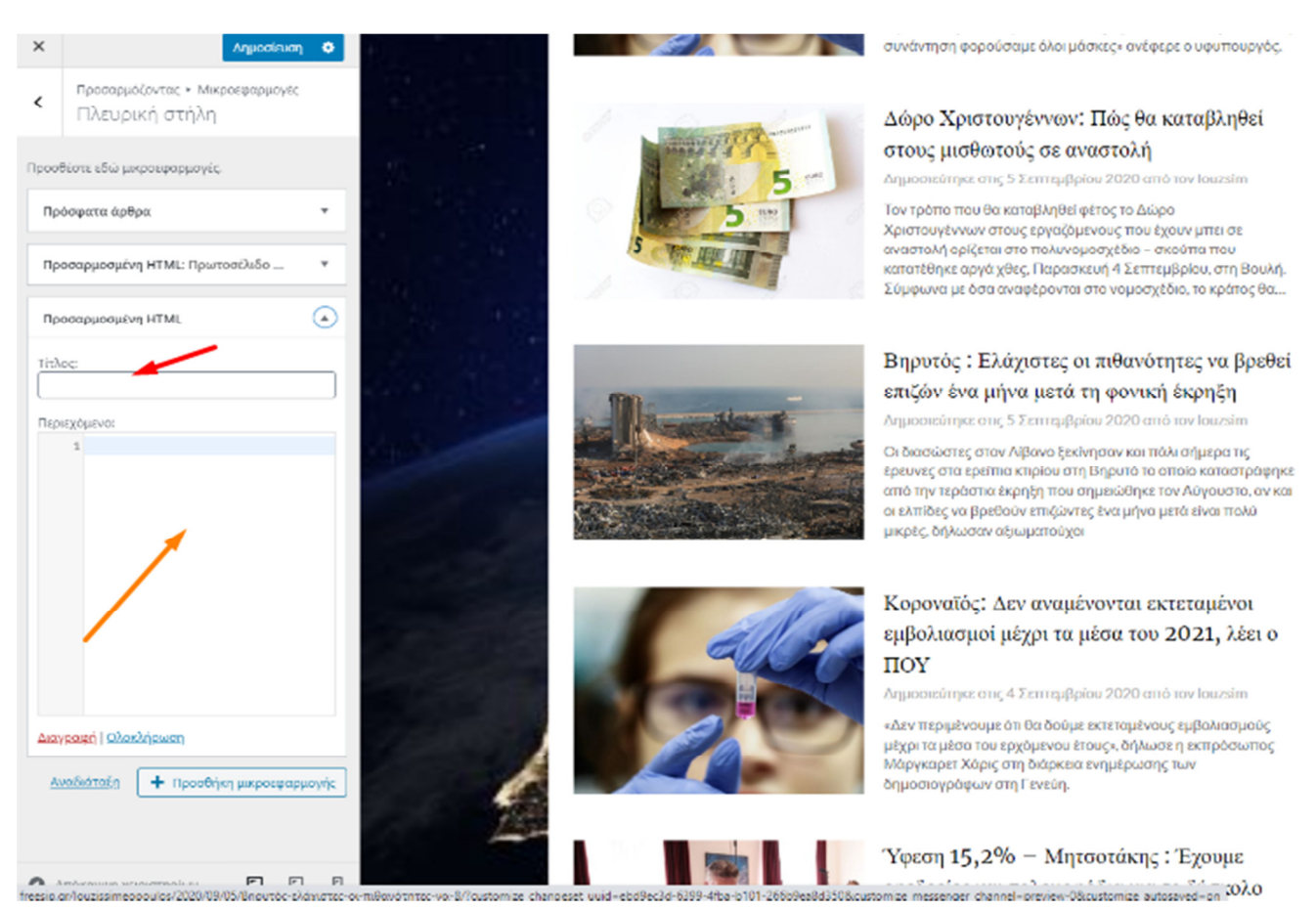

**Εικόνα 4-11 ∆ηµιουργία HTML Κώδικα**

Στο κόκκινο βέλος θα τοποθετήσουµε τον τίτλο που θα αναγράφεται πάνω από το widget,ενώ στο πορτοκαλί βέλος θα αντιγράψουμε τον html κώδικα του widget που έχουμε βρει από το google.

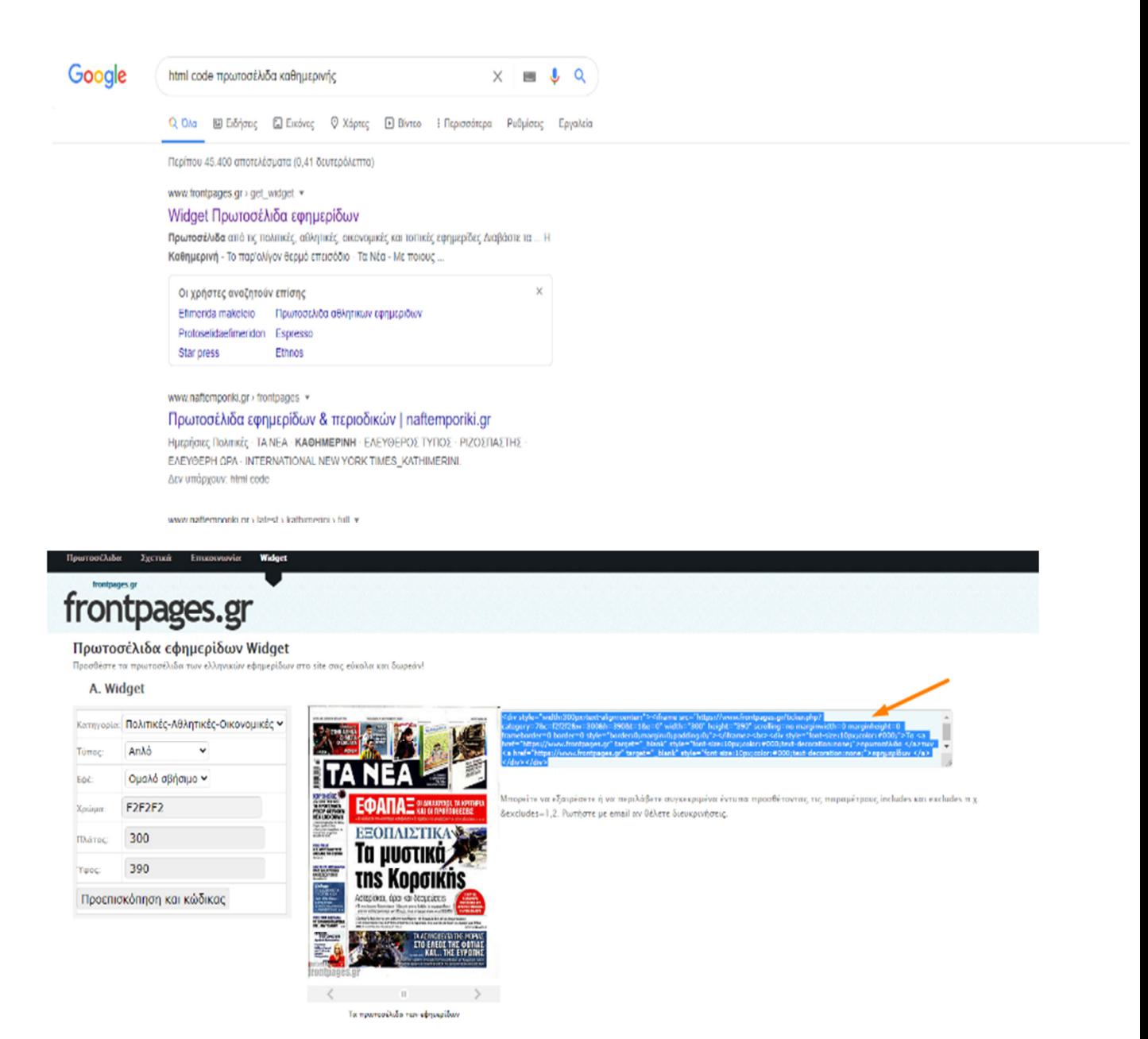

**B. Πλήρες site Widget** 

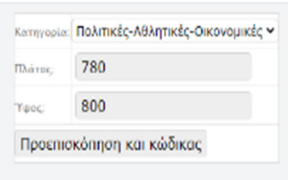

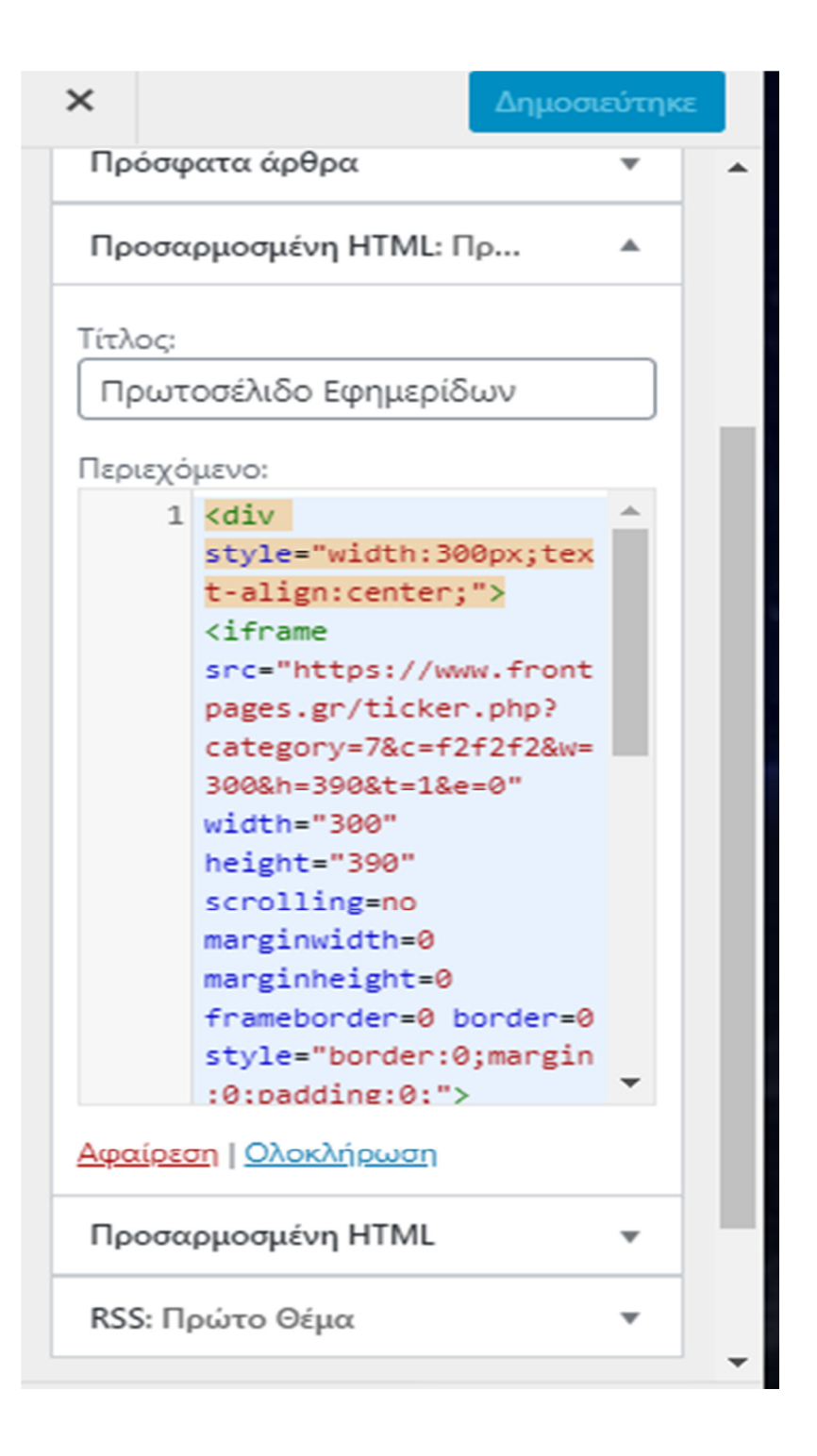
Μετά την ολοκλήρωση των βηµάτων θα εµφανιστεί στην ιστοσελίδα το widget στην δεξιά µεριά της ιστοσελίδας σε αυτην την µορφή:

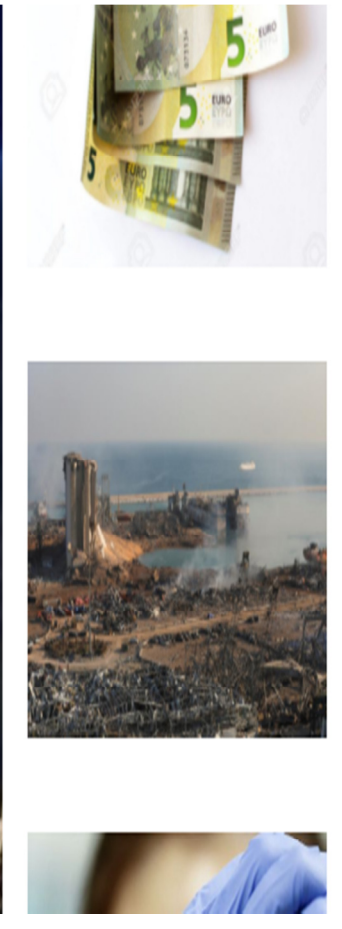

**Εικόνα 4-12 Τελικό Στάδιο**

Δημοσιεύτηκε στις 5 Σεπτεμβρίου 2020 από τον louzsim

Τον τρόπο που θα καταβληθεί φέτος το Δώρο Χριστουγέννων στους εργαζόμενους που έχουν μπει σε αναστολή ορίζεται στο πολυνομοσχέδιο - σκούπα που κατατέθηκε αργά χθες, Παρασκευή 4 Σεπτεμβρίου, στη Βουλή. Σύμφωνα με όσα αναφέρονται στο νομοσχέδιο, το κράτος θα...

## Βηρυτός: Ελάχιστες οι πιθανότητες να βρεθεί επιζών ένα μήνα μετά τη φονική έκρηξη

Δημοσιεύτηκε στις 5 Σεπτεμβρίου 2020 από τον louzsim

Οι διασώστες στον Λίβανο ξεκίνησαν και πάλι σήμερα τις έρευνες στα ερείπια κτιρίου στη Βηρυτό το οποίο καταστράφηκε από την τεράστια έκρηξη που σημειώθηκε τον Αύγουστο, αν και οι ελπίδες να βρεθούν επιζώντες ένα μήνα μετά είναι πολύ μικρές, δήλωσαν αξιωματούχοι

### Κοροναϊός: Δεν αναμένονται εκτεταμένοι

 $22220$ 

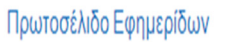

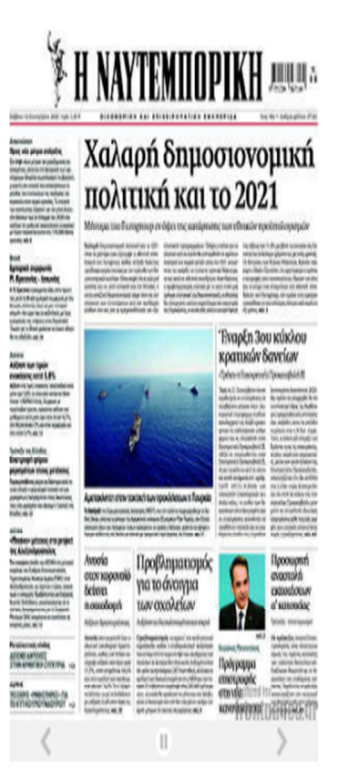

Τα πρωτοσέλιδα των εφημερίδων

# **4.6 Widget Post Slider**

### **4.6.1 Βήµα 1**

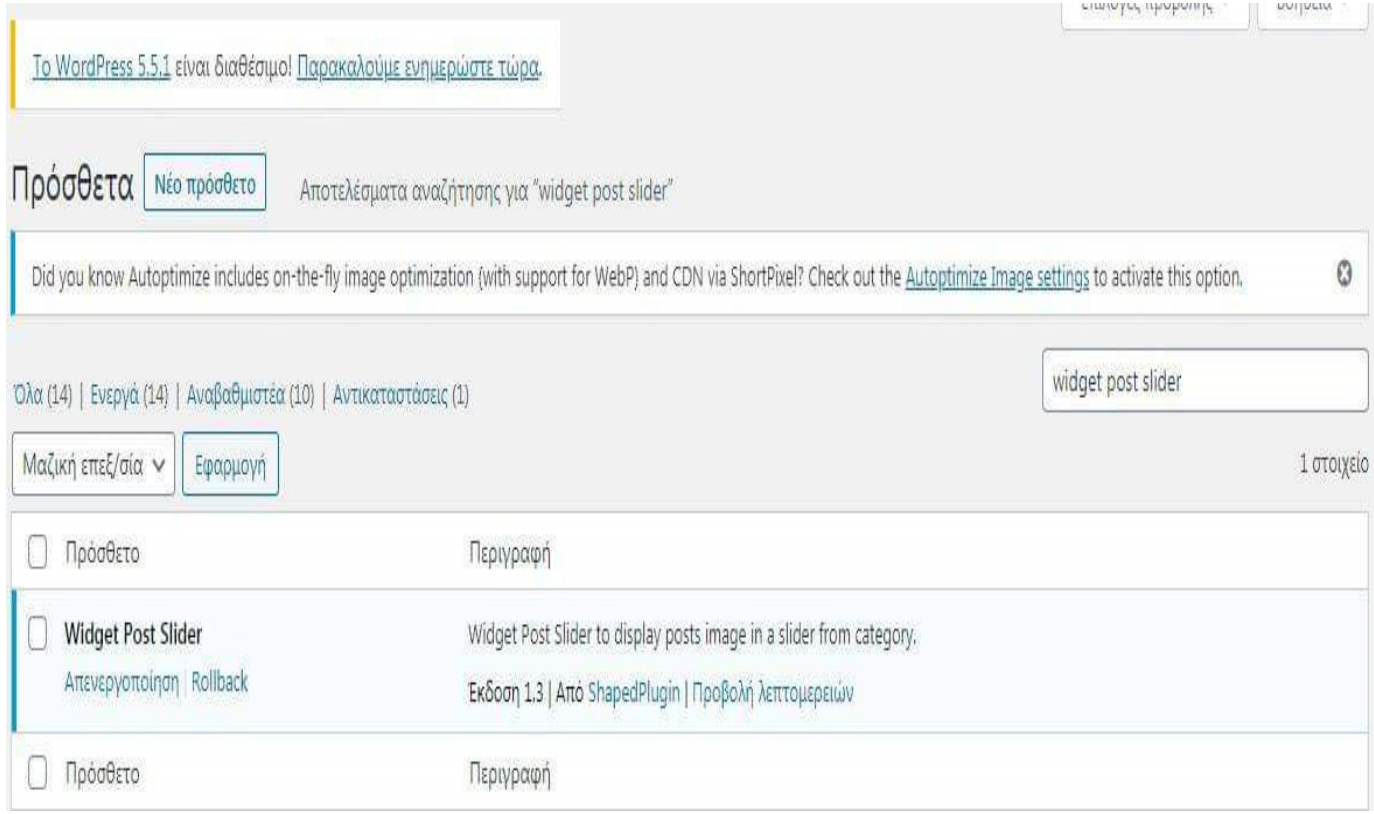

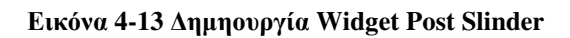

#### **4.6.2 Βήµα 2**

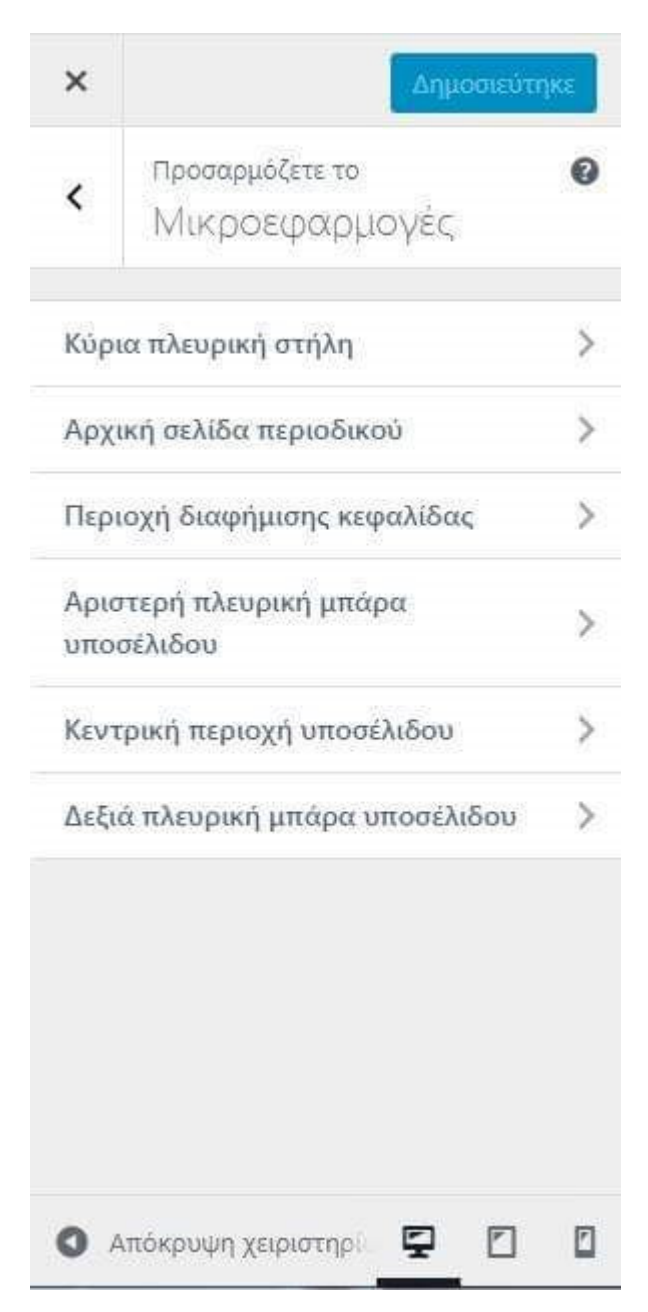

**Εικόνα 4-14 Επιλογή πλευράς που θέλουµε να εικονίζεται το πρόσθετό**

## **4.6.3 Βήµα 3**

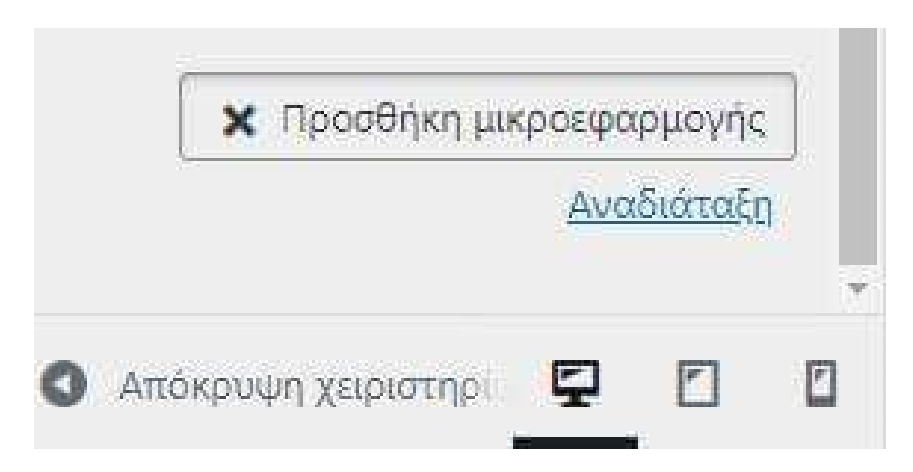

**Εικόνα 4-15 Ολοκλήρωση ∆ηµιουργίας**

## **4.6.4 Βήµα 4**

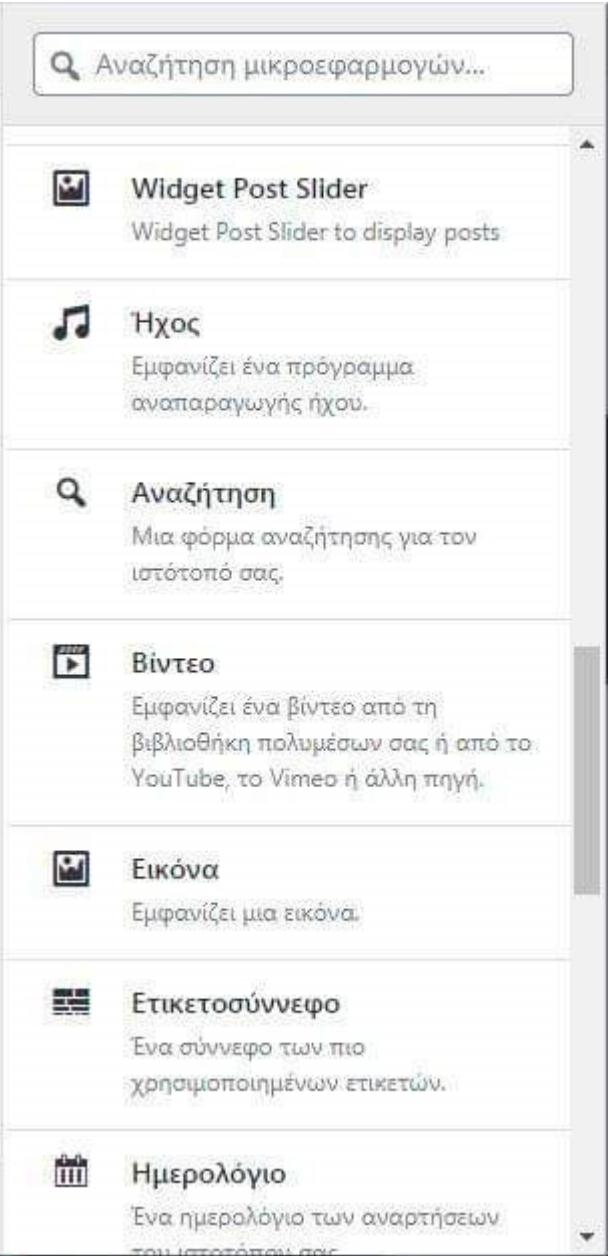

**Εικόνα 4-16 Αναζήτηση προσθετού** 

### **4.6.5 Βήµα 5**

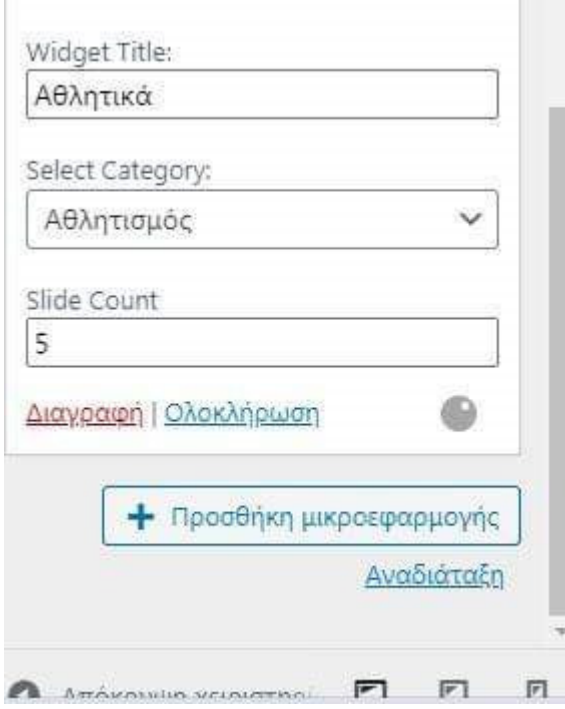

**Εικόνα 4-17 Επιλογή Κατηγορίας**

### **4.6.6 Τελικό Στάδιο**

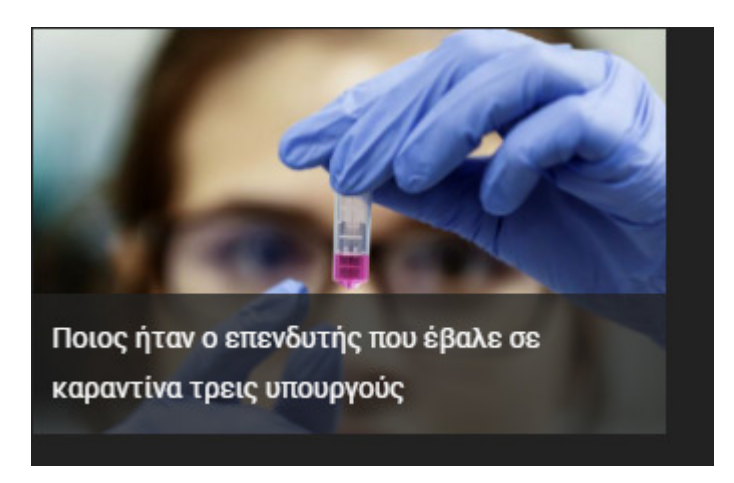

**Εικόνα 4-18 Τελική Εµφάνιση Πρόσθετου**

# **4.7 Limit Login Attempts**

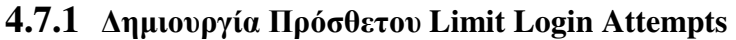

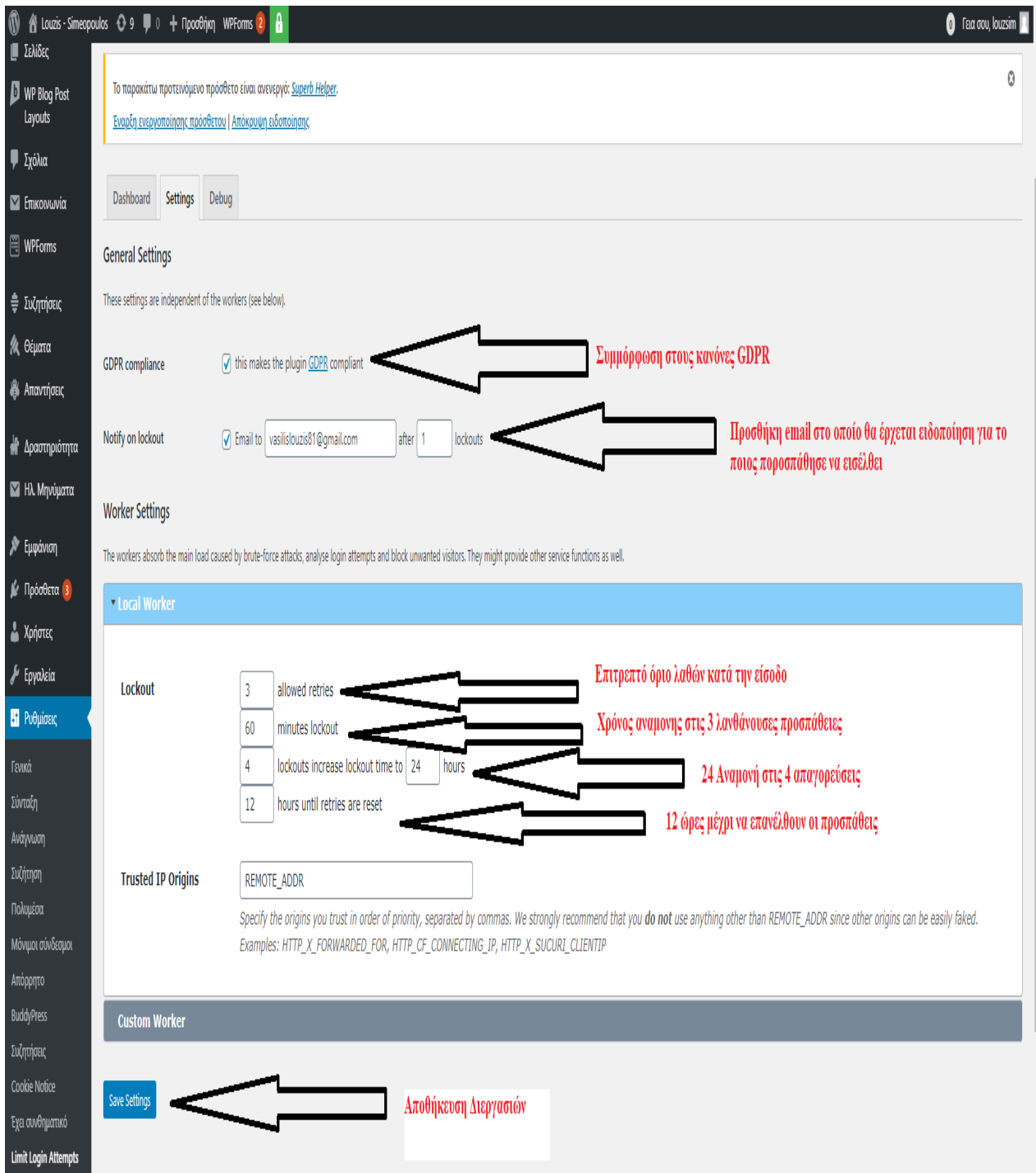

#### **4.8 Sassy Social Share**

#### **4.8.1 ∆ηµιουργία Πρόσθετου**

### **4.8.1.1 Βήµα 1**

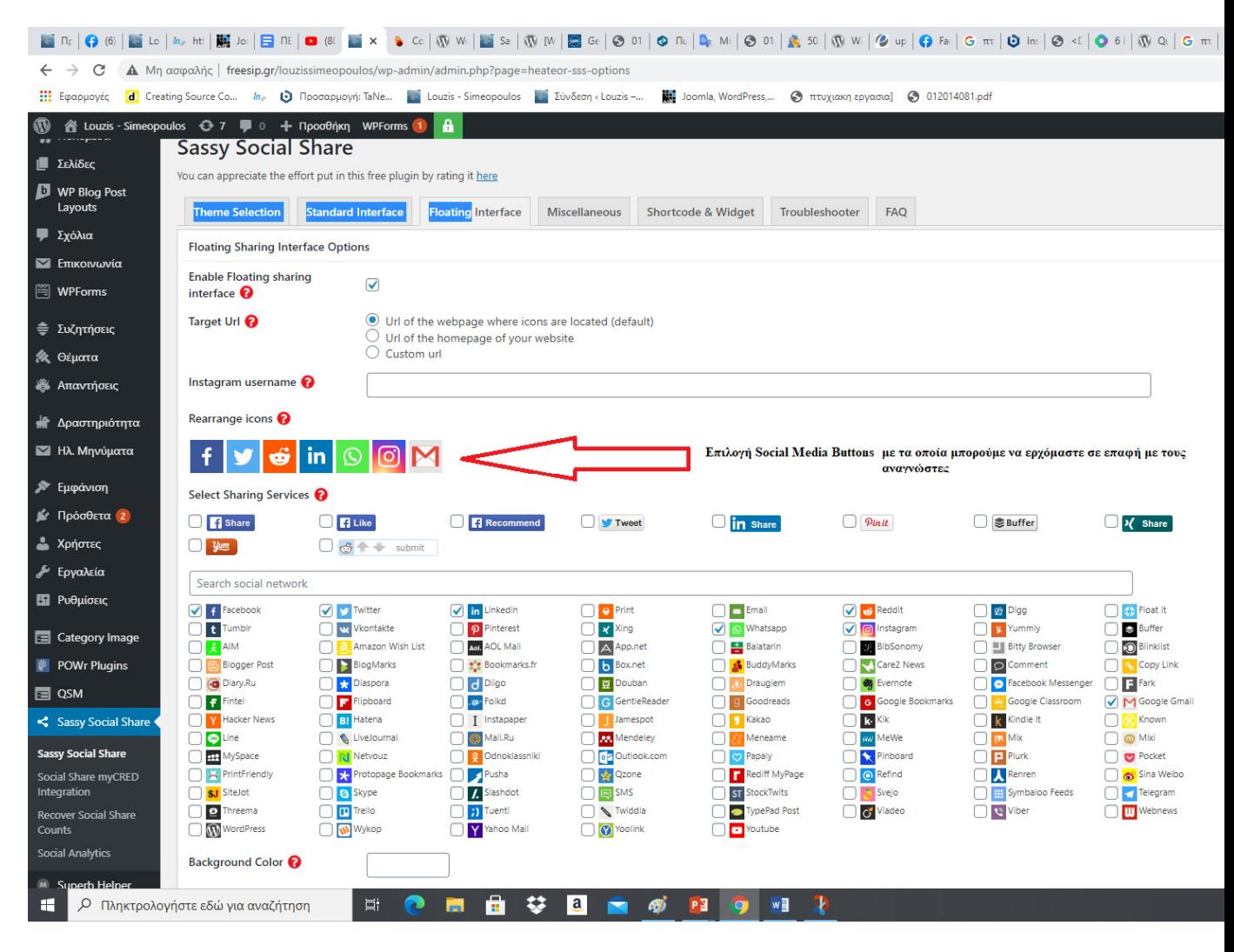

**Εικόνα 4-19 Βασικό Μενού Social media** 

### **4.8.1.2 Βήµα 2**

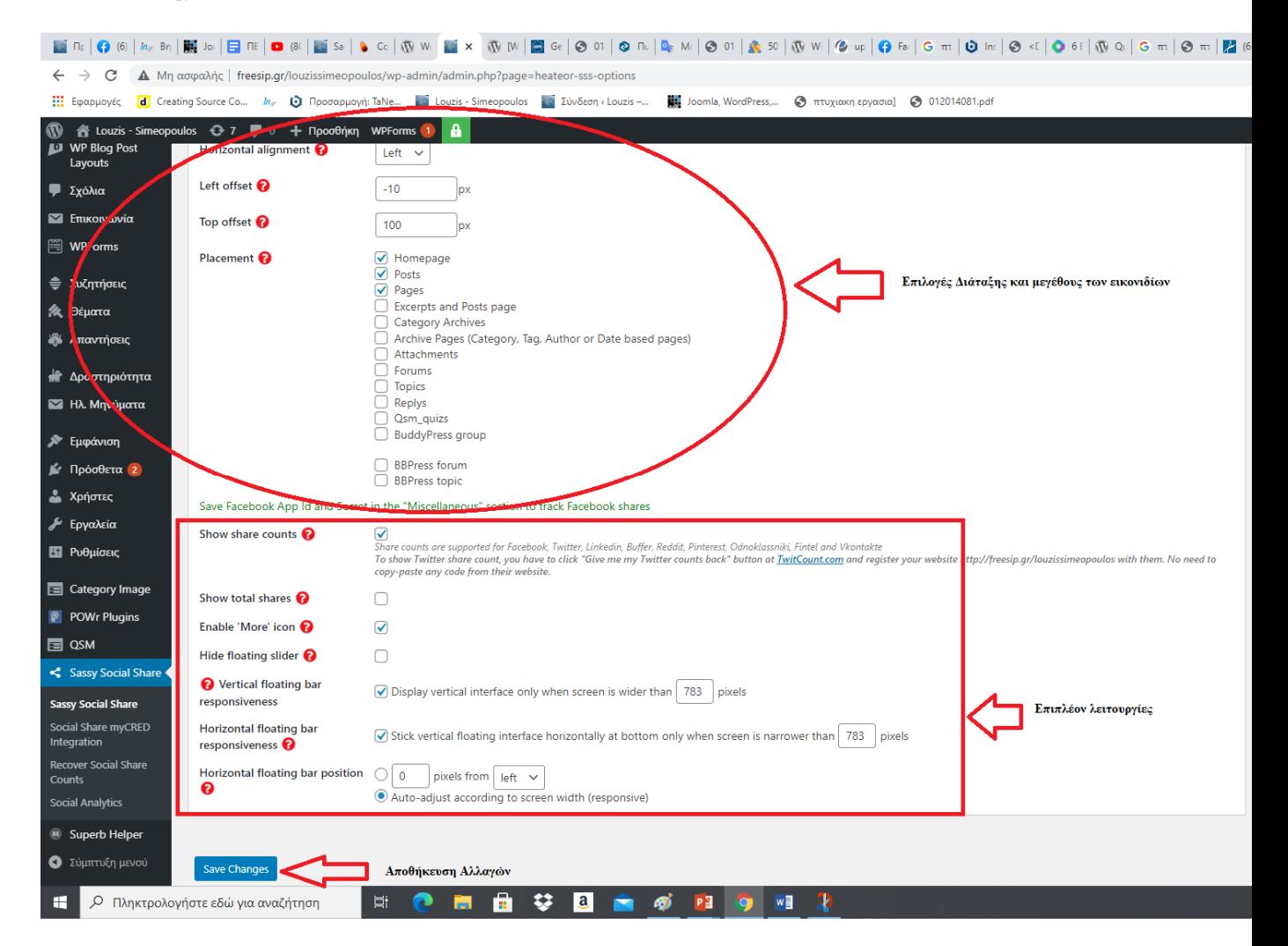

**Εικόνα 4-20 Επεξεργασία Social Media Buttons** 

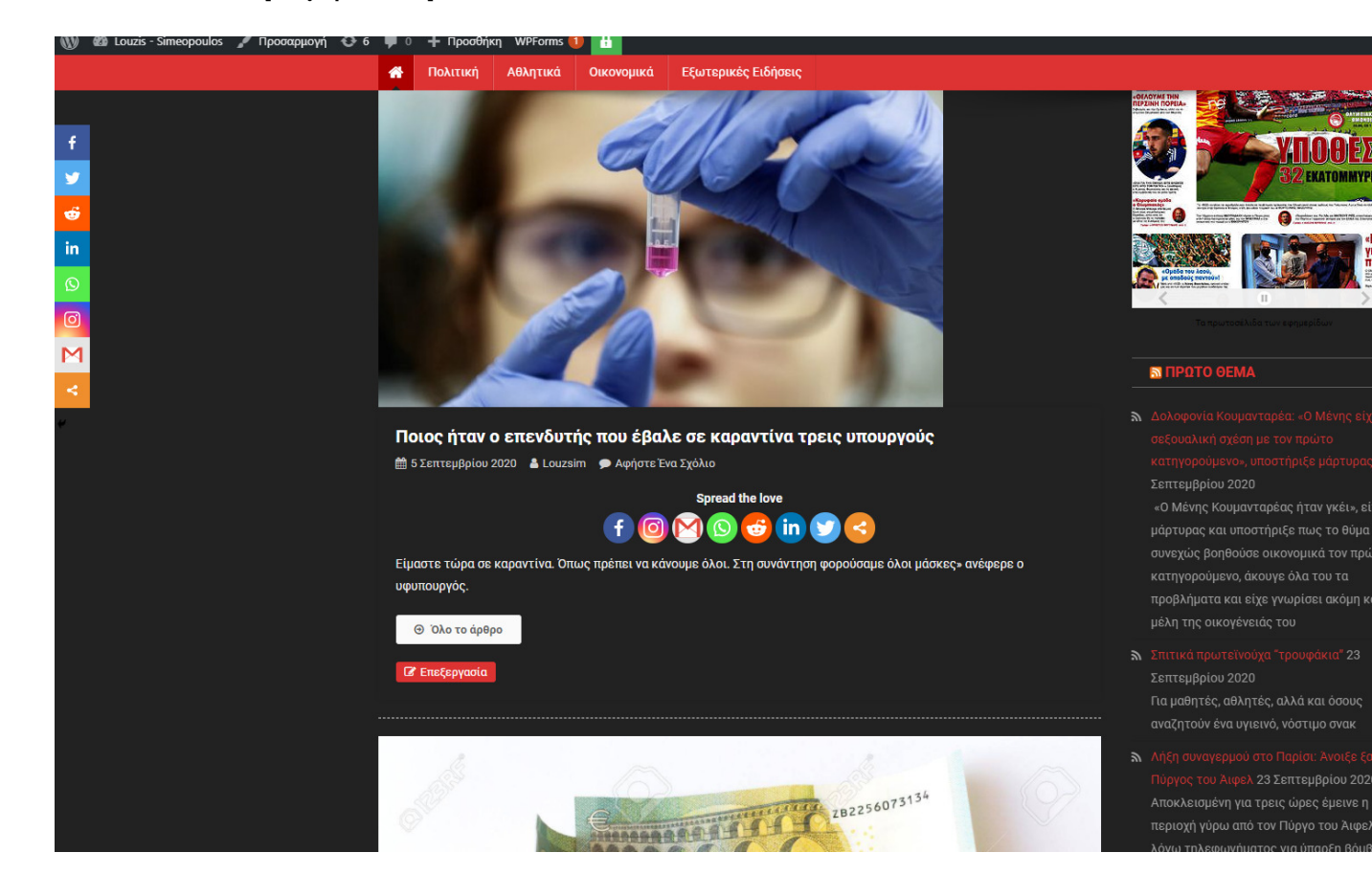

## **4.8.1.3 Τελική Εµφάνιση Στον Ιστότοπο**

**Εικόνα 4-21 Social Media** 

## **5 ΒΙΒΛΙΟΓΡΑΦΙΑ ΕΙΚΟΝΩΝ**

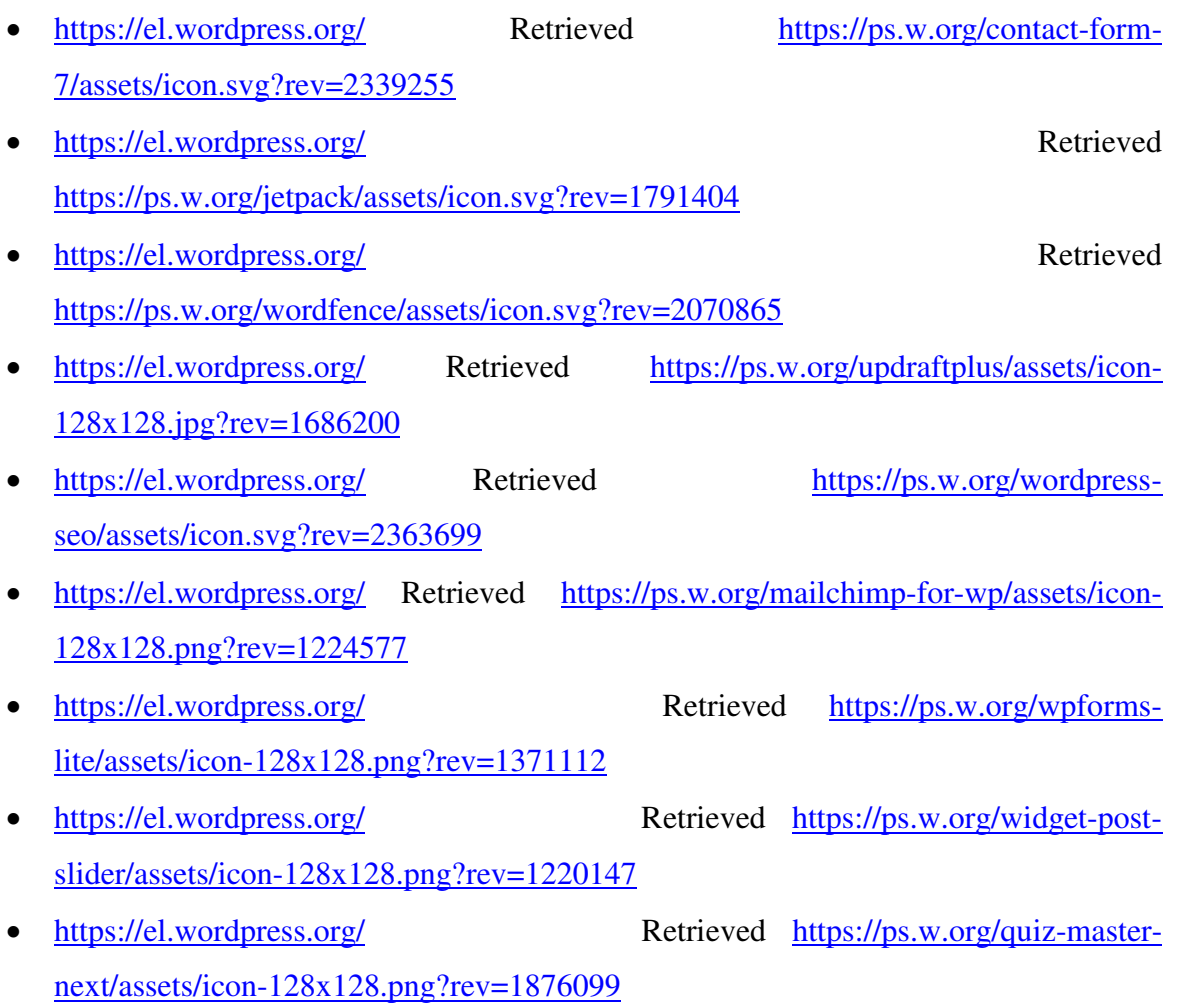

## **6 ΒΙΒΛΙΟΓΡΑΦΙΑ / ∆ΙΚΤΥΟΓΡΑΦΙΑ**

**«Μέρος του υλικού που χρησιµοποιήθηκε για την δηµιουργία αυτής της εργασίας προέρχεται από τις παρακάτω πηγές. Η χρήση της εν λόγω εργασίας προορίζεται για εκπαιδευτικούς και µόνο σκοπούς.»** 

- **a)** https://el.wordpress.org/
- **b) https://www.hostgator.com/**
- **c) https://www.aioweb.gr/**
- **d) https://html.gr/**

#### **Πνευµατικά δικαιώµατα**

Copyright © Πανεπιστήµιο Πατρών. Με επιφύλαξη παντός δικαιώµατος. All rights reserved.

∆ηλώνω ρητά ότι, σύµφωνα µε το άρθρο 8 του Ν. 1599/1988 και τα άρθρα 2,4,6 παρ. 3 του Ν. 1256/1982, η παρούσα εργασία αποτελεί αποκλειστικά προϊόν προσωπικής εργασίας και δεν προσβάλλει κάθε µορφής πνευµατικά δικαιώµατα τρίτων και δεν είναι προϊόν µερικής ή ολικής αντιγραφής, οι πηγές δε που χρησιµοποιήθηκαν περιορίζονται στις βιβλιογραφικές αναφορές και µόνον.

Βασίλειος Λούζης-∆ηµήτριος Συµεόπουλος , [2020]